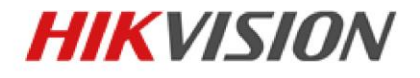

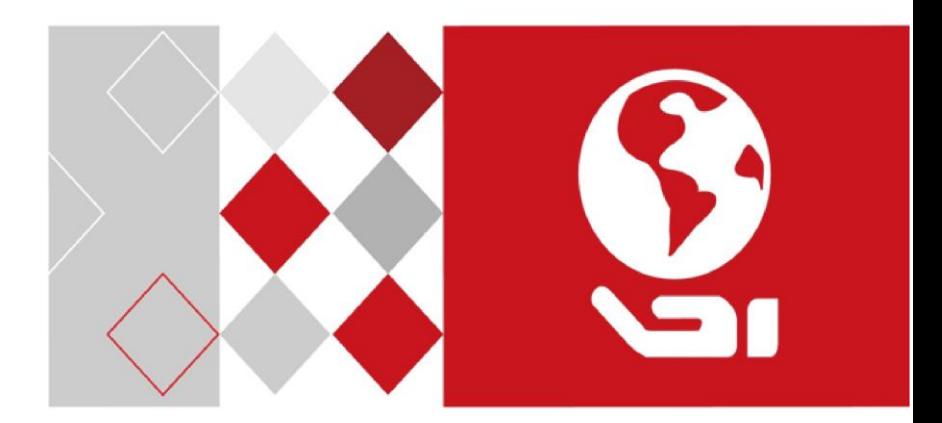

# **Видеодомофон**

# Руководство пользователя

UD02905B

#### **Руководство пользователя**

©2016 Hangzhou Hikvision Digital Technology Co., Ltd.

Данное руководство пользователя предназначено для пользователей моделей, представленных ниже:

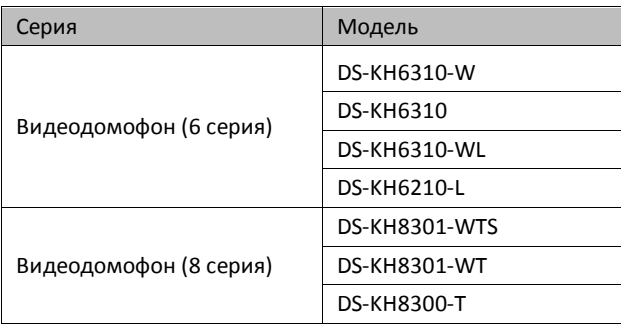

Руководство содержит инструкции для использования и управления продуктом. Программное обеспечение, используемое в продукте, регулируется лицензионным соглашением пользователя этого продукта.

#### **О руководстве**

Вся информация, включая текст, изображения и графики является интеллектуальной собственностью Hikvision Digital Technology Co., Ltd. или ее дочерних компаний (далее Hikvision). Данное руководство пользователя (далее «Руководство») не подлежит воспроизведению, изменению, переводу или распространению, частично или целиком, без предварительного разрешения Hikvision.

#### **Торговая марка**

**HIKVISION** и другие торговые марки Hikvision и логотипы являются интеллектуальной собственностью Hikvision в различных юрисдикциях. Другие торговые марки и логотипы, содержащиеся в руководстве, являются собственностью их владельцев.

#### **Правовая информация**

ДО МАКСИМАЛЬНО ДОПУСТИМОЙ СТЕПЕНИ, РАЗРЕШЕННОЙ ДЕЙСТВУЮЩИМ ЗАКОНОДАТЕЛЬСТВОМ, HIKVISION НЕ ПРЕДОСТАВЛЯЕТ НИКАКОЙ ДРУГОЙ ГАРАНТИИ, ПРЯМОЙ ИЛИ ПОДРАЗУМЕВАЕМОЙ, И НЕ ПРЕДОСТАВЛЯЕТ НИКАКОЙ ГАРАНТИИ ТОВАРНОЙ ПРИГОДНОСТИ ИЛИ ПРИГОДНОСТИ ДЛЯ КАКОЙ-ЛИБО КОНКРЕТНОЙ ЦЕЛИ. HIKVISION НЕ ГАРАНТИРУЕТ И НЕ ДЕЛАЕТ КАКИХ-ЛИБО ЗАЯВЛЕНИЙ В

#### **Видеодомофон·**руководствопользователя

ОТНОШЕНИИ ИСПОЛЬЗОВАНИЯ МАТЕРИАЛОВ ДАННОГО РУКОВОДСТВА, ИЛИ ПРАВИЛЬНОСТИ, ТОЧНОСТИ, НАДЕЖНОСТИ ИНФОРМАЦИИ, СОДЕРЖАЩЕЙСЯ В ДАННОМ РУКОВОДСТВЕ. ВЫ НЕСЕТЕ ОТВЕТСТВЕННОСТЬ ЗА ИСПОЛЬЗОВАНИЕ ДАННОГО РУКОВОДСТВА.

ДО МАКСИМАЛЬНО ДОПУСТИМОЙ СТЕПЕНИ, РАЗРЕШЕННОЙ ДЕЙСТВУЮЩИМ ЗАКОНОДАТЕЛЬСТВОМ, НИ HIKVISION, НИ ЕГО ДИРЕКТОРА, НИ СОТРУДНИКИ ИЛИ ПРЕДСТАВИТЕЛИ НЕ НЕСУТ ОТВЕТСТВЕННОСТИ ПЕРЕД ПОТРЕБИТЕЛЕМ ЗА КАКОЙ-ЛИБО СЛУЧАЙНЫЙ ИЛИ КОСВЕННЫЙ УЩЕРБ, ВКЛЮЧАЯ УБЫТКИ ИЗ-ЗА ПОТЕРИ<br>ПРИБЫЛИ, ПЕРЕРЫВА В ДЕЯТЕЛЬНОСТИ ИЛИ ПОТЕРИ ДАННЫХ ИЛИ ПРИБЫЛИ, ПЕРЕРЫВА В ДЕЯТЕЛЬНОСТИ ИЛИ ПОТЕРИ ДАННЫХ ИЛИ ДОКУМЕНТАЦИИ, В СВЯЗИ С ИСПОЛЬЗОВАНИЕМ ДАННОГО ПРОДУКТА, ДАЖЕ ЕСЛИ HIKVISION БЫЛО ИЗВЕСТНО О ВОЗМОЖНОСТИ ТАКОГО УЩЕРБА.

ЗАКОНЫ В НЕКОТОРЫХ ЮРИСДИКЦИЯХ НЕ ПОЗВОЛЯЮТ ИСКЛЮЧИТЬ ИЛИ ОГРАНИЧИТЬ ОТВЕТСТВЕННОСТЬ ПРИ УБЫТКАХ, В ЭТОМ СЛУЧАЕ ОГРАНИЧЕНИЯ И ИСКЛЮЧЕНИЯ МОГУТ НЕ ОТНОСИТЬСЯ К ВАМ.

#### **Поддержка**

В случае возникновения любых вопросов, пожалуйста, обратитесь к Вашему дилеру.

0104001060827

#### **Регулирующая информация**

#### **Информация о FCC**

**Соответствие FCC:** Это оборудование было проверено и найдено соответствующим регламенту для цифрового устройства класса А применительно к части 15 Правил FCC. Данный регламент разработан для того, чтобы обеспечить достаточную защиту от вредных эффектов, возникающих при использовании оборудования в торговой среде. Это оборудование генерирует, использует и при ненадлежащей установке или использовании, может излучать радиоволны на разных частотах, создавая помехи для радиосвязи. Эксплуатация данного оборудования в жилых районах может стать причиной вредных помех, в случае чего от пользователя могут потребовать устранить помехи за собственный счет.

#### **Условия FCC**

Это устройство соответствует регламенту для цифрового устройства применительно к части 15 Правил FCC, по которым при работе устройства необходимо выполнение следующих двух условий:

1. Данное устройство не должно создавать вредных помех.

2. Устройство должно выдерживать возможные помехи, включая и те, которые могут привести к выполнению нежелательных операций.

#### **Соответствие стандартам ЕС**

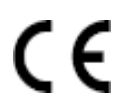

Данный продукт и - если применимо – также поставляемые принадлежности отмечены знаком "CE" и, следовательно, согласованны с европейскими стандартами, перечисленными под директивой EMC директивой 2004/108/EC, RoHS директивой 2011/65/EU.

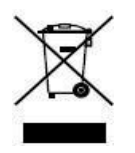

2012/19/EU (директива WEEE): продукты, отмеченные данным знаком, запрещено выбрасывать в коллекторы несортированного мусора в Европейском союзе. Для надлежащей утилизации верните продукт поставщику при покупке эквивалентного нового оборудования, либо избавьтесь от него в специально предназначенный точках сбора. За дополнительной информацией

обратитесь по адресу: [www.recyclethis.info](http://www.recyclethis.info/)

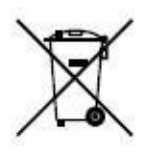

2006/66/EC (директива о батареях): Данный продукт содержит батарею, которую запрещено выбрасывать в коллекторы несортированного мусора в Европейском союзе. Подробная информация о батарее изложена в документации продукта. Батарея отмечена данным значком, который может включать наименования, обозначающие содержание кадмия (Cd), cвинца

(Pb) или ртути (Hg). Для надлежащей утилизации возвратите батарею своему поставщику либо избавьтесь от нее в специально предназначенных точках сбора. За дополнительной информацией обратитесь по адресу: [www.recyclethis.info](http://www.recyclethis.info/)

#### **Инструкция по технике безопасности**

Эта инструкция предназначена для того, чтобы пользователь мог использовать продукт правильно и избежать опасности или причинения вреда имуществу.

Меры предосторожности разделены на «**Предупреждения**» и «**Предостережения**»:

**Предупреждения**: несоблюдение нижеприведенных предупреждений может привести к серьезным травмам или смертельным случаям.

**Предостережения**: несоблюдение нижеприведенных предостережений может привести к травмам или повреждению оборудования.

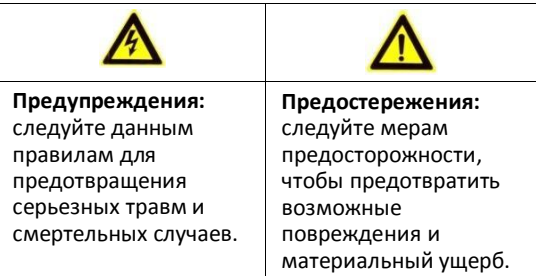

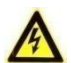

#### **Предупреждения**

- Использование продукта должно соответствовать нормам электробезопасности страны и региона.
- Не подключайте несколько устройств к одному адаптеру питания, так как его перенапряжение может стать причиной возгорания.
- Пожалуйста, убедитесь, что питание отключено перед подключением, установкой или демонтажем устройства.
- Если устройство устанавливается на стену или потолок, оно должно быть надежно закреплено.
- Если из устройства идет дым или доносится шум отключите питание, извлеките кабель и свяжитесь с сервисным центром.
- Если продукт не работает должным образом, обратитесь к дилеру или в ближайший сервисный центр. Не пытайтесь самостоятельно разобрать камеру. (Мы не несем ответственность за проблемы, вызванные несанкционированным ремонтом или техническим обслуживанием.)

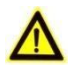

#### **Предостережения**

- Не бросайте и не подвергайте устройство ударам или воздействию сильных электромагнитных излучений. Избегайте установки на поверхности, подверженной вибрациям и встряскам (игнорирование этого условия может привести к поломке оборудования).
- Не устанавливайте устройство в условиях экстремально высоких/ низких температур (обратитесь к спецификации устройства за подробной

информацией), в пыльной или влажной среде, а также в местах с высоким электромагнитным излучением.

- Устройство, предназначенное для использования в помещении не должно подвергаться воздействию дождя или влажности.
- Запрещено использование устройства под воздействием прямых солнечных лучей, в условиях недостаточной вентиляции и рядом с источниками тепла, такими как обогреватели и другие нагревательные устройства (игнорирование этого условия может привести к возгоранию).
- Не направляйте устройство на солнце или другие яркие источники света, так как это может вызвать блики (которые не являются неисправностью), но влияют на продолжительность работы датчика.
- Пожалуйста, используйте перчатки во время демонтажа крышки устройства, избегайте прямого контакта с крышкой устройства, так как пот и жир с пальцев могут стать причиной разрушения защитного покрытия на поверхности устройства.
- Пожалуйста, используйте мягкую и сухую ткань для чистки внешних и внутренних поверхностей устройства, не используйте щелочные моющие средства.
- Пожалуйста, сохраните упаковку устройства. В случае неполадок устройства, Вам необходимо будет вернуть оборудование производителю в оригинальной упаковке. Транспортировка устройства без упаковки может привести к его поломке и снижению стоимости.
- Неправильное использование или замена батареи может привести к опасности взрыва. Проводите замену на такие же батареи или аналогичные. Утилизируйте использованные батареи в соответствии с инструкциями, предоставленными производителем батарей.

# Содержание

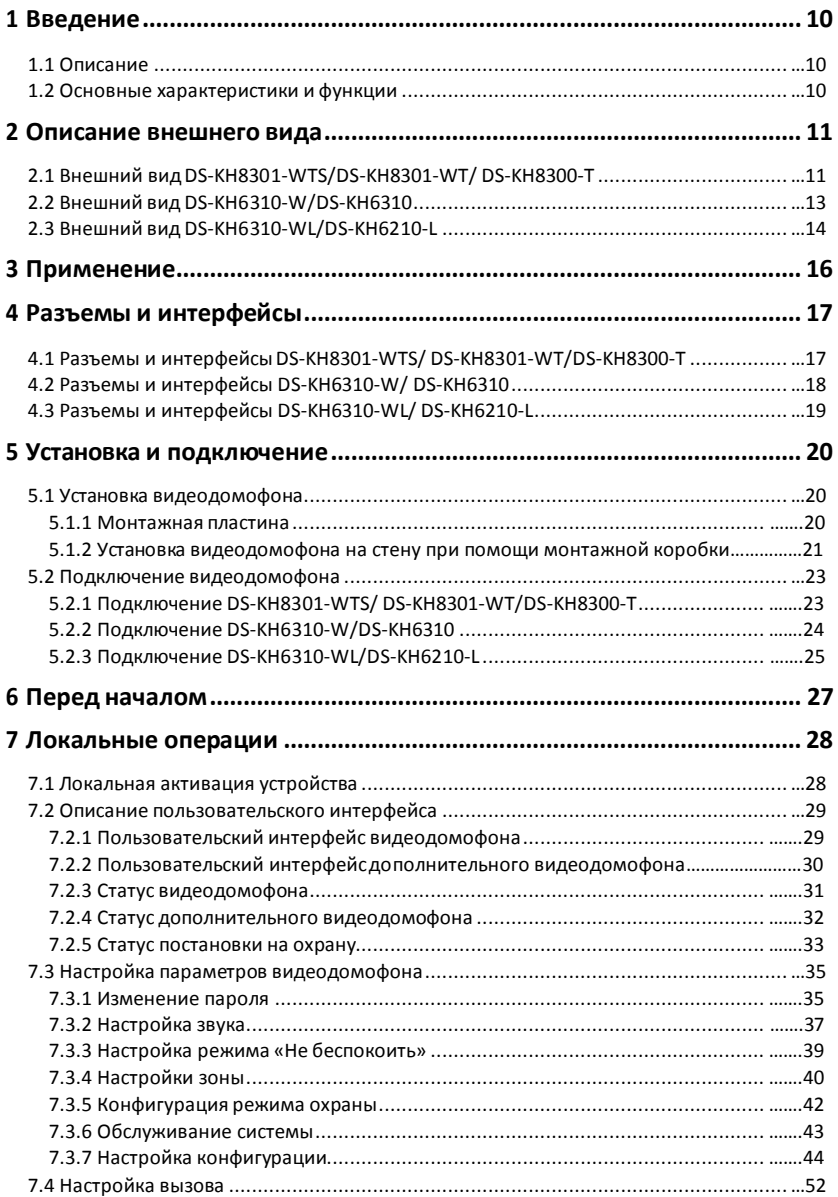

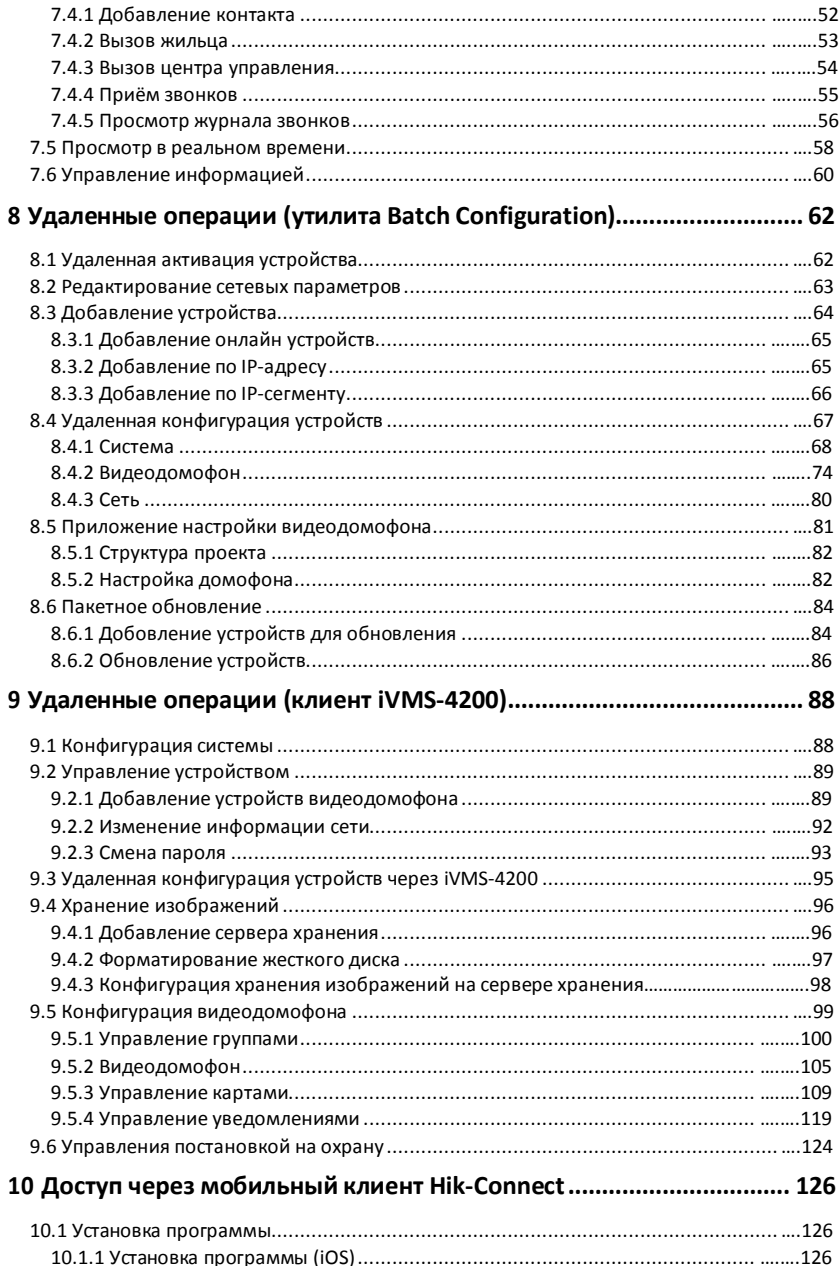

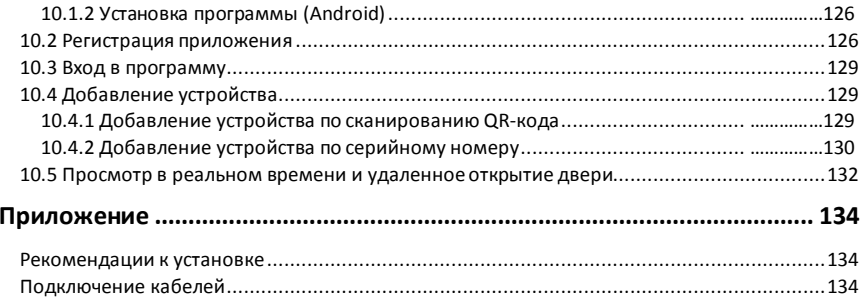

# <span id="page-9-0"></span>**1 Введение**

## <span id="page-9-1"></span>**1.1 Описание**

Видеодомофон оснащен функциями видеозвонка, видеозвонка от жильца к жильцу, просмотра HD видео в реальном времени, управлением доступа, системой одной карты, вызова лифтов, охраны 8-ми зон, отправления уведомлений и получения сообщений от посетителей.

Видеодомофоны в основном применяются для обеспечения безопасности жилых комплексов, вилл и офисных зданий.

## <span id="page-9-2"></span>**1.2 Основные характеристики и функции**

- Функция видеосвязи
- Функция дистанционного открытия двери
- Звонок от жильца к жильцу
- Просмотр HD видео в режиме реального времени
- Функция голосовых сообщений
- Режимы автоматического ответа и «Не беспокоить»
- Подавление шума и эха
- 8-мь зон охраны и SOS функция
- Отправка уведомлений
- Удобная установка на кронштейн, пакетная настройка и видео/аудио распределение (DS-KAD606, DS-KAD612)

# <span id="page-10-0"></span>**2 Описание внешнего вида**

## <span id="page-10-1"></span>**2.1 Внешний вид DS-KH8301-WTS/DS-KH8301-WT/ DS-KH8300-T**

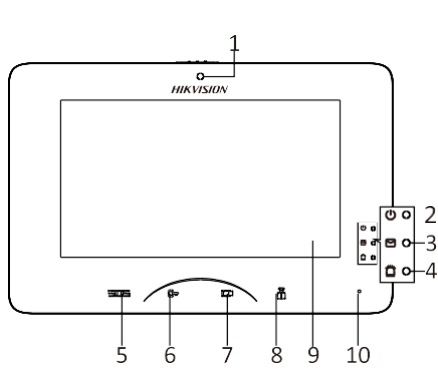

Рисунок 2-1 Передняя панель

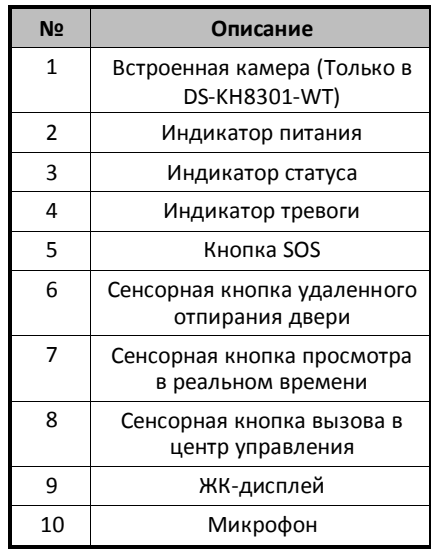

Таблица 2-1 Описание

#### Таблица 2-2 Описание

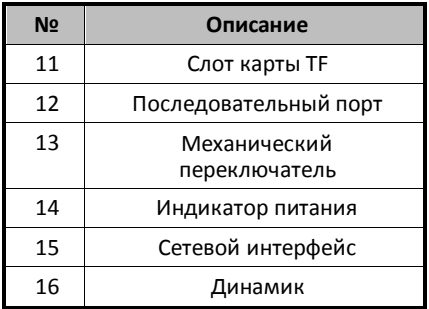

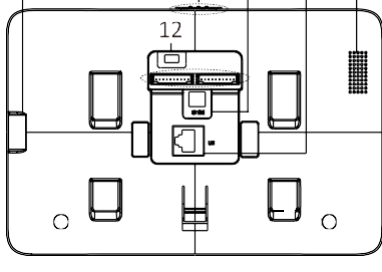

13  $14$  15 16

Рисунок 2-2 Задняя панель

#### Примечание:

 $11$ 

Удерживайте сенсорную кнопку SOS для включения SOS тревоги и отправки тревожного сообщения в центр управления (в клиентское ПО iVMS-4200 или монитор консьержа).

 $\bullet$  Кнопка открытия двери ( $\overline{\mathbb{G}_m}$ ) действует лишь при вызове с внутренней панели вызывной панели или при просмотре в реальном времени с вызывной панели.

## <span id="page-12-0"></span>**2.2 Внешний вид DS-KH6310-W/DS-KH6310**

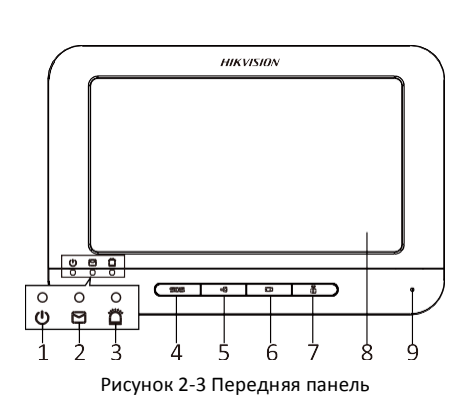

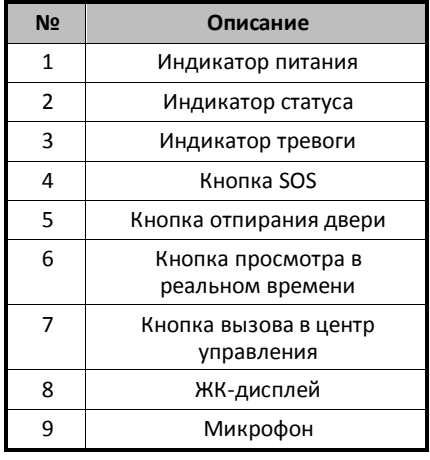

Таблица 2-3 Описание

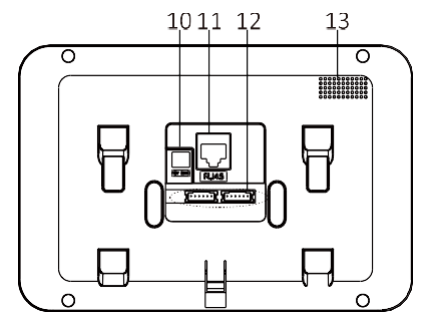

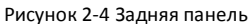

#### Примечание:

- Удерживайте сенсорную кнопку SOS для включения SOS тревоги и отправки тревожного сообщения в центр управления (в клиентское ПО iVMS-4200 или монитор консьержа).
- Кнопка открытия двери ( $\Box$ т) действует лишь при вызове с внутренней панели вызывной панели или при просмотре в реальном времени с вызывной панели.

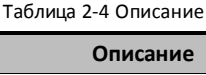

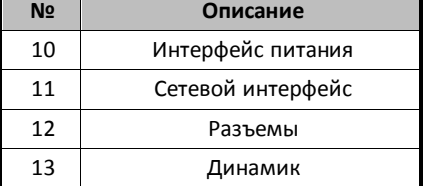

## <span id="page-13-0"></span>**2.3 Внешний вид DS-KH6310-WL/DS-KH6210-L**

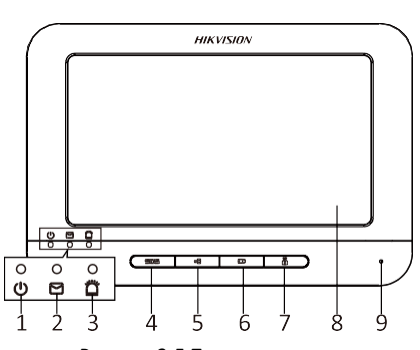

Рисунок 2-5 Передняя панель

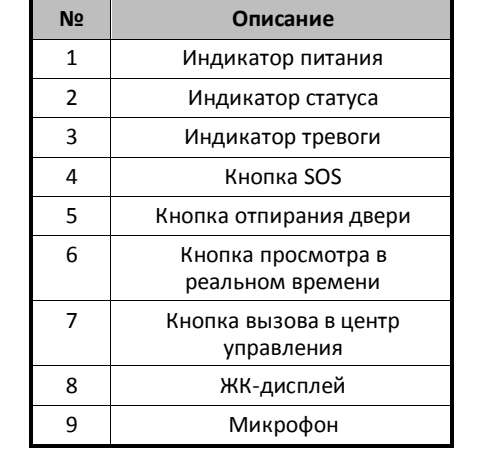

Таблица 2-5 Описание

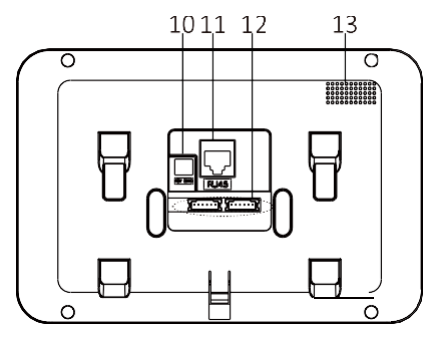

Рисунок 2-6 Задняя панель

#### Примечание:

- Удерживайте сенсорную кнопку SOS для включения SOS тревоги и отправки тревожного сообщения в центр управления (в клиентское ПО iVMS-4200 или монитор консьержа).
- $\bullet$  Кнопка открытия двери ( $\Box$ , действует лишь при вызове с внутренней панели вызывной панели или при просмотре в реальном времени с вызывной панели.
- Для модели видеодомофона DS-KH6210-L выполняются различные действия при нажатии или удерживании четырех механические клавиш.

#### Таблица 2-6 Описание

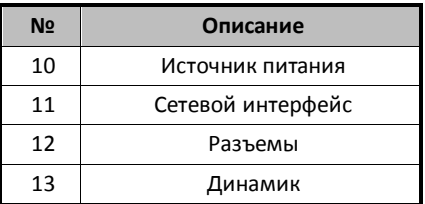

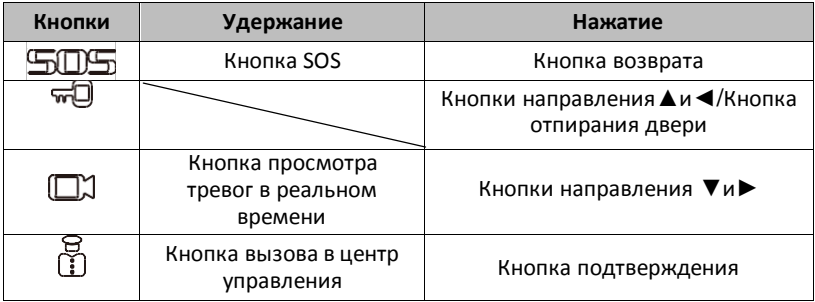

# <span id="page-15-0"></span>**3 Применение**

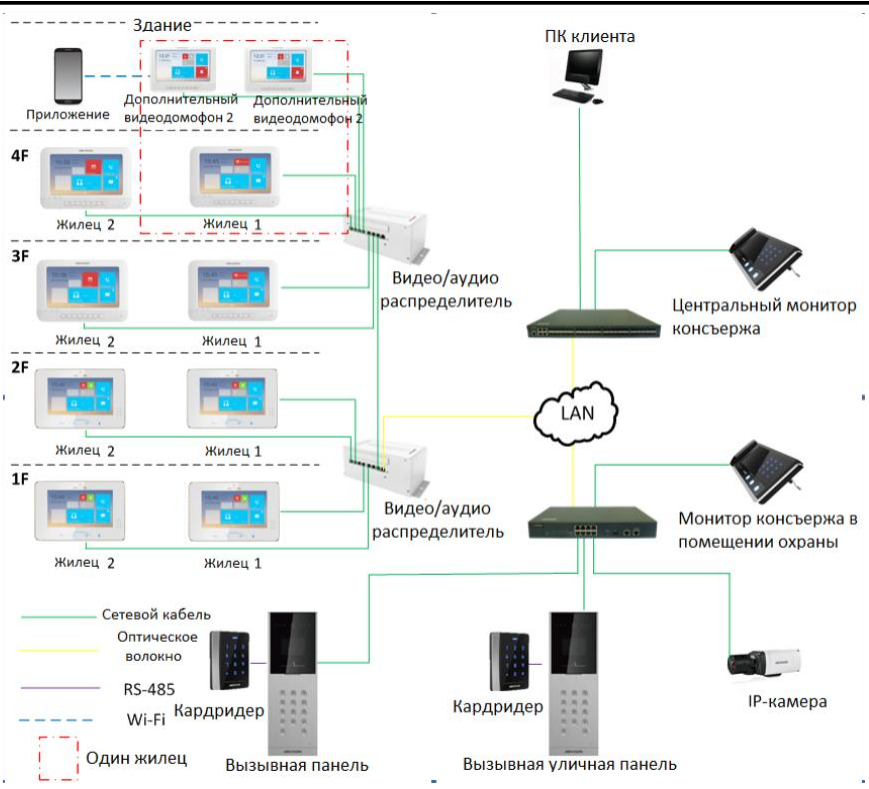

Рисунок 3-1 Установка внутренней панели

#### *Примечание:*

Дополнительный видеодомофон находится в той же LAN, что и остальные устройства в системе видеодомофона.

# <span id="page-16-0"></span>**4 Разъемы и интерфейсы**

## <span id="page-16-1"></span>**4.1 Разъемы и интерфейсы DS-KH8301-WTS/ DS-KH8301-WT/DS-KH8300-T**

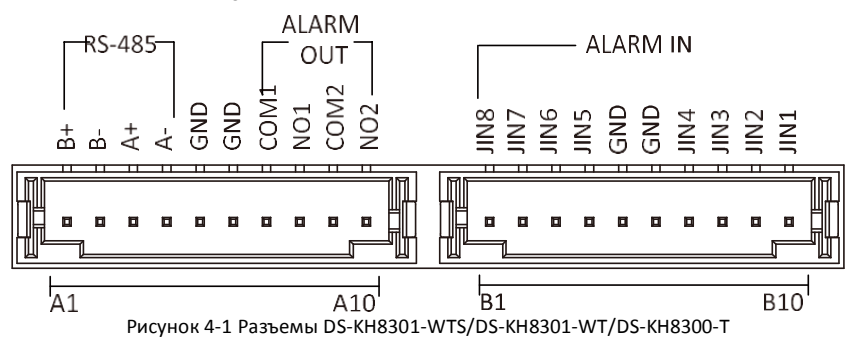

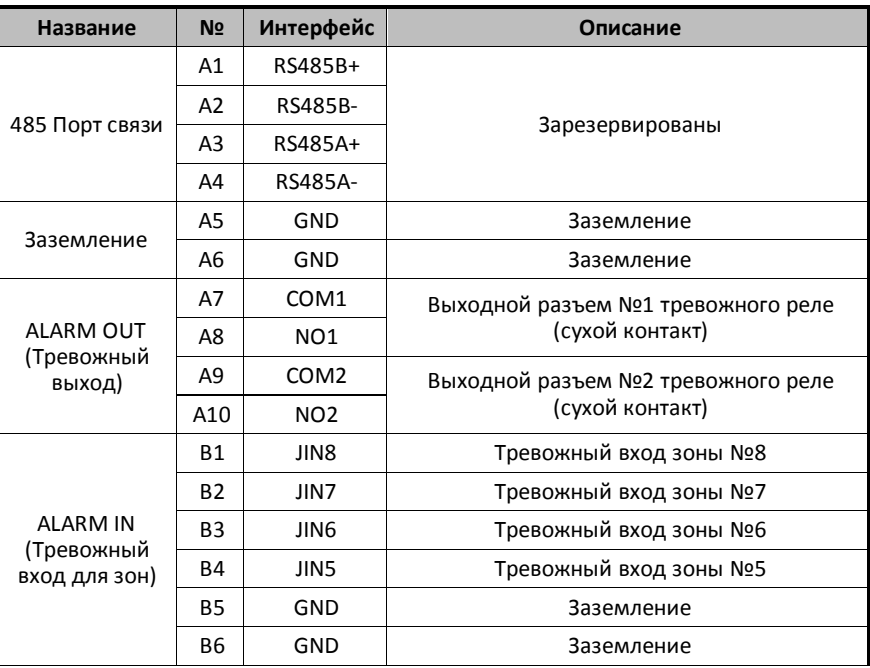

Таблица 4-1 Описание разъемов и интерфейсов

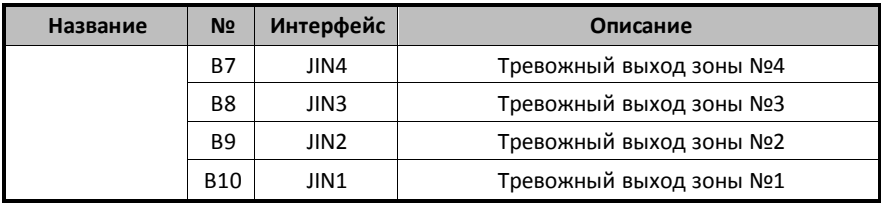

# <span id="page-17-0"></span>**4.2 Разъемы и интерфейсы DS-KH6310-W/ DS-KH6310**

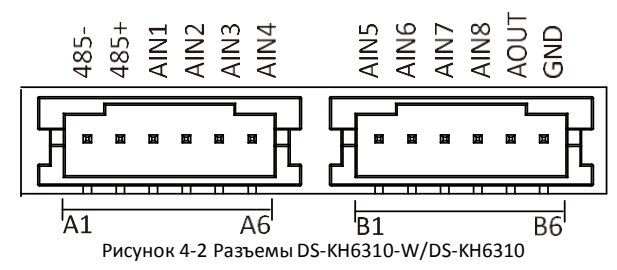

Таблица 4-2 Описание разъемов и интерфейсов

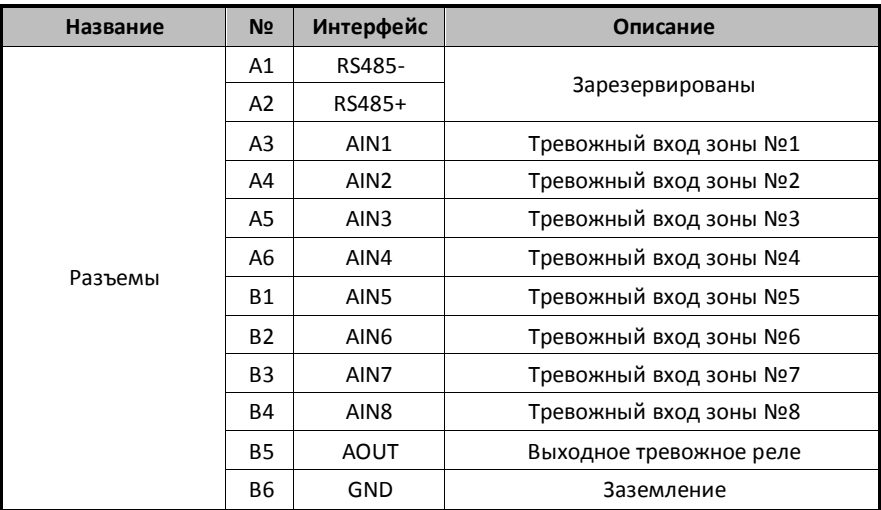

# <span id="page-18-0"></span>**4.3 Разъемы и интерфейсы DS-KH6310-WL/ DS-KH6210-L**

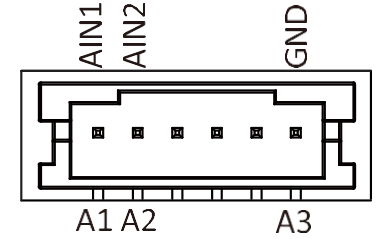

Рисунок 4-3 Разъемы DS-KH6310-WL/DS-KH6210-L

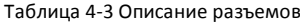

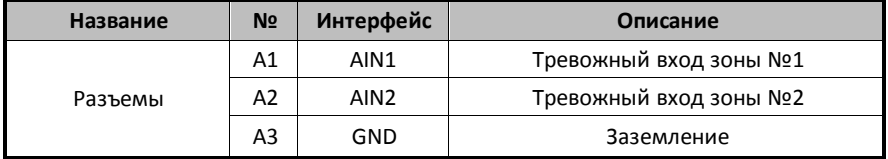

# <span id="page-19-0"></span>**5 Установка и подключение**

#### *Перед началом:*

- Убедитесь, что устройство находится в надлежащем состоянии, а также имеются все необходимые комплектующие.
- Напряжение блока питания видеодомофона 12В. Убедитесь, что блок питания подходит к Вашему видеодомофону.
- Убедитесь, что во время установки всё связанное оборудование выключено.
- Перед установкой ознакомьтесь с руководством пользователя.

### <span id="page-19-1"></span>**5.1 Установка видеодомофона**

Для установки видеодомофона на стену требуются монтажная коробка и монтажная пластина. Монтажная коробка для 8 серии и 6 серии видеодомофонов одинакова.

Монтажная коробка приобретается отдельно!

#### <span id="page-19-2"></span>**5.1.1 Монтажная пластина**

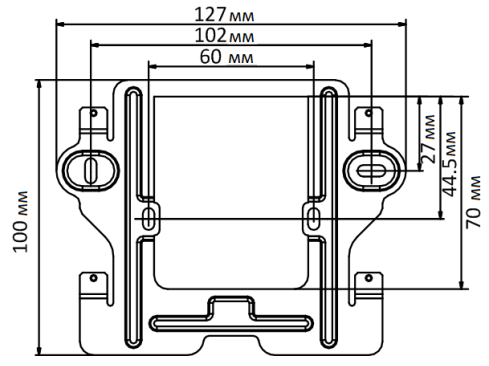

Рисунок 5-1 Монтажная пластина

#### Примечание:

Размеры монтажной коробки для видеодомофона: 75мм (ширина) × 75мм (длина) × 50мм (глубина).

#### <span id="page-20-0"></span>**5.1.2 Установка видеодомофона на стену при помощи монтажной коробки**

Порядок установки видеодомофона на стену при помощи монтажной коробки одинаков для 8 серии и 6 серии видеодомофонов. Здесь мы приводим установку видеодомофона модели DS-KH6310 в качестве примера.

#### *Шаги:*

- 1. Сделайте нишу в стене для установки монтажной коробки. Размер ниши должен быть 76 (ширина) × 76 (длина) × 50 (глубина) мм.
- 2. Установите монтажную коробку в нишу.
- 3. Закрепите монтажную пластину на монтажной коробке при помощи 2 шурупов.

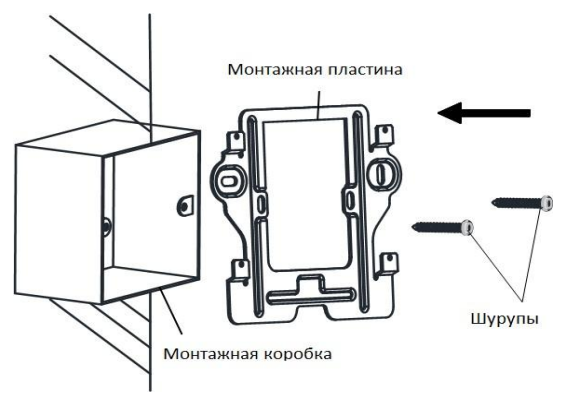

Рисунок 5-2 Установка монтажной пластины

4. Закрепите видеодомофон при помощи защелки на задней панели видеодомофона на блокировочном отверстии монтажной пластины.

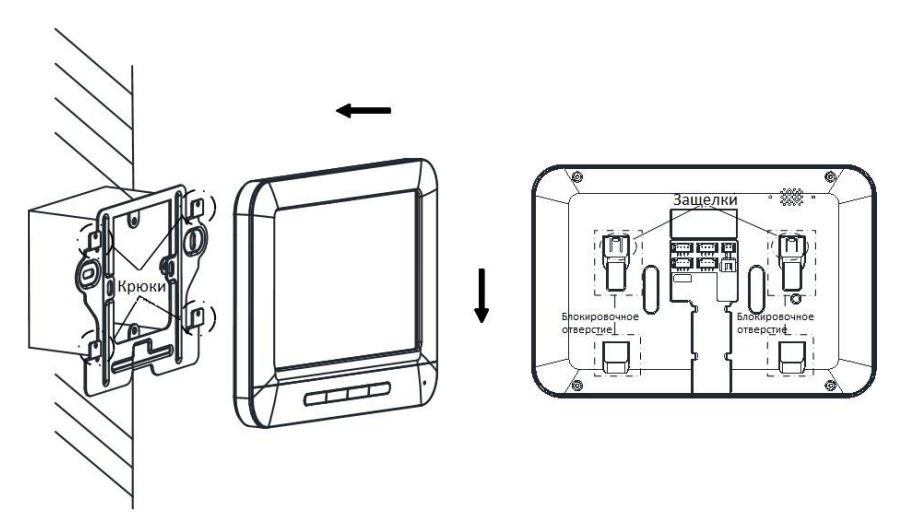

Рисунок 5-3 Крепление видеодомофона

## <span id="page-22-0"></span>**5.2 Подключение видеодомофона**

#### <span id="page-22-1"></span>**5.2.1 Подключение DS-KH8301-WTS/ DS-KH8301-WT/DS-KH8300-T**

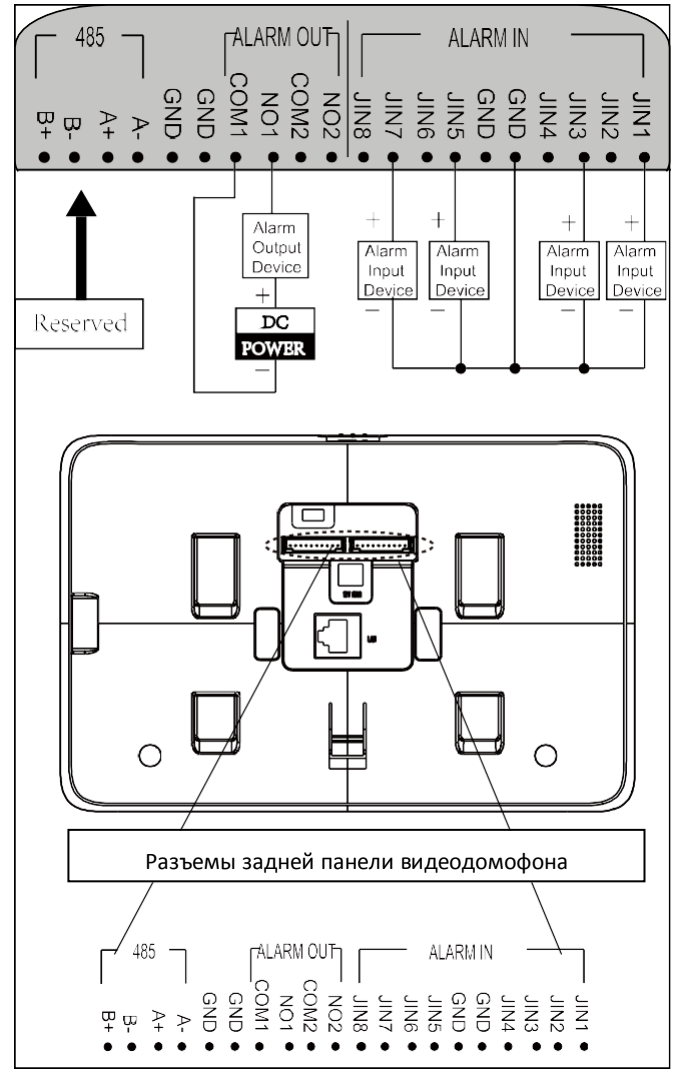

Рисунок 5-4 Подключение видеодомофона DS-KH8301-WTS/DS-KH8301-WT/DS-KH8300-T

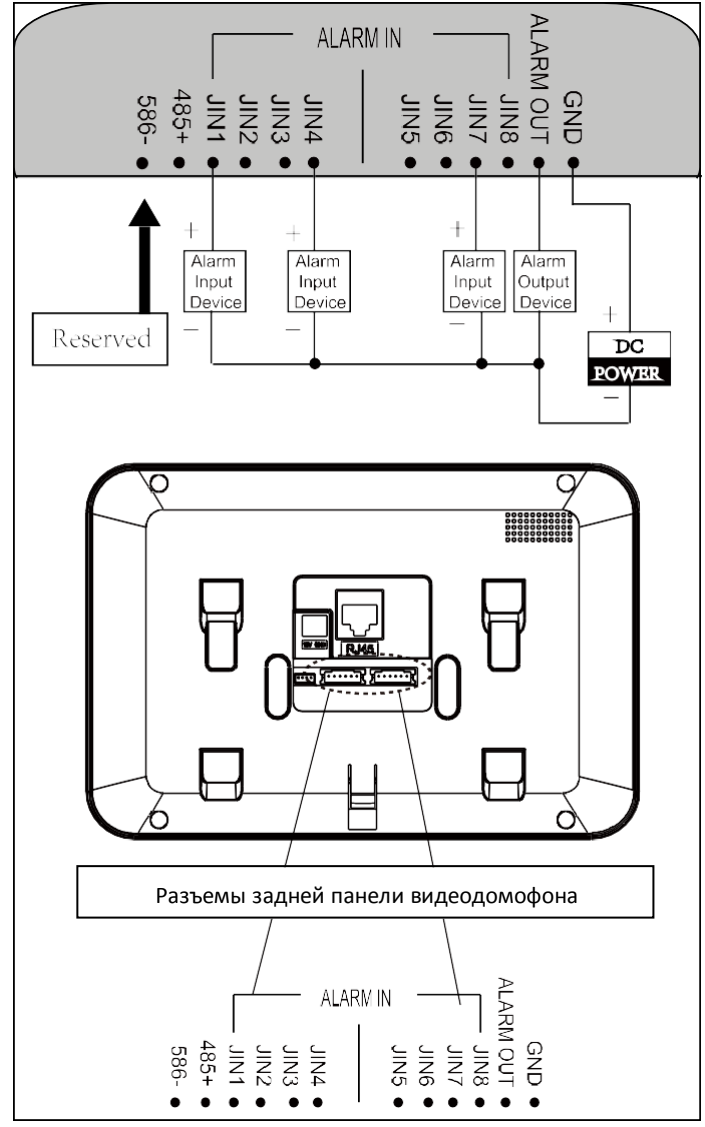

#### <span id="page-23-0"></span>**5.2.2 Подключение DS-KH6310-W/DS-KH6310**

Рисунок 5-5 Подключение видеодомофона DS-KH6310-W/DS-KH6310

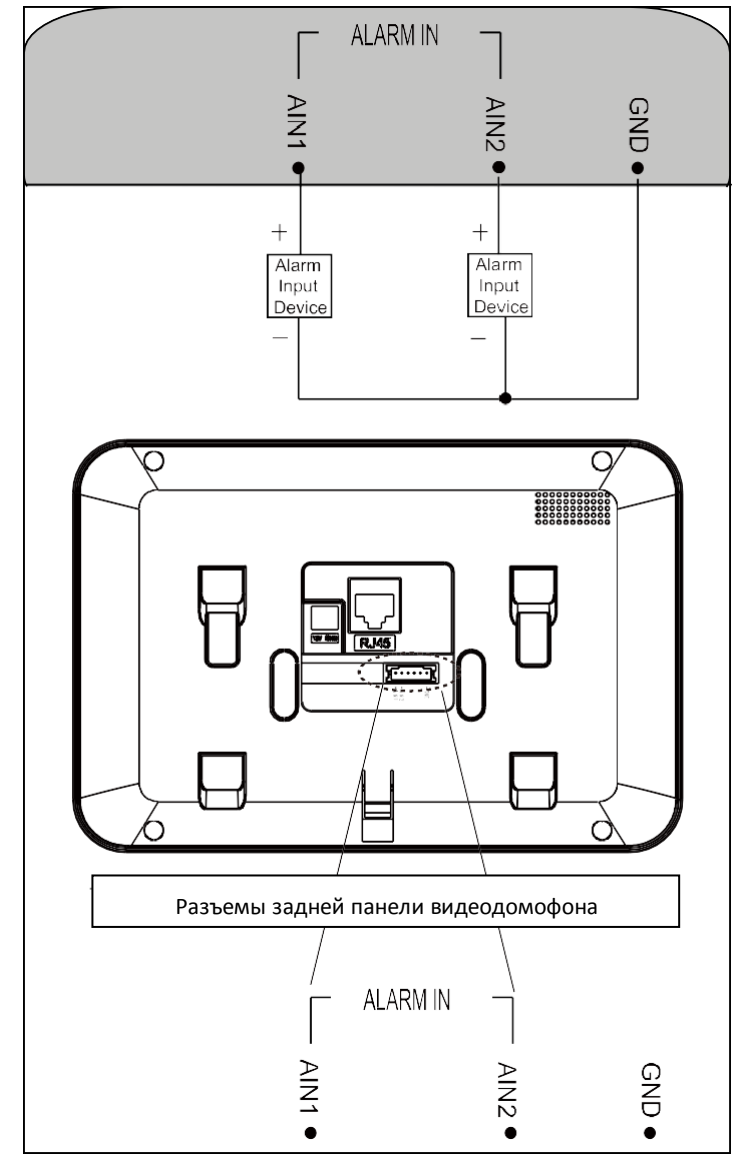

<span id="page-24-0"></span>**5.2.3 Подключение DS-KH6310-WL/DS-KH6210-L**

Рисунок 5-6 Подключение видеодомофона DS-KH6310-WL/DS-KH6210-L

#### *Примечание:*

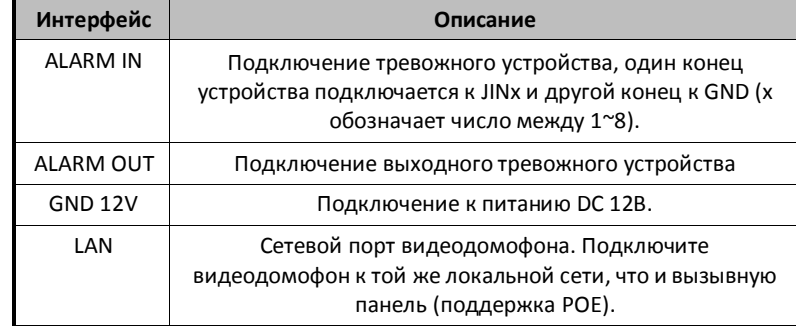

Описание интерфейсов видеодомофона указано в таблице ниже:

# <span id="page-26-0"></span>**6 Перед началом**

При использовании устройства в первый раз, Вам необходимо его активировать. Вы можете активировать устройство через интернет с помощью утилиты Batch Configuration, с помощью клиентской программы iVMS-4200 или в интерфейсе видеодомофона.

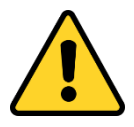

Для активации устройства через пользовательский интерфейс, обратитесь к 7. Для активации устройства через программы Batch Configuration или iVMS-4200, обратитесь к 8 и 9 главе руководства пользователя.

Для настройки основных параметров устройства через пользовательский интерфейс видеодомофона Вы должны ввести пароль администратора.

- По умолчанию пароль администратора: 888999.
- По умолчанию пароль разблокировки и постановки на охрану/снятия с охраны: 123456;
- По умолчанию код о принуждении: 654321.
- Вы должны изменить эти учетные данные по умолчанию для защиты от несанкционированного доступа к продукту.

# <span id="page-27-0"></span>**7 Локальные операции**

#### *Примечание:*

- Приведенные ниже локальные операции с помощью сенсорного экрана видеодомофона являются примером.
- Модель DS-KH6201-L управляется кнопками. Кнопка **SOS** работает как кнопка возврата; кнопка **Unlock** (Разблокировка) работает как кнопки направления ▲ и◄ для передвижения вверх и влево; кнопка **Live View** (просмотр в реальном времени) работает как кнопки направления ▼и► для передвижения вниз и вправо; кнопка **Management Center** (Вызов в центр управления) работает как кнопка подтверждения.

## <span id="page-27-1"></span>**7.1 Локальная активация устройства**

#### *Шаги:*

1. Включите видеодомофон для входа в меню активации.

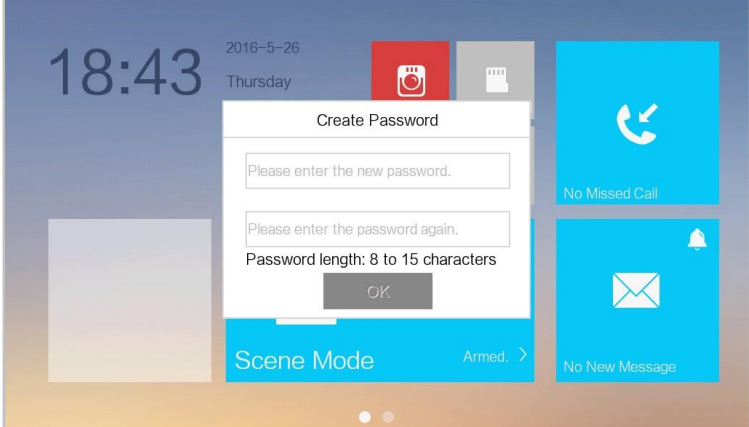

Рисунок 7-1 Меню активации (DS-KH8301-WT)

- 2. Создайте пароль и подтвердите его.
- 3. Нажмите **OK** для активации устройства.

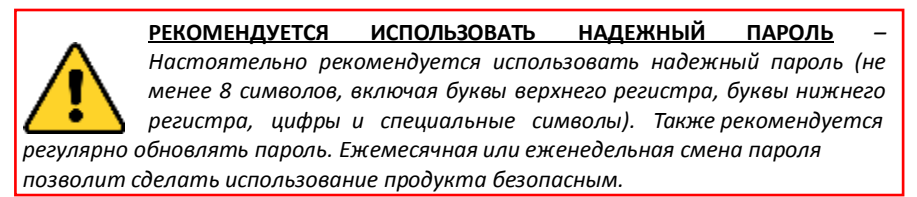

#### *Примечание:*

- Вы должны создать пароль для активации видеодомофона при первом использовании и в случае, когда он не активирован.
- Только после активации видеодомофона вы можете работать с ним локально и удаленно.
- Здесь представлен интерфейс активации видеодомофона модели DS-KH8301-WT в качестве примера.

### <span id="page-28-0"></span>**7.2 Описание пользовательского интерфейса**

#### <span id="page-28-1"></span>**7.2.1 Пользовательский интерфейс видеодомофона**

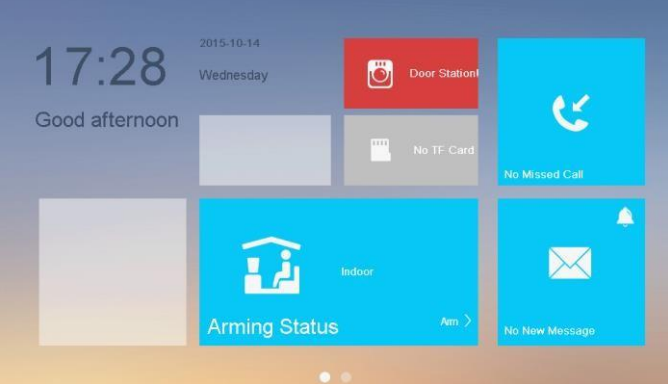

Рисунок 7-2 Пользовательский интерфейс видеодомофона (экран 1)

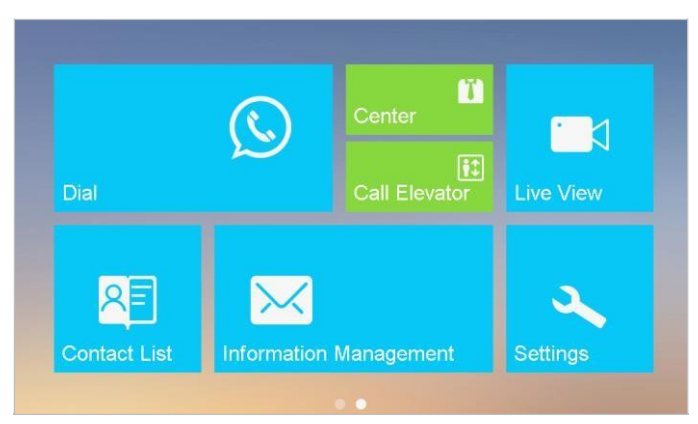

Рисунок 7-3 Пользовательский интерфейс видеодомофона (экран 2)

#### *Примечание:*

- Пролистывайте страницы вправо и влево для переключения между экранами (за исключением DS-KH6210-L).
- Здесь в качестве примера приведен пользовательский интерфейс модели DS-KH8301-WT.
- Только видеодомофоны моделей DS-KH8301-WTS/DS-KH8301-WT/DS-KH8300-T поддерживают TF карты.
- Модель DS-KH6210-L имеет только одну страницу интерфейса.

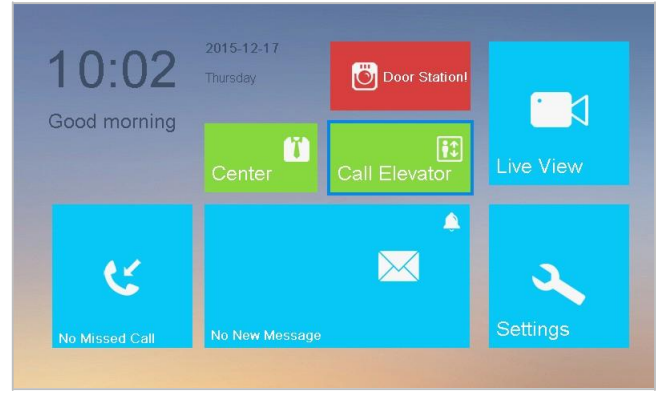

Рисунок 7-4 Пользовательский интерфейс DS-KH6210-L

#### <span id="page-29-0"></span>**7.2.2 Пользовательский интерфейс дополнительного видеодомофона**

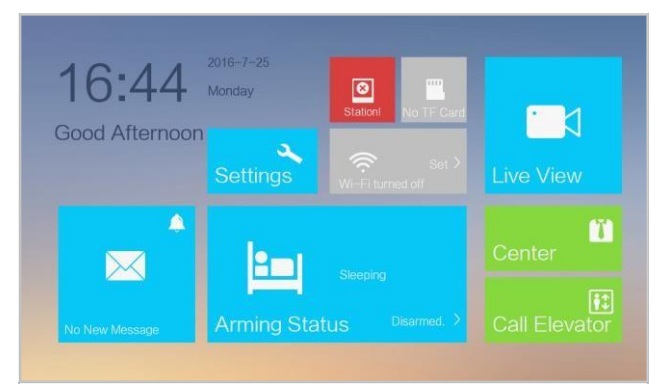

Рисунок 7-5 Пользовательский интерфейс дополнительного видеодомофона

*Примечание:*

- Только дополнительные видеодомофоны моделей DS-KH8301-WTS/ DS-KH8301-WT/DS-KH8300-T поддерживают TF карты.
- Здесь в качестве примера приведен пользовательский интерфейс дополнительного видеодомофона DS-KH8301-WT.

#### <span id="page-30-0"></span>**7.2.3 Статус видеодомофона**

| Иконка         | Значение                                                              | Описание                                                                                                    |  |  |  |  |
|----------------|-----------------------------------------------------------------------|----------------------------------------------------------------------------------------------------|--|--|--|--|
| ∩onnecte       | Нормальный<br>статус.                                                 | Связь между видеодомофоном, вызывной<br>панелью и монитором консьержа. Связь<br>видеодомофоном<br>между<br>N<br>дополнительными панелями нормальная. |  |  |  |  |
| <b>Network</b> | Видеодомофон<br>оффлайн.                                              | Пожалуйста, проверьте сетевой кабель или<br>подключение по Wi-Fi.                                                                                    |  |  |  |  |
| oor Station    | Возникло<br>исключение при<br>соединении<br>C<br>вызывной<br>панелью. | Конфликт № квартиры. Настройте №<br>квартиры снова.                                                                                                  |  |  |  |  |
|                |                                                                       | Недопустимый № квартиры. Настройте №<br>квартиры.                                                                                                    |  |  |  |  |
|                |                                                                       | Недопустимый IP-адрес главной вызывной<br>панели.<br>Настройте<br>IP-адрес<br>главной<br>вызывной панели.                                            |  |  |  |  |
|                |                                                                       | Ошибка сети вызывной панели. Проверьте<br>сетевое соединение главной<br>вызывной<br>панели.                                                          |  |  |  |  |
|                |                                                                       | Ошибка соединения с вызывной панелью.<br>Проверьте<br>правильность<br>IP-адреса<br>вызывной панели.                                                  |  |  |  |  |
|                | Видеодомофон<br>не был<br>зарегистрирован<br>на SIP сервере.          | <b>SIP</b><br>Недопустимый<br>IP-адрес<br>сервера.<br>Установите IP-адрес SIP сервера.                                                               |  |  |  |  |
|                |                                                                       | Сеть SIP сервера недоступна. Проверьте<br>сетевое подключение к SIP серверу.                                                                         |  |  |  |  |
|                |                                                                       | Соединение с SIP сервером не удалось.                                                                                                    |  |  |  |  |
|                |                                                                       | Проверьте правильность IP-адреса SIP<br>сервера.                                                                                                    |  |  |  |  |
|                |                                                                       | <b>SIP</b><br>сервер<br>отказал<br>авторизации<br>в<br>устройства.<br>Проверьте,<br>был<br>Nº<br>ли<br>устройства зарегистрирован.                   |  |  |  |  |

Таблица 7-1 Описание иконок статуса

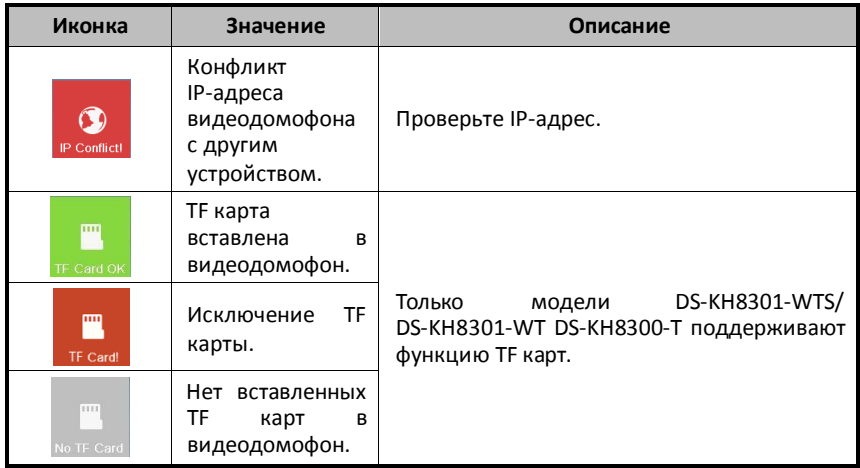

### <span id="page-31-0"></span>**7.2.4 Статус дополнительного видеодомофона**

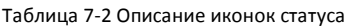

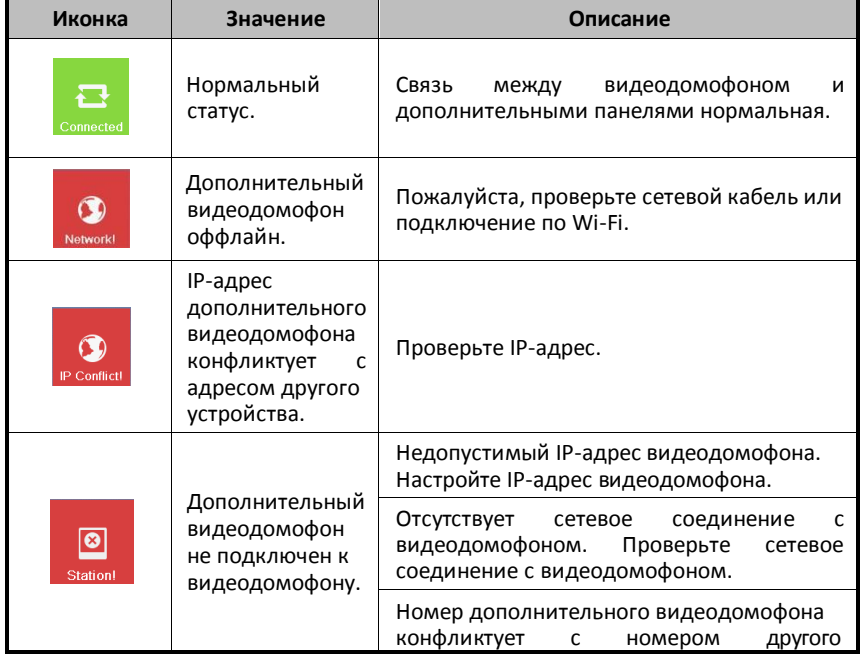

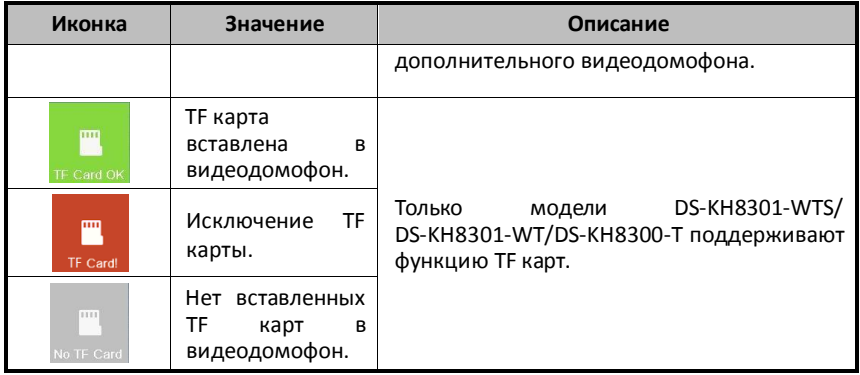

#### <span id="page-32-0"></span>**7.2.5 Статус постановки на охрану**

#### *Цель:*

4 режима работы домофона: Sleeping Mode (Режим «Сон»), Indoor Mode (Режим «Дома»), Outdoor Mode (Режим «На улице»), Custom Mode (Режим «Пользовательский»).

Вы можете поставить на охрану или снять с охраны Вашу квартиру вручную в каждом режиме показа сцены. Если Ваша квартира поставлена на охрану, статус постановки на охрану будет отображаться в главном меню внутренней панели.

#### **Постановка квартиры на охрану**

#### *Шаги:*

1. Нажмите **Arming Status** (Статус постановки на охрану) для входа в интерфейс статуса постановки на охрану.

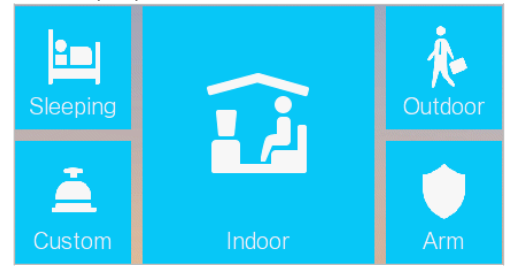

Рисунок 7-6 Постановка на охрану

- 2. Нажмите **Arm** (Охрана).
- 3. Введите пароль для активации статуса постановки на охрану.
- 4. (Опционально) Нажмите на иконку показа сцены и введите пароль для изменения режима сюжетной сцены видеодомофона.

*Пример:* После настройки статуса постановки на охрану нажмите Sleeping (Режим «Сон») и введите пароль. Домофон перейдет в режим «Сон», и Вы увидите следующий интерфейс:

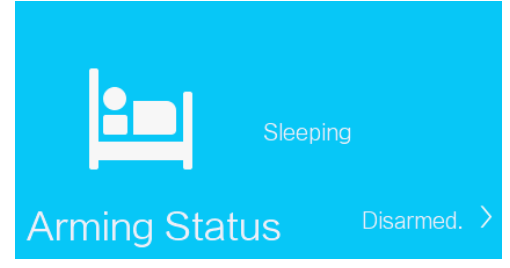

Рисунок 7-7 Режим «Сон»

#### **Снятие квартиры с охраны**

1. Нажмите **Arming Status** (Статус постановки на охрану) для входа в интерфейс постановки на охрану.

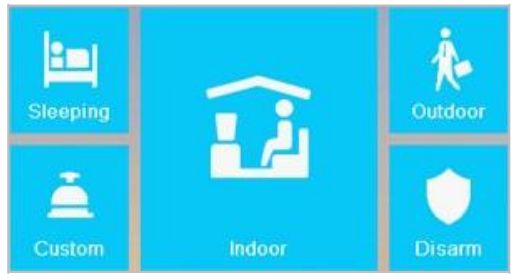

Рисунок 7-8 Снятие с охраны

- 2. Нажмите **Disarm** (Снять с охраны).
- 3. Введите пароль снятия с охраны для активации статуса снятия с охраны.
- 4. (Опционально) Нажмите на иконку режима сцены и введите пароль снятия с охраны для изменения режима сцены видеодомофона.

#### *Примечание:*

- Только один режим охраны может быть выбран единовременно. При изменении режима охраны, предыдущий режим будет отменен автоматически.
- При успешной постановке на охрану, Вы услышите голосовое сообщение"armed" (Поставлено на охрану) и соответствующий статус постановки на охрану будет отображен в главном меню.
- При успешном снятии с охраны, Вы услышите голосовое сообщение "disarmed" (Снято с охраны) и соответствующий статус снятия с охраны будет отображен в главном меню.

Модель видеодомофона DS-KH6210-L не поддерживает данную функцию.

## <span id="page-34-0"></span>**7.3 Настройка параметров видеодомофона**

#### *Цель:*

В интерфейсе настройки конфигурации Вы можете установить пароль (пароль администратора, код о принуждении, пароль разблокировки, пароль постановки на охрану/снятия с охраны), настроить звук устройства, установить расписание режима «Не беспокоить», настроить режим постановки на охрану и зону, следить за функционированием системы, управлять настройками конфигурации и просматривать информацию об устройстве.

#### <span id="page-34-1"></span>**7.3.1 Изменение пароля**

#### *Цель:*

- Вы можете изменить пароль администратора (пароль конфигурации), код принуждения, пароль разблокировки, пароль постановки на охрану/снятия с охраны видеодомофона.
- Вы можете изменить пароль администратора (пароль конфигурации) и пароль постановки на охрану/снятия с охраны видеодомофона.
- Введите пароль администратора при настройке основных параметров.
- Введите код принуждения, если пользователь подвергается нападению.
- Введите пароль разблокировки для открытия двери здания.
- Введите пароль постановки на охрану/снятия с охраны видеодомофона при постановке на охрану/снятии с охраны зоны.

#### *Шаги:*

1. На сенсорном экране нажмите **Settings** (Настройки) для ввода пароля.

| Password Settings |  |                                                                                                    |                                                     |                        |             |  |                              |  |  |
|-------------------|--|----------------------------------------------------------------------------------------------------|-----------------------------------------------------|------------------------|-------------|--|------------------------------|--|--|
| Admin             |  | Duress Code                                                                                           | <b>Unlock</b>                                       |                        | Arm/Disarm  |  | Password                     |  |  |
|                   |  | Admin Password<br>Enter the admin password in the indoor station while<br>configuring key parameters. |                                                     | Sound<br>No Disturbing |             |  |                              |  |  |
|                   |  | STRONG PASSWORD RECOMMENDED<br>1. Change the default password for the first login.                    |                                                     |                        | Arming Mode |  |                              |  |  |
|                   |  |                                                                                                    | 2. Change the password once the password leaks out. |                        |             |  | Zone Settings<br>Maintenance |  |  |
|                   |  | 4. Reset the password regularly.                                                                      | 3. Change the password of simple combination.       |                        |             |  | Configuration                |  |  |
|                   |  |                                                                                                    |                                                     |                        | Edit        |  | Information                  |  |  |

Рисунок 7-9 Изменение пароля конфигурации (видеодомофон)

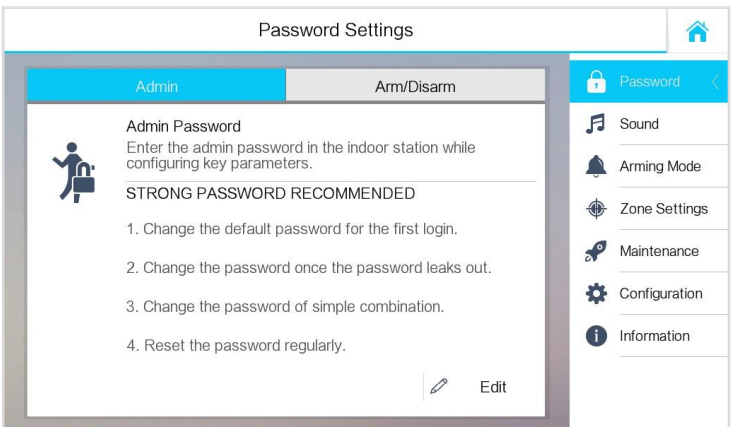

Рисунок 7-10 Изменение пароля конфигурации (дополнительный видеодомофон)

- 2. Нажмите **Admin Password** (Пароль администратора), **Duress Code** (Код принуждения), **Unlock Password** (Пароль разблокировки), **Arm/Disarm Password**  (Пароль постановки на охрану/снятия с охраны) для входа в соответствующий интерфейс.
- 3. Нажмите **Edit** (Редактировать) для вызова всплывающего диалогового окна изменения пароля.
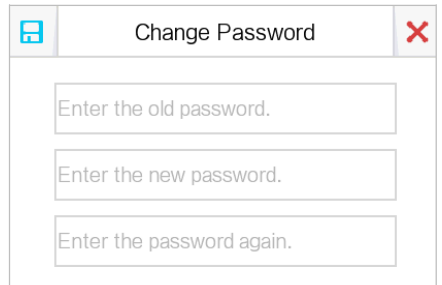

Рисунок 7-11 Интерфейс изменения пароля

- 4. Введите старый пароль для его изменения.
- 5. Введите новый пароль и подтвердите его.

6. Нажмите **П** для сохранения настроек.

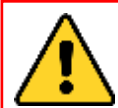

**РЕКОМЕНДУЕТСЯ ИСПОЛЬЗОВАТЬ НАДЕЖНЫЙ ПАРОЛЬ** *– Настоятельно рекомендуется использовать надежный пароль (не менее 8 символов, включая буквы верхнего регистра, буквы нижнего регистра, цифры и специальные символы). Также рекомендуется регулярно обновлять пароль. Ежемесячная или еженедельная* 

*смена пароля позволит сделать использование продукта безопасным.*

#### *Примечание:*

- По умолчанию пароль администратора (пароль конфигурации): 888999.
- По умолчанию пароль разблокировки, пароль постановки на охрану/снятия с охраны и пароль сцены: 123456.
- По умолчанию код о принуждении: 654321.
- Для дополнительного видеодомофона поддерживаются только пароль администратора и пароль постановки на охрану/снятия с охраны.

# **7.3.2 Настройка звука**

#### *Цель:*

В интерфейсе настройки звука Вы можете настроить мелодию, продолжительность звонка, переадресацию вызова, громкость микрофона и динамика, включение/ отключение звука нажатия и функцию автоответа.

# *Шаги:*

**1.** Войдите в интерфейс настройки звука: **Settings** (Настройки) **-> Sound Settings** (Настройки звука).

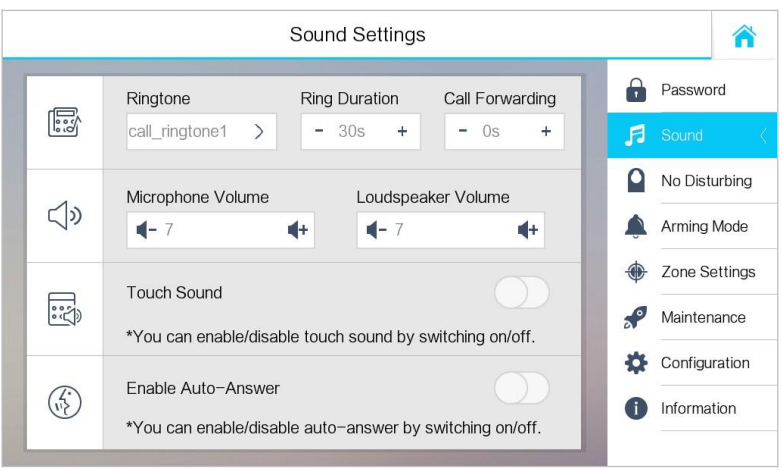

Рисунок 7-12 Интерфейс настройки звука (Видеодомофон)

2. Настройте необходимые Вам параметры.

**Ringtone (Мелодия):** Вы можете выбрать три мелодии по умолчанию, Вы также можете импортировать до 4 мелодий через Batch Configuration или iVMS-4200. **Ring Duration (Продолжительность звонка)**: Максимальная продолжительность звонка видеодомофона. Диапазон продолжительности звонка от 30сек до 60сек. **Call Forwarding (Переадресация звонка):** По прошествии максимальной продолжительности звонка, вызов автоматически переадресовывается на мобильный телефон, назначенный резидентом. Переадресация звонка (время) от 0сек до 20сек.

**Enable Auto-Answer (Включение функции автоответа):** После подключения функции автоответа посетители смогут оставить голосовое сообщение с вызывной панели для внутренней панели, монитора консьержа или клиентского ПО.

# *Примечание:*

- Функция автоответа доступна только для видеодомофонов 8 серии с TF картой и 6 серии.
- Для дополнительного видеодомофона настройки продолжительности звонка, переадресации и функция автоответа не поддерживаются.

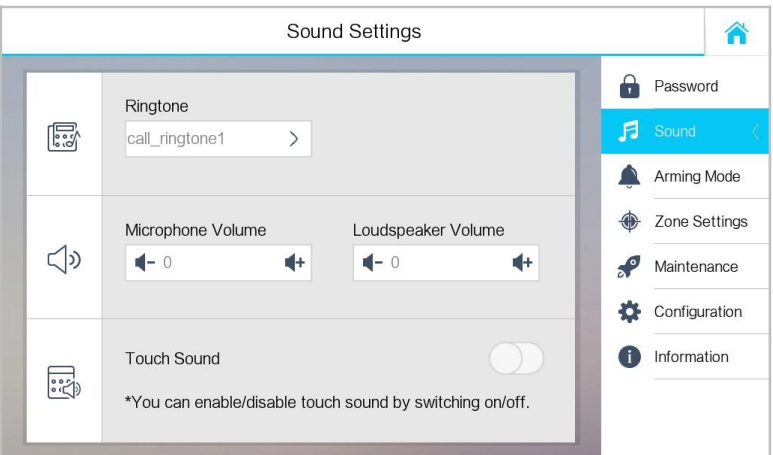

Рисунок 7-13 Интерфейс настройки звука (дополнительный видеодомофон)

# **7.3.3 Настройка режима «Не беспокоить»**

# *Цель:*

Два режима «Не беспокоить»: **All day** (Круглосуточно) и **Scheduled** (По расписанию).

# *Шаги:*

1. Войдите в интерфейс Отмены сигнала вызова: **Settings** (Настройки) -> **No Disturbing** («Не беспокоить»).

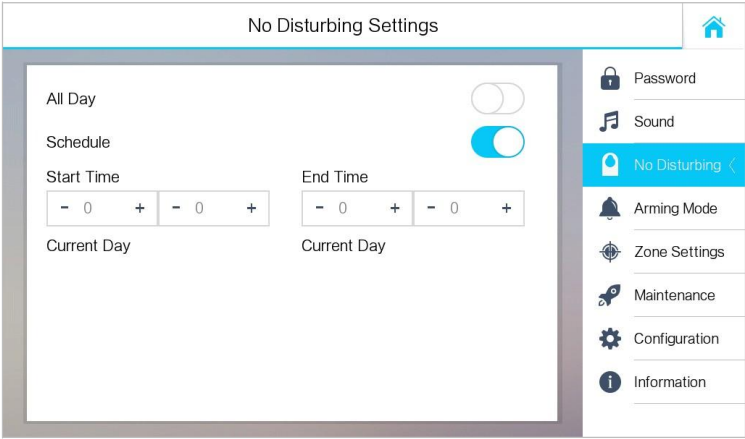

Рисунок 7-14 Интерфейс настройки тревог

- 2. Выберите режим «Не беспокоить»: **All Day** (Круглосуточно) или **Scheduled** (По расписанию).
	- **Круглосуточно:**
	- 1) Переключите  $\Box$  на  $\Box$  для включения режима тревог.
	- **По расписанию:**
	- 1) Переключите  $\Box$  на  $\Box$  для включения режима тревог.
	- 2) Установите временной отрезок (с/по) для режима «Не беспокоить».

- В режиме тревог **Круглосуточно**, видеодомофон не будет сигнализировать о вызове с наружного видеодомофона или других наружных панелей, но журнал вызовов будет сохранен.
- В режиме тревог **По расписанию**, видеодомофон не будет сигнализировать о вызове в течение выбранного отрезка времени с наружного видеодомофона или других наружных панелей, но журнал вызовы будут сохранены в журнал вызовов.
- Дополнительный видеодомофон не поддерживает настройки режима «Не беспокоить».

# **7.3.4 Настройки зоны**

#### *Цель:*

Вы можете установить тип зоны, тип тревог, время задержки и прочие параметры для 8 зон.

#### *Шаги:*

**1.** Войдите в интерфейс настройки зон: **Settings** (Настройки) -> **Zone Settings (Настройка зон)**.

|   | <b>Zone Settings</b> |                        |                 |             |                   |           |                 |  |  |  |
|---|----------------------|------------------------|-----------------|-------------|-------------------|-----------|-----------------|--|--|--|
|   | Zone No.             | Zone Type              | NO/NC           | Alarm Type  | <b>Delay Time</b> |           | Password        |  |  |  |
| 뮤 | Zone 1               | Smoke Detector         | <b>NO</b>       | 24h Alarm   | 0s/0s             |           | Sound           |  |  |  |
| ¥ | Zone 2               | <b>Gas Detector</b>    | NO <sub>1</sub> | 24h Alarm   | 0s/0s             |           | No Disturbing   |  |  |  |
| E | Zone 3               | Active Infrared        | <b>NO</b>       | Delay Alarm | 30s/30s           |           | Arming Mode     |  |  |  |
| Ė | Zone 4               | Active Infrared        | <b>NO</b>       | Delay Alarm | 30s/30s           | ⊕         | Zone Settings < |  |  |  |
| Ē | Zone 5               | Active Infrared        | <b>NO</b>       | Delay Alarm | 30s/30s           | $5^\circ$ | Maintenance     |  |  |  |
| Ē | Zone 6               | Active Infrared        | NO.             | Delay Alarm | 30s/30s           |           | Configuration   |  |  |  |
| Ė | Zone 7               | Active Infrared        | <b>NO</b>       | Delay Alarm | 30s/30s           |           |                 |  |  |  |
| Ė | Zone 8               | <b>Active Infrared</b> | <b>NO</b>       | Delay Alarm | 30s/30s           | Π         | Information     |  |  |  |

Рисунок 7-15 Интерфейс настройки зон

2. Нажмите на зону для вызова всплывающего диалогового окна настройки зоны.

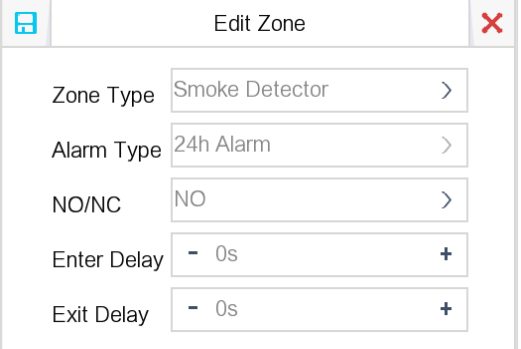

Рисунок 7-16 Интерфейс редактирования зоны

- 3. Установите Zone Type (Тип зоны), Alarm Type (Тип тревоги), Status of Arming Status (Статус постановки на охрану), Enter Delay (Задержка снятия с охраны), Exiting Delay (Задержка постановки на охрану).
- 4. Нажмите  $\|\cdot\|$ лля сохранения настроек.

#### *Примечание:*

- 6 типов зон: Panic Button (Тревожная кнопка), Door Magnetic (Дверь с магнитоконтактным датчиком), Smoke Detector (Датчик дыма), Active Infrared (Активные инфракрасные датчики) , Passive Infrared (Пассивные инфракрасные датчики) и Gas Detector (Датчик газа).
- 3 типа тревог: 24h Alarm (Круглосуточная тревога), Instant Alarm (Мгновенная тревога) и Delay Alarm (Отложенная тревога).

Установите тип охраны 24h Alarm и зона будет охраняться 24ч.

Установите тип охраны Instant Alarm и зона будет охраняться при срабатывании тревоги.

Установите тип охраны Delay Alarm и введите Entering Delay Duration (Задержка постановки на охрану) и Exiting Delay Duration (Задержка снятия с охраны).

- Возможная продолжительность задержки постановки и снятия с охраны составляет от 30 - 60сек.
- Для Gas Detector (Датчик газа) и Smoke Detector (Датчик дыма) применен тип охраны по умолчанию 24h Alarm.
- Модели видеодомофонов DS-KH6210-L и DS-KH6310-WL поддерживаюттолько 2 зоны.

# **7.3.5 Конфигурация режима охраны**

# *Цель:*

4 режима охраны: Outdoor Mode (Режим «На улице»), Indoor Mode (Режим «Дома»), Sleeping Mode (Режим «Сон») и Custom Mode (Режим «Пользовательский»).

# *Шаги:*

1. Войдите в интерфейс настройки режима охраны: **Settings** (Настройки) -> **Arming Mode** (Режим охраны).

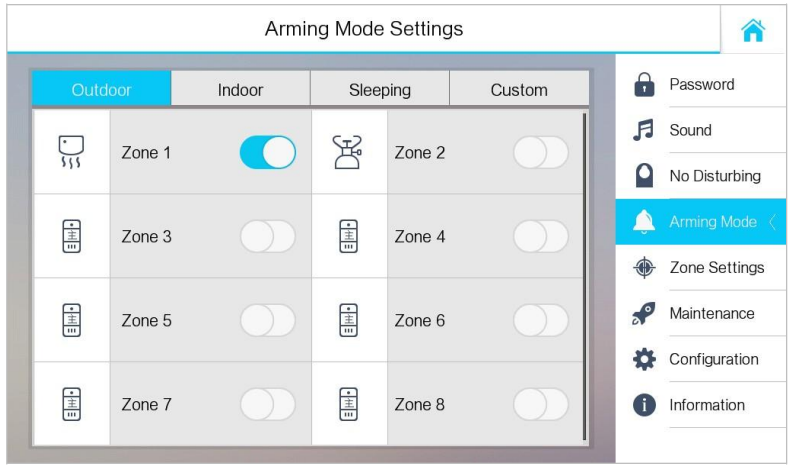

Рисунок 7-17 Интерфейс настройки режима охраны

- 2. Нажмите на вкладку **Outdoor Mode**, **Indoor Mode**, **Sleeping Mode** или **Custom Mode** для входа в соответствующий интерфейс настройки режима охраны.
- 3. Переключите  $\Box$  на  $\Box$  для постановки на охрану выбранной зоны.

# *Примечание:*

- Зоны каждого режима охраны могут быть настроены вручную. Более подробная информация в разделе *Ошибка! Источник ссылки не найден. Настройка зоны.*
- Для зоны с 24ч охраной или с датчиком дыма, видеодомофон будет сообщать о тревоге непосредственно по самому сигналу тревоги, даже, если эта функция отключена в текущем режиме охраны.
- Настройка режима охраны и статуса постановки на охрану производится на пользовательском интерфейсе устройства.

 Модели видеодомофонов DS-KH6210-L и DS-KH6310-WL поддерживаюттолько 2 зоны.

# **7.3.6 Обслуживание системы**

# *Цель:*

Вы можете отформатировать TF карту, очистить экран, просмотреть информацию о текущей версии устройства, а также перезагрузить систему в меню обслуживания системы.

# *Шаги:*

- 1. Войдите в интерфейс обслуживания системы: **Settings** (Настройки) -> **Maintenance** (Обслуживание).
- 2. Нажмите **Format** (Форматировать) для форматирования TF карты.
- 3. Переключите  $\Box$  на  $\Box$  для включения режима очищения экрана.
- 4. Нажмите **Reboot** (Перезагрузка) для перезагрузки системы.

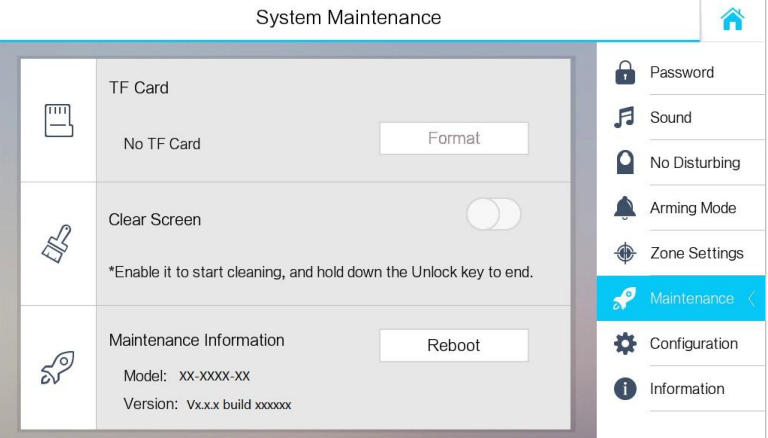

Рисунок 7-18 Меню обслуживания системы

# *Примечание:*

- Только модели видеодомофонов DS-KH8301-WTS/DS-KH8300-T/DS-KH8301-WT поддерживают TF карты.
- После включения функции Clear Screen (Очищение окна), нажмите и удерживайте кнопку **Unlock** (Разблокировка) (<sup>D-</sup>) для выхода из режима очищения окна.

# **7.3.7 Настройка конфигурации**

# *Цель:*

В интерфейсе настройки конфигурации вы можете установить и просматривать локальную информацию, настроить сеть, управлять устройствами, синхронизировать время устройства, а также восстановить настройки по умолчанию.

# **Настройка локальной информации**

#### *Шаги:*

- 1. Войдите в интерфейс настройки конфигурации: **Settings** (Настройки) **> Configuration** (Конфигурация) и введите пароль администратора (пароль конфигурации).
- 2. Нажмите кнопку **Local Info** (Локальная информация) и выберите тип видеодомофона: **Indoor Station** (Видеодомофон) или **Indoor Extension**  (Дополнительный видеодомофон).

**Видеодомофон**: установите Room No (Номер квартиры).

**Дополнительный видеодомофон:** Установите Extension No (Номер дополнительного видеодомофона) и введите название квартиры.

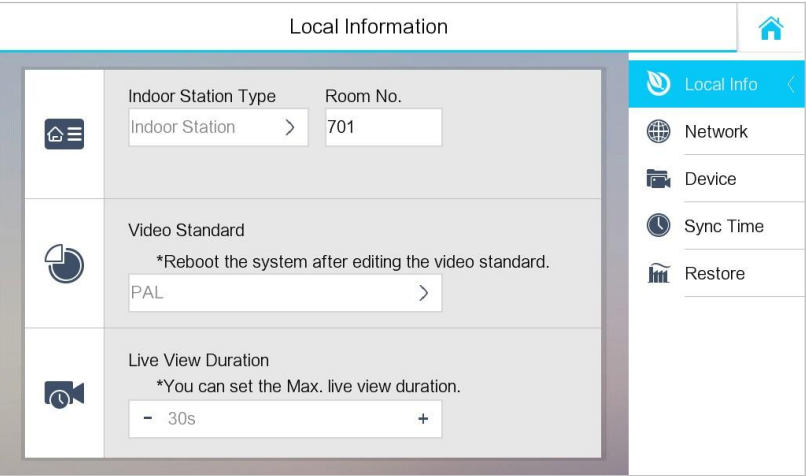

Рисунок 7-19 Настройка локальной информации (Видеодомофон)

|                    | Local Information                                                                      |                                      |
|--------------------|----------------------------------------------------------------------------------------|--------------------------------------|
| $\triangle \equiv$ | $No.(1-5)$<br>Room Name<br>Indoor Station Type<br>Indoor Extension<br>Room 1<br>1      | Local Info<br>Network<br>Œ<br>Device |
|                    | Video Standard<br>*Reboot the system after editing the video standard.<br>PAL          | Sync Time<br>Restore                 |
| $\Omega$           | Live View Duration<br>*You can set the Max, live view duration.<br>$-30s$<br>$\ddot{}$ |                                      |

Рисунок 7-20 Настройка локальной информации (Дополнительный видеодомофон)

- 3. Нажмите на выпадающий список, чтобы выбрать стандарт видео: **PAL** или **NTSC**.
- 4. Установите максимальную для устройства длительность просмотра в реальном времени.

- Номер расширения должен быть числом от 1 до 5, так как, не более 5 дополнительных видеодомофонов может быть подключено к одному видеодомофону.
- Только модели видеодомофонов DS-KH8301-WT и DS-KH8301-WTS требуют установки стандарта видео, система будет перезагружена после выбора стандарта видео.
- Максимальная длительность просмотра в реальном времени варьируется в промежутке от 10 секунд до 60 секунд.

#### **Настройка сети**

#### *Цель:*

Наличие сетевого соединения является обязательным условием для работы видеодомофона.

- **1.** Войдите в интерфейс конфигурации: **Settings** (Настройки) **> Configuration** (Конфигурация) и введите пароль администратора (пароль конфигурации).
- 2. Нажмите кнопку **Network** (Сеть) для входа в интерфейс настройки сети.

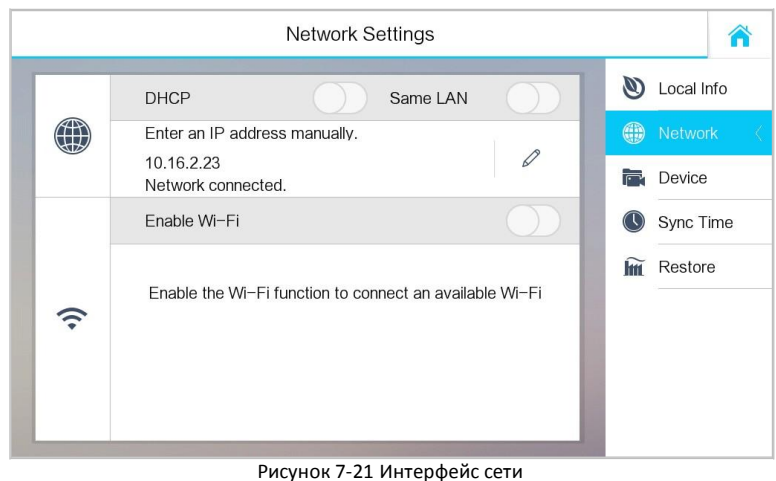

- 
- 3. Нажмите кнопку  $\mathbb{Z}$  для вызова всплывающего диалогового окна сетевых настроек.

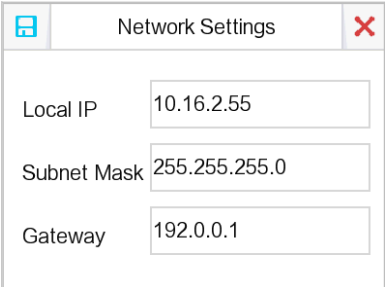

- Рисунок 7-22 Настройка сети
- 4. Введите Local IP (Локальный IP-адрес), Subnet mask (Маску подсети) и Gateway (Шлюз).
- 5. Нажмите кнопку  $\Box$  для сохранения настроек.

- Включите функцию **DHCP** для автоматического получения IP-адреса.
- Пожалуйста, включите функцию **Same LAN** если видеодомофон и расширенный видеодомофон находятся в одной локальной сети с другими устройствами видеодомофонии, или расширенный видеодомофон не будет работать нормально.

# **Настройка SIP сервера**

*Цель:*

Для связи видеодомофона и центра управления (монитора консьержа), видеодомофон заранее должен быть подключен к SIP серверу.

# *Шаги:*

- 1. Войдите в интерфейс управления устройством: **Settings** (Настройки) **-> Configuration** (Конфигурация) **-> Device** (Устройство).
- 2. Нажмите кнопку **SIP Sever** и введите IP-адрес SIP сервера.
- 3. Нажмите кнопку **на** для сохранения добавленного SIP сервера.

# *Примечание:*

- Монитор консьержа может работать как SIP сервер.
- Дополнительный видеодомофон не может быть подключен к SIP серверу.

# **Добавление устройств**

#### *Цель:*

Видеодомофон не работает самостоятельно. Вы можете подсоединить главную вызывную панель, IP-камеру, SIP сервер, центр управления, монитор консьержа, DVR/DVS/NVR и другие устройства. После подключения эти устройства могут работать вместе как система.

#### *Примечание:*

- Модель видеодомофона DS-KH6210-L не поддерживает добавление IP-камер, DVR/DVS/NVR или домофонов.
- Дополнительный видеодомофон поддерживает подключение только внутренней панели.
- **Setting Center** (Центр настройки)/**Master Station** (Монитор консьержа) (Опционально)

- **1.** Войдите в интерфейс устройства: **Settings** (Настройки) **-> Configuration** (Конфигурация) **-> Device** (Устройство).
- 2. Нажмите кнопку **Center** (Центр) или **Master Station** (Монитор консьержа) для вызова всплывающего диалогового окна с информацией устройства.

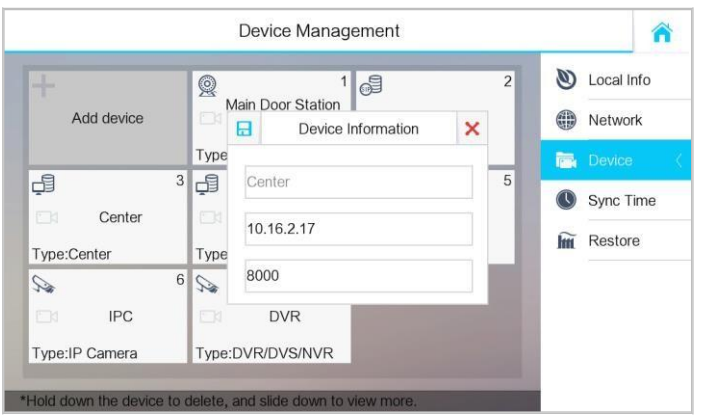

Рисунок 7-23 Интерфейс добавления Центра/Монитора консьержа (Видеодомофон)

3. Введите IP-адрес центра или монитора консьержа и нажмите кнопку **на** для сохранения настроек.

#### *Примечани*е:

- После настройки центра или монитора консьержа, на них автоматически будут загружаться сообщения о тревогах.
- Вы можете редактировать, но не удалять центр и монитор консьержа в меню управления устройством.
- **Подключение главной вызывной панели**

- **1.** Войдите в интерфейс устройства: **Settings** (Настройки) **-> Configuration** (Конфигурация) **-> Device** (Устройство).
- 2. Во всплывающем диалоговом окне **Device information** (Информация устройства) нажмите кнопку **Main Door Station** (Главная вызывная панель).

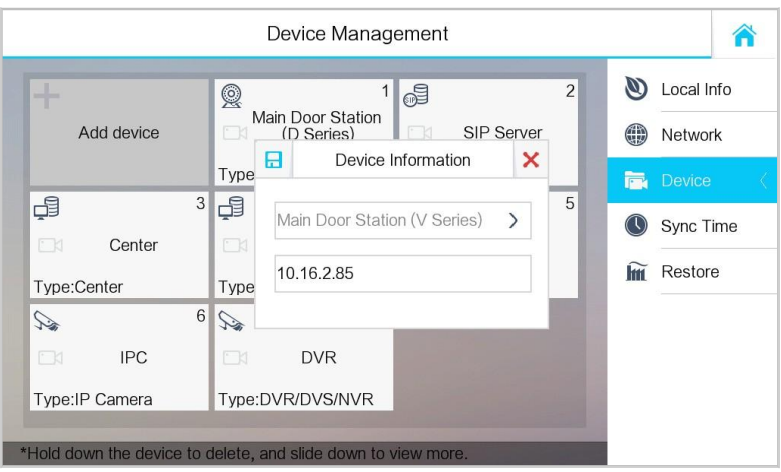

Рисунок 7-24 Меню добавления главной вызывной панели (Видеодомофон) 3. Выберите тип главной вызывной панели: D серия или V серия.

4. Введите IP-адрес главной вызывной панели и нажмите кнопку **П** для сохранения настроек.

# *Примечание:*

В интерфейсе управления устройством вы можете редактировать, но не удалять главную вызывную панель.

**Добавление IP-камеры/DVR/DVS/NVR/Домофона** 

- **1.** Войдите в меню управления устройствами: **Settings** (Настройки) **-> Configuration** (Конфигурация) **-> Device** (Устройства).
- 2. Нажмите кнопку **Add Device** (Добавить устройство).

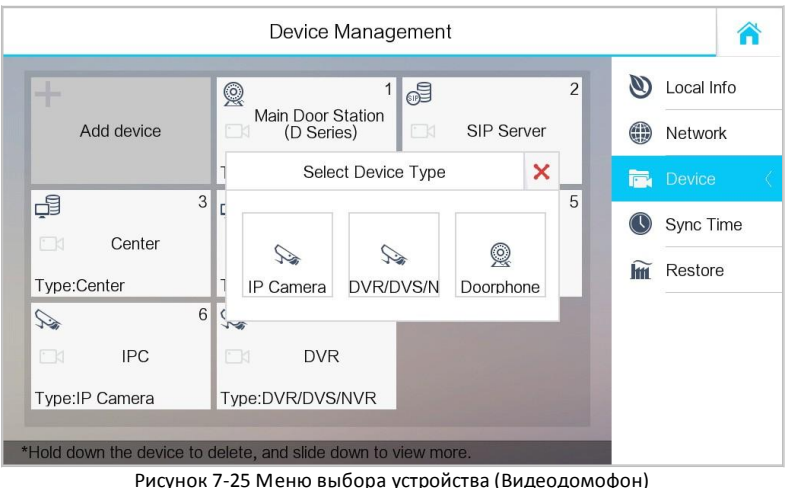

- 3. Выберите необходимый тип устройства и введите соответствующую информацию (название устройства, IP-адрес, номер порта, пароль и т.д.).
- 4. Нажмите кнопку **для сохранения настроек.**

- По умолчанию номер порта 554, имя пользователя admin.
- Можно добавить до 8 домофонов к видеодомофону.
- Можно добавить до16 IP-камер и DVR/DVS/NVR.
- Если IP-камера добавлена успешно, вы получите изображение в режиме реального времени с главной вызывной панели в меню просмотра в реальном времени.
- Максимальное разрешение добавленной IP-камеры 1280 x 720 @ 30 к/с, со стандартом сжатия видео H.264.

#### **Синхронизация времени**

#### *Шаги:*

1. Войдите в интерфейс синхронизации времени: **Settings** (Настройки) **-> Configuration** (Конфигурация) **-> Sync Time** (Синхронизация времени).

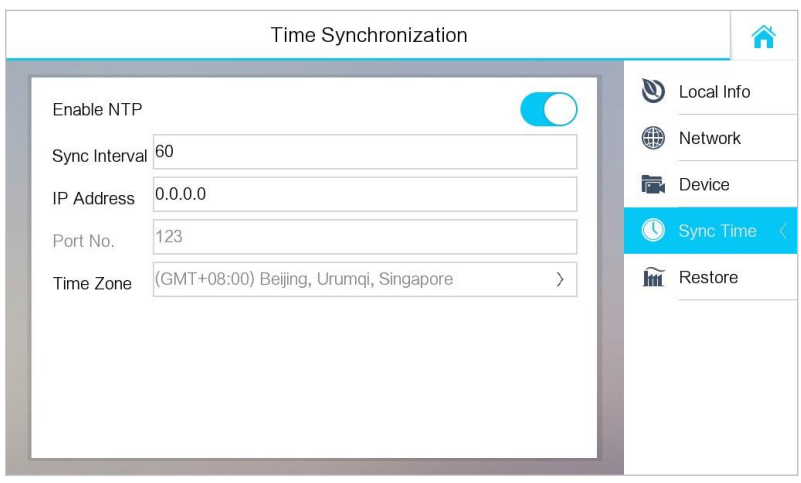

Рисунок 7-26 Меню синхронизации времени

- 2. Переключите  $\boxed{\bigcirc}$  на  $\boxed{\bigcirc}$  для включения NTP.
- 3. Установите интервал синхронизации, введите IP-адрес NTP сервера, номер порта и выберите часовой пояс.

- По умолчанию единица измерения интервала синхронизации минута.
- По умолчанию номер порта: 123.

# **Восстановление настроек и обновление устройства**

- 1. Войдите в интерфейс восстановления настроек и обновления устройства: **Settings** (Настройки) **-> Configuration** (Конфигурация) **-> Restore**  (Восстановление).
- 2. Нажмите **RESTORE** (Восстановить) для восстановления параметров по умолчанию и перезапустите систему.
- 3. Нажмите **UPGRADE** (Обновить) для обновления видеодомофона онлайн.

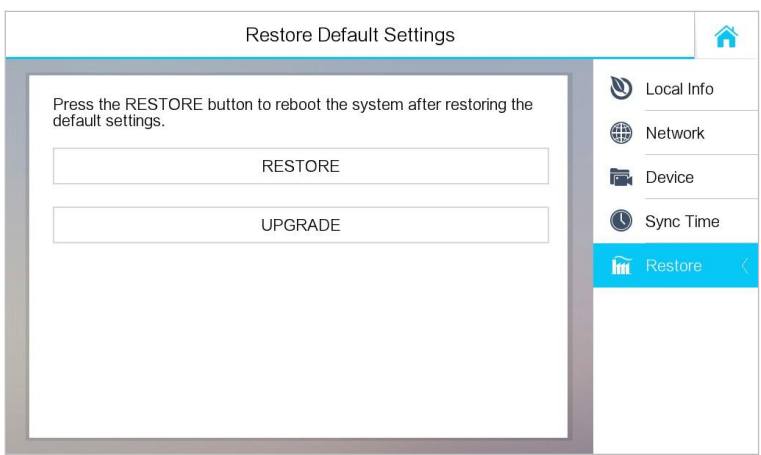

Рисунок 7-27 Восстановление настроек и обновление устройства

Только модели видеодомофонов DS-KH8301-WTS/DS-KH8301-WT/DS-KH6310-W/ DS-KH6310-W(T) поддерживают обновление онлайн.

# **7.4 Настройка вызова**

# **7.4.1 Добавление контакта**

*Шаги:*

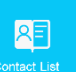

1. Нажмите **Солюже List В меню пользователя для входа в интерфейс списка** 

контактов.

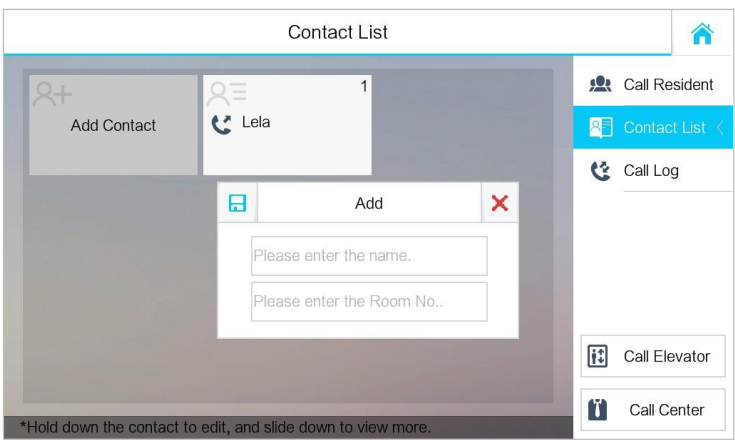

Рисунок 7-28 Список контактов

- 2. Нажмите **Add Contact** (Добавить контакт) для вывода всплывающего диалогового окна добавления контакта.
- 3. Введите имя и номер квартиры контакта.
- 4. Нажмите кнопку **для сохранения настроек.**

 Нажмите и удерживайте добавленный контакт для входа в меню управления контактами.

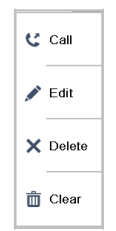

- Нажмите **Call** (Позвонить) для начала видео звонка.
- Нажмите **Edit** (едактировать) для изменения информации о контакте.
- Нажмите **Delete** (Удалить) для удаления контакта.
- Нажмите **Clear** (Очистить) для удаления всех добавленных контактов.
- Дополнительный видеодомофон не поддерживает эту функцию.
- Модель видеодомофона DS-KH6210-L не поддерживает эту функцию.

# **7.4.2 Вызов жильца**

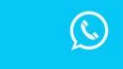

- 1. Нажмите **Вартания в сенсорном экране для входа в меню вызова** жильцов.
- 2. Введите соответствующий жильцу номер квартиры.
- 3. Нажмите **Серија и начала видеовызова.**
- 
- 4. Нажмите <sup>с салсен</sup> для завершения видеовызова.

- Формат номера квартиры должен выглядеть как 1-2-3-405 Проект 1, Микрорайон 2, Строение 3, и Квартира 405. Номер Проекта может быть опущен.
- $\bullet$  Переключите кнопку в верхнем правом углу  $\Box$  в положение включения камеры.
- Номер квартиры может быть автоматически сохранен в список контактов.
- Дополнительный видеодомофон не поддерживает эту функцию.
- В меню вызова жильца в модели DS-KH6210-L нет вкладок **Contact List** (Список контактов), **Call Elevator** (Вызов лифта) и **Call Center**(Колл-центр).

| Call Resident |                                                               |                |                                                   |  |                                        |  |  |  |  |  |
|---------------|---------------------------------------------------------------|----------------|---------------------------------------------------|--|----------------------------------------|--|--|--|--|--|
|               | $1 - 2 - 3 - 401$                                             | $\mathsf{H}$   | <b>OR</b> Call Resident<br><b>RE</b> Contact List |  |                                        |  |  |  |  |  |
|               | $\overline{2}$                                                | $\overline{3}$ |                                                   |  | <b>登</b> Call Log                      |  |  |  |  |  |
|               | 5                                                             | 6              | 0                                                 |  |                                        |  |  |  |  |  |
|               | 8                                                             | 9              | $\mathbf{x}$                                      |  | E<br>Call Elevator<br>ï<br>Call Center |  |  |  |  |  |
|               | *Enter 1-2-3-405 as Community 1, Building 2, Unit 3, Room 405 |                |                                                   |  |                                        |  |  |  |  |  |

Рисунок 7-29 Меню вызова жильца

# **7.4.3 Вызов центра управления**

2 способа вызова:

# *Способ 1:*

Нажмите Center в главном меню видеодомофона.

# *Способ 2:*

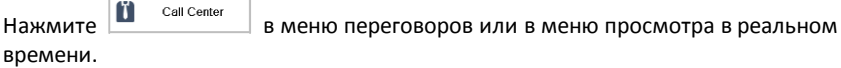

- Здесь центр управления представлен монитором консьержа и iVMS-4200.
- Дополнительный видеодомофон поддерживает только вызов монитора консьержа.

# **7.4.4 Приём звонков**

# *Цель*:

Видеодомофон может получать звонки с вызывной панели, монитора консьержа или iVMS-4200.

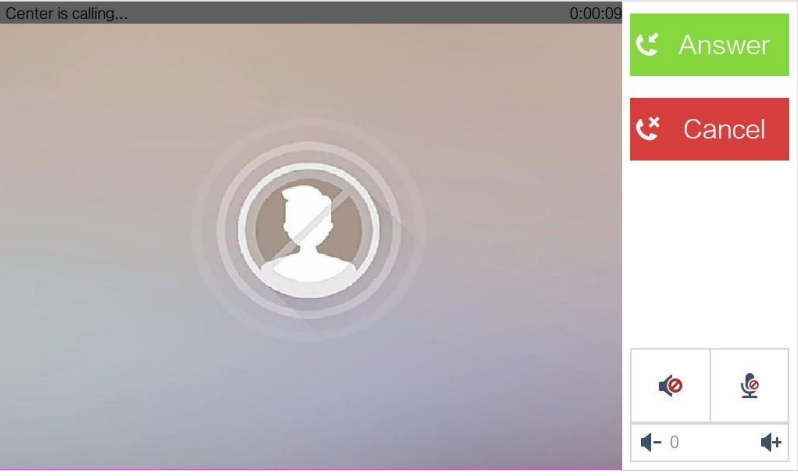

Рисунок 7-30 Звонок с Центра (Монитор консьержа или iVMS-4200)

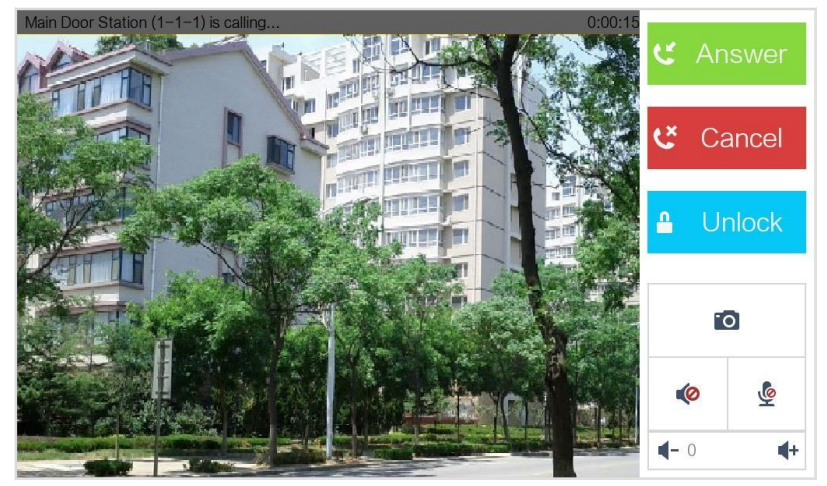

Рисунок 7-31 Звонок с вызывной панели

- При звонке с вызывной панели, чтобы открыть дверь здания, нажмите **Unlock** (Открыть).
- Нажмите **для захвата изображения в реальном времени во время** разговора с вызывной панелью, и захваченное изображение будет отображено на экране.
- Дополнительный видеодомофон может принимать звонки только с вызывной панели и монитора консьержа.

# **7.4.5 Просмотр журнала звонков**

## *Шаги:*

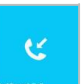

1. Нажмите **на на сенсорном экране для входа в меню журнала звонков.** 

|   |                           | Call Log         |                            |
|---|---------------------------|------------------|----------------------------|
|   | <b>Missed Call</b>        | <b>All Calls</b> | <b>122</b> Call Resident   |
|   | Center                    | 07-08 14:53:08   | Contact List<br>ΒF         |
|   | Center                    | 07-08 14:53:04   | <b>《</b> Call Log          |
| ↑ | Main Door Station (1-1-1) | 07-08 14:52:51   |                            |
|   | Center                    | 07-08 14:51:39   |                            |
|   | Center                    | 07-05 15:55:24   |                            |
|   | Center                    | 07-05 14:41:21   | <b>it</b><br>Call Elevator |
|   | Center                    | 07-05 14:41:06   | r۲                         |

Рисунок 7-32 Меню журнала звонков

2. Нажмите **Missed Call** (Пропущенные звонки) или **All Calls** (Все звонки) для просмотра пропущенных или всех звонков соответственно.

#### *Примечание:*

- Дополнительный видеодомофон не поддерживает эту функцию.
- Домофон ведет журнал звонков с вызывной панели, внешней вызывной панели, центра управления и других внутренних панелей.
- Нажмите и удерживайте выбранный участок журнала вызовов, чтобы открыть меню управления журналом вызовов.

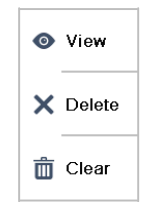

- Нажмите **View** (Просмотр) для входа в меню просмотра журнала вызовов.
- Нажмите **Delete** (Удалить) для удаления выбранного участка журнала вызовов.
- Нажмите **Clear** (Очистить) для удаления журнала вызовов.
- Для модели видеодомофона DS-KH6210-L, выберите участок журнала звонков и нажмите **Confirm** (Подтвердить) для вывода на экран захваченных во время разговора изображений.

# **7.5 Просмотр в реальном времени**

#### *Примечание:*

- Убедитесь, что IP-камера или видеодомофон надежно подсоединены.
- Убедитесь, что дополнительный видеодомофон и видеодомофон надежно подсоединены.
- Модель видеодомофона DS-KH6210-L не поддерживает просмотр видео в реальном времени с IP-камеры.

#### *Цель:*

В меню просмотра в реальном времени вы можете управлять в реальном времени просмотром видео с добавленных вызывных панелей и IP-камер.

#### *Шаги:*

1. Нажмите **Live View** в меню пользователя для входа в меню просмотра в реальном времени.

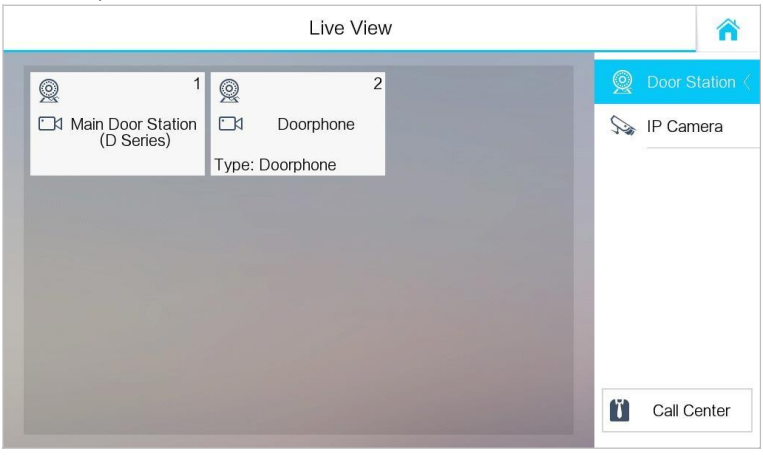

Рисунок 7-33 Меню просмотра в реальном времени

2. Нажмите **Door Station** (Вызывная панель) для входа в меню просмотра в реальном времени вызывной панели.

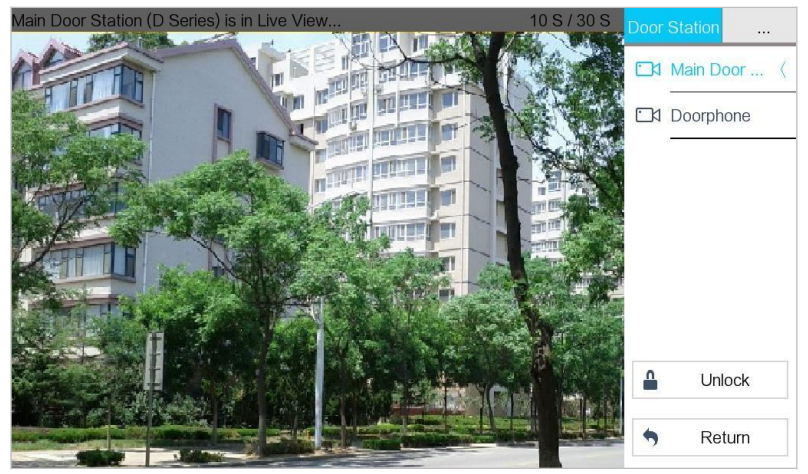

Рисунок 7-34 Просмотр в реальном времени с вызывной панели

3. Нажмите **IP Camera** (IP-камера) для входа в меню просмотра в реальном времени с IP-камеры.

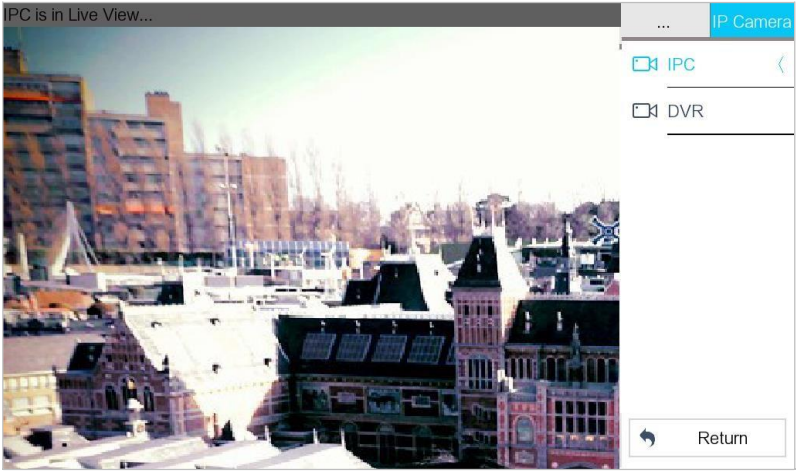

Рисунок 7-35 Просмотр в реальном времени с IP-камера

#### *Примечание:*

В меню просмотра в реальном времени вызывной панели нажмите **Unlock** (Открыть), чтобы открыть дверь.

# **7.6 Управление информацией**

В меню управления информацией Вы можете просматривать публичные уведомления, сообщения пользователей, журнал тревог или журнал захваченных изображений.

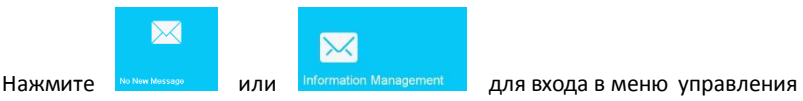

информацией. (Ниже, как пример, приведен журнал тревог)

|                                                                | Alarm Logs     |          |        |             |
|----------------------------------------------------------------|----------------|----------|--------|-------------|
| Zone Type                                                      | Time           | Uploaded | Notice |             |
| <b>Emergency Alarm</b>                                         | 06-15 10:08:51 | Yes      |        | Message     |
|                                                                |                |          |        | Alarm Log   |
|                                                                |                |          |        | Capture Log |
|                                                                |                |          |        |             |
|                                                                |                |          |        |             |
|                                                                |                |          |        |             |
|                                                                |                |          |        |             |
| *Hold down the alarm log to edit, and slide down to view more. |                |          |        |             |

Рисунок 7-36 Меню журнала тревог (Видеодомофон)

#### *Примечание:*

- Дополнительный видеодомофон поддерживает только журнал тревог и журнал захваченных изображений.
- Для моделей видеодомофонов DS-KH8301-WTS/DS-KH8301-WT/DS-KH8300-T требуется использование TF карты для сохранения уведомлений, сообщений пользователей и захваченных изображений видеодомофона, также требуется внутренняя память для сохранения журнала тревог.
- Для моделей видеодомофонов DS-KH6310/DS-KH6310-W/DS-KH6310-WL/ DS-KH6210-L, уведомления, сообщения жильцов, журнал тревог и журнал захвата сохраняются на внутреннюю память устройства.
- Доступно сохранение до 200 уведомлений, 200 сообщений, 200 тревог и 200 захватов.
- Удерживайте выбранный пункт для удаления или очищения всех пунктов каждого интерфейса.
- В меню журнала тревог (видеодомофон) удерживайте выбранный участок журнала для входа в меню информации тревог.

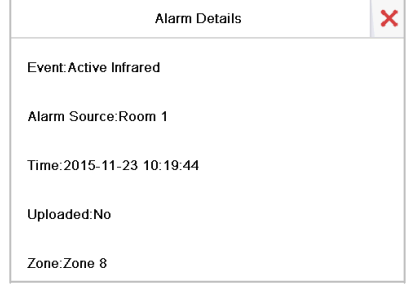

# **8 Удаленные операции (утилита Batch Configuration)**

Вы можете настраивать и управлять видеодомофоном при помощи утилиты Batch Configuration Tool.

Параметры видеодомофона по умолчанию:

- $\bullet$  IP-адрес по умолчанию: 192.0.0.64.
- Номер порта по умолчанию: 8000.
- Имя пользователя по умолчанию: admin.

# **8.1 Удаленная активация устройства**

#### *Цель:*

Перед активацией устройства Вам необходимо установить надежный пароль. Устройство не может работать пока оно не будет активировано. Вы можете удаленно активировать устройство при помощи утилиты Batch Configuration или с помощью клиента iVMS-4200. В качестве примера здесь мы приводим использование утилиты Batch Configuration, для получения дополнительной информации, пожалуйста, обратитесь к руководству пользователя.

#### *Шаги:*

1. Запустите утилиту Batch Configuration.

| Online Devices: 5 | (a, b)      |                   |      | <b>Edit NET Parameters</b> 63 Reset Password | <b>Sing</b> Activate                |                 |           |  |  |
|-------------------|-------------|-------------------|------|----------------------------------------------|-------------------------------------|-----------------|-----------|--|--|
| Index             | Device Type | <b>IP Address</b> | Port | Software Version                             | Serial No.                          | Security Status | Added     |  |  |
|                   | XX-XXXX-XX  | 10 16 2 77        | 8000 | Vx.x.x build xxxxxx                          | XX-XXXXX-XXXXXXXXXXXXXXXXXXXXXXXXXX | Activated       | Yes       |  |  |
| $\overline{2}$    | XX-XXXXX-XX | 10 16 2 103       | 8000 | Vx.x.x build xxxxxx                          | xx-xxxxx-xxxxxxxxxxxxxxxxxxxxxxx    | Activated       | No        |  |  |
| 3                 | XX-XXXX-XX  | 10.16.2.114       | 8000 | Vx.x.x build xxxxxx                          | XX-XXXXX-XXXXXXXXXXXXXXXXXXXXXXXXX  | Activated       | No        |  |  |
| 14                | XX-XXXX-XX  | 10 16 2 222       | 8000 | Vx.x.x build xxxxxx                          | xx-xxxxx-xxxxxxxxxxxxxxxxxxxxxxx    | Activated       | <b>No</b> |  |  |
| 5                 | XX-XXXX-XX  | 192.0.0.64        | 8000 | Vx.x.x build xxxxx                           | xx-xxxxx-xxxxxxxxxxxxxxxxxxxxxxx    | Inactive        | No        |  |  |

Рисунок 8-1 Выбор неактивного устройства

**2.** Выберите не активированное устройство и нажмите кнопку **Activate** (Активировать).

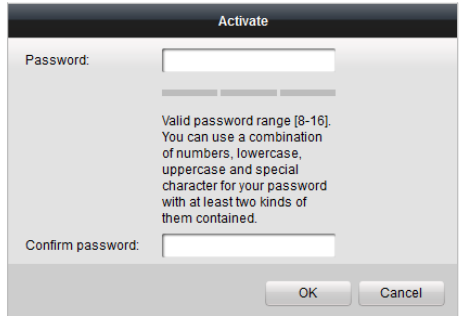

Рисунок 8-2 Активация устройства

#### 3. Создайте пароль и подтвердите его.

**РЕКОМЕНДУЕТСЯ ИСПОЛЬЗОВАТЬ НАДЕЖНЫЙ ПАРОЛЬ** *– Настоятельно рекомендуется использовать надежный пароль (не менее 8 символов, включая буквы верхнего регистра, буквы нижнего регистра, цифры и специальные символы). Также рекомендуется регулярно обновлять пароль. Ежемесячная или еженедельная смена пароля позволит сделать использование продукта безопасным.*

4. Нажмите **OK** для активации устройства.

#### *Примечание:*

- Когда устройство не активировано, основные операции и удаленное управление не могут выполняться.
- Удерживайте клавишу **Ctrl** или **Shift** для выбора нескольких устройств, затем нажмите кнопку **Activate** (Активировать) для их активации.

# **8.2 Редактирование сетевых параметров**

#### *Цель:*

Для управления и настройки устройства при помощи LAN (Локальная сеть), необходимо подключить устройство к той же подсети что и Ваш ПК. Вы можете редактировать сетевые параметры с помощью утилиты Batch Configuration и клиентаiVMS-4200. В качестве примера здесь мы приводим редактирование сетевых параметров при помощью утилиты Batch Configuration.

#### *Шаги:*

1. Выберите активированное устройство онлайн из списка устройств онлайн и нажмите кнопку **Edit NET Parameters** (Редактировать сетевыепараметры).

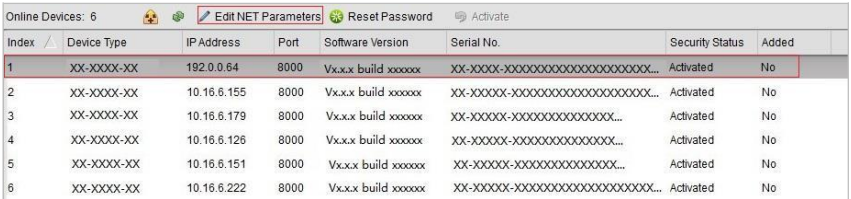

Рисунок 8-3 Кнопка изменения сетевых параметров

- 2. Установите новый IP-адрес и адрес шлюза, как на Вашем компьютере.
- 3. Введите пароль и нажмите OK для активации изменения сетевых параметров.

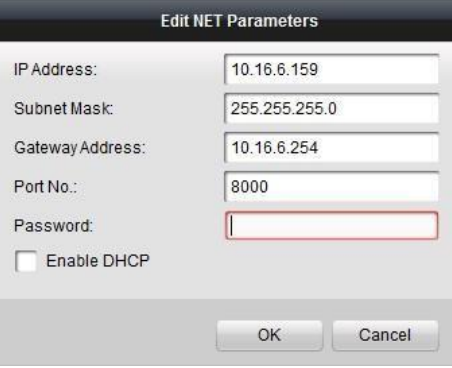

Рисунок 8-4 Изменение сетевых параметров

#### *Примечание:*

- Номер порта по умолчанию: 8000.
- IP-адрес видеодомофона по умолчанию: 192.0.0.64.
- После редактирования сетевых параметров устройства, Вы должны добавить устройство в список устройств снова.
- Поставьте галочку Enable DHCP (Подключить DHCP) и программное обеспечение сможет получать сетевые параметры устройства автоматически.

# **8.3 Добавление устройства**

#### *Перед началом:*

Убедитесь, что устройство, которые Вы хотите добавить, активировано.

#### *Цель:*

Вам необходимо добавить устройство в список устройств программы конфигурации для его удаленной настройки.

Программа обеспечивает 3 способа добавления устройств. Вы можете добавлять активные онлайн устройства в вашей подсети, добавлять устройства по IP-адресу, добавлять устройства по сегментам IP.

# **8.3.1 Добавление онлайн устройств**

# *Перед началом:*

Убедитесь, что добавляемое устройство находится в той же подсети, что и Ваш компьютер. В противном случае, пожалуйста, измените сетевые параметры.

*Шаги:*

**1.** Выберите активное онлайн устройство или удерживайте клавишу **Ctrl** или **Shift** для выбора нескольких устройств из списка онлайн устройств.

| Online Devices: 5 |             | m |                   |      | Edit NET Parameters & Reset Password<br><b>同 Activate</b> |                                |                 |           |  |  |
|-------------------|-------------|---|-------------------|------|-----------------------------------------------------------|--------------------------------|-----------------|-----------|--|--|
| Index             | Device Type |   | <b>IP Address</b> | Port | Software Version                                          | Serial No                      | Security Status | Added     |  |  |
|                   | XX-XXXX-XX  |   | 10 16 2 77        | 8000 | Vx.x.x build xxxxxx                                       | XX-XXXX-XXXXXXXXXXXXXXXXXXXXXX | Activated       | Yes       |  |  |
| Þ                 | XX-XXXX-XX  |   | 10 16 2 114       | 8000 | Vx.x.x build vyyyyy                                       | XX-XXXX-XXXXXXXXXXXXXXXXXXXXX  | Artivated       | No        |  |  |
|                   | XX-XXXX-XX  |   | 10 16 2 103       | 8000 | Vx.x.x build xxxxxx                                       | XX-XXXX-XXXXXXXXXXXXXXXXXXXXX  | Artivated       | No        |  |  |
|                   | XX-XXXX-XX  |   | 10.16.2.88        | 8000 | Vx.x.x build xxxxx                                        | XX-XXXX-XXXXXXXXXXXXXXXXXXXXX  | Activated       | No        |  |  |
| 15                | XX-XXXX-XX  |   | 10.16.2.222       | 8000 | Vx.x.x build xxxxx                                        | XX-XXXX-XXXXXXXXXXXXXXXXXXXXX  | Activated       | <b>No</b> |  |  |

Рисунок 8-5 Меню онлайн устройств

2. Нажмите кнопку для вызова диалогового окна авторизации.

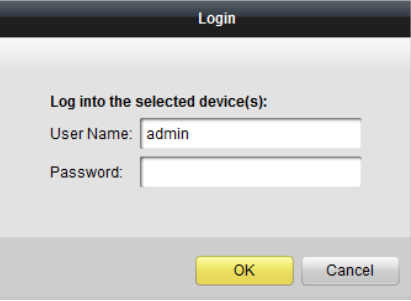

Рисунок 8-6 Диалоговое окно авторизации

- 3. Введите имя пользователя и пароль.
- 4. Нажмите **OK** для сохранения настроек.

# *Примечание:*

- Только успешно авторизованные устройства будут добавлены в список устройств для конфигурации.
- Если Вы выбрали несколько устройств, убедитесь, что выбранные устройства имеют одинаковые имя пользователя и пароль.

# **8.3.2 Добавление по IP-адресу**

*Цель:*

Вы можете добавить устройство, введя IP-адрес.

# *Шаги:*

1. Нажмите кнопку  $\blacksquare$  для вызова диалогового окна добавления устройств.

|                                                                                                    | Device(s) in the list will be configured. |             |  |                   |      |                      |                                         |                        |                                    |  |  |
|----------------------------------------------------------------------------------------------------|-------------------------------------------|-------------|--|-------------------|------|----------------------|-----------------------------------------|------------------------|------------------------------------|--|--|
| $\Box$ $\times$ $\otimes$ Remote Configuration and Flash rom $\Diamond$ Batch Update $\otimes$ Linked Network Batch Configuration<br>Device List: 1<br><b>Filter: Device List</b><br>$\checkmark$ |                                           |             |  |                   |      |                      |                                         |                        |                                    |  |  |
|                                                                                                    | Index                                     | Device Type |  | <b>IP Address</b> | Port | Software Version     | Serial No.                              | <b>Security Status</b> | Configuration Status Configuration |  |  |
|                                                                                                    | □ 1                                       | XX-XXXX-XX  |  | 10.16.2.8         | 8000 | V x.x.x build xxxxxx | XX-XXXXXXXXXXXXXXXXXXXX Strong password |                        |                                    |  |  |
|                                                                                                    |                                           |             |  |                   |      |                      |                                         |                        |                                    |  |  |

Рисунок 8-7 Кнопка добавления

- 2. Выберите IP Address (IP-адрес) из выпадающего списка в поле Adding mode (Режим добавления).
- 3. Введите IP-адрес и задайте номер порта, имя пользователя и пароль устройства.

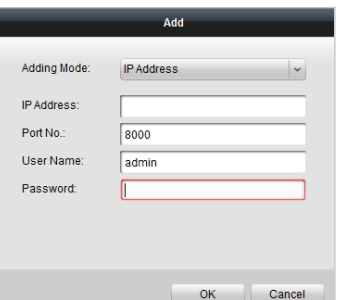

Рисунок 8-8 Добавление по IP-адресу

4. Нажмите **OK** для добавления устройства в список устройств.

# *Примечание:*

- Вы не можете добавить устройство(а) в список устройств, если имя пользователя и пароль не совпадают.
- Когда вы добавляете устройство по IP-адресу, IP-сегменту или номеру порта, устройство должно быть онлайн.

# **8.3.3 Добавление по IP-сегменту**

#### *Цель:*

Вы можете добавить много устройств одновременно, если их IP-адреса находятся в одном IP-сегменте.

# *Шаги:*

1. Нажмите кнопку  $\blacksquare$  для вызова диалогового окна добавления устройств.

| Device(s) in the list will be configured.                                                                                                    |       |             |                   |      |                      |                                         |                 |                                    |  |  |
|----------------------------------------------------------------------------------------------------|-------|-------------|-------------------|------|----------------------|-----------------------------------------|-----------------|------------------------------------|--|--|
| Remote Configuration and Flash rom $\bigwedge$ Batch Update the Linked Network Batch Configuration<br><b>Filter: Device List</b><br>Device List: 1 |       |             |                   |      |                      |                                         |                 | $\sim$                             |  |  |
|                                                                                                    | Index | Device Type | <b>IP Address</b> | Port | Software Version     | Serial No.                              | Security Status | Configuration Status Configuration |  |  |
|                                                                                                    |       | XX-XXXX-XX  | 10.16.2.8         | 8000 | V x.x.x build xxxxxx | XX-XXXXXXXXXXXXXXXXXXXX Strong password |                 |                                    |  |  |

Рисунок 8-9 Кнопка добавления

- 2. Выберите IP Segment (IP-сегмент) из выпадающего списка в поле Adding mode (Режим добавления).
- 3. Установите Start IP Address (Начальный IP-адрес) и End IP Address (Конечный IP-адрес).
- 4. Введите номер порта, имя пользователя и пароль.

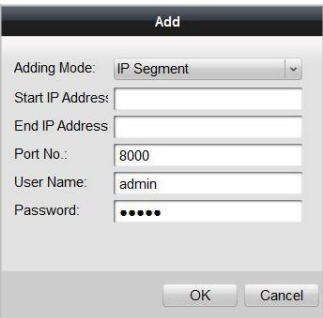

Рисунок 8-10 Добавление по IP-сегменту

5. Нажмите **OK** для поиска и добавления устройств, чьи IP-адреса находятся в диапазоне заданного IP-сегмента.

# **8.4 Удаленная конфигурация устройств**

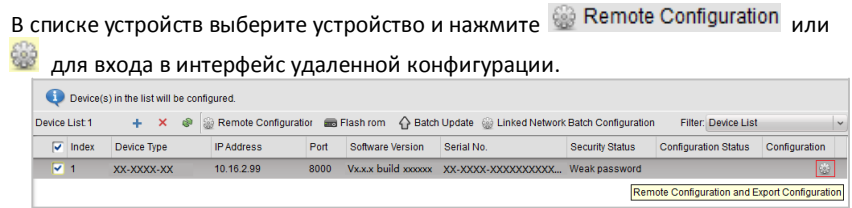

Рисунок 8-11 Удаленная конфигурация

#### *Примечание:*

В качестве примера здесь мы приводим видеодомофон, а также удаленное конфигурирование других устройств.

# **8.4.1 Система**

Нажмите кнопку **System** (Система) в интерфейсе удаленной конфигурации для отображения информации устройства: Device Information (Информация об устройстве), General (Основное), Time (Время), System Maintenance (Обслуживание системы), User (Пользователь) и RS485.

# **Информация об устройстве**

Нажмите **Device Information** (Информация об устройстве) для входа в интерфейс основной информации устройства. Вы можете просматривать основную информацию (тип устройства и серийный номер), а также информацию о версии устройства.

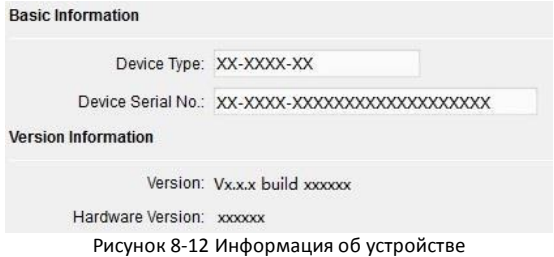

# **Основное**

Нажмите **General** (Основное) для входа в интерфейс настройки общих параметров устройства. Вы можете просматривать и редактировать название и ID устройства.

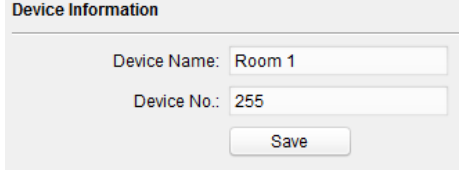

Рисунок 8-13 Основное

# **Время**

#### *Шаги:*

1. Нажмите **Time** (Время) для входа в интерфейс настройки времени устройства.

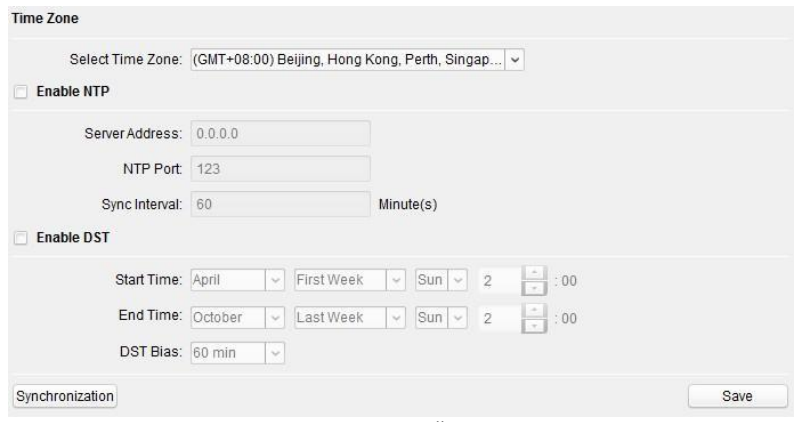

Рисунок 8-14 Настройка времени

- 2. Выберите Time Zone (Часовой пояс) или включите NTP (Enable NTP).
	- **Часовой пояс**
	- 1) Выберите часовой пояс из выпадающего списка.
	- 2) Нажмите кнопку **Synchronization** (Синхронизация).
	- **NTP** (Протокол сетевого времени)
	- 1) Поставьте галочку напротив Enable NTP для включения NTP.
	- 2) Введите Server Adress (Адрес сервера), NTP Port (NTP порт) и Sync Interval (Интервал синхронизации).
	- **DST** (Летнее время)
	- 1) Поставьте галочку напротив Enable DST для включения DST.
	- 2) Введите начальное и конечное время DST, и установите DST переход.
- 3. Нажмите **Save** (Сохранить) для сохранения и применения настроек времени.

Номер порта по умолчанию: 123.

# **Обслуживание системы**

#### *Цель:*

Вы можете управлять обслуживанием системы и дистанционно обновлять ее в интерфейсе обслуживания системы.

#### *Шаги:*

1. Нажмите **System Maintenance** (Обслуживание системы) для входа в интерфейс обслуживания системы.

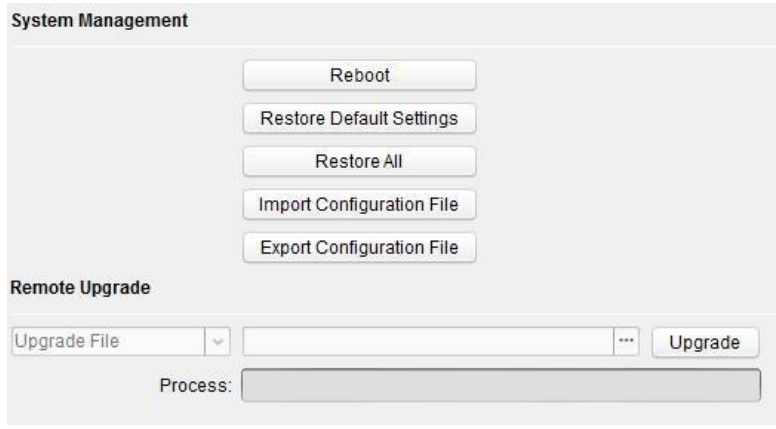

Рисунок 8-15 Обслуживание системы

- 2. Нажмите **Reboot** (Перезагрузка) и система перезагрузит всплывающее диалоговое окно. Нажмите **Yes** (Да) для перезагрузки системы.
- 3. Нажмите **Restore Default Settings** (Восстановить настройки по умолчанию) для восстановления параметров по умолчанию.
- 4. Нажмите **Restore All (Восстановить все)** для восстановления всех параметров устройства. Устройство будет переведено в неактивный режим.
- 5. Нажмите **Import Configuration File** (Импортировать файл конфигурации) для вывода всплывающего окна импорта файлов. Укажите путь к файлам удаленной конфигурации. Нажмите **Open** (Открыть) для импорта файла удаленной конфигурации. После импорта файла конфигурации устройства перезагрузиться автоматически.

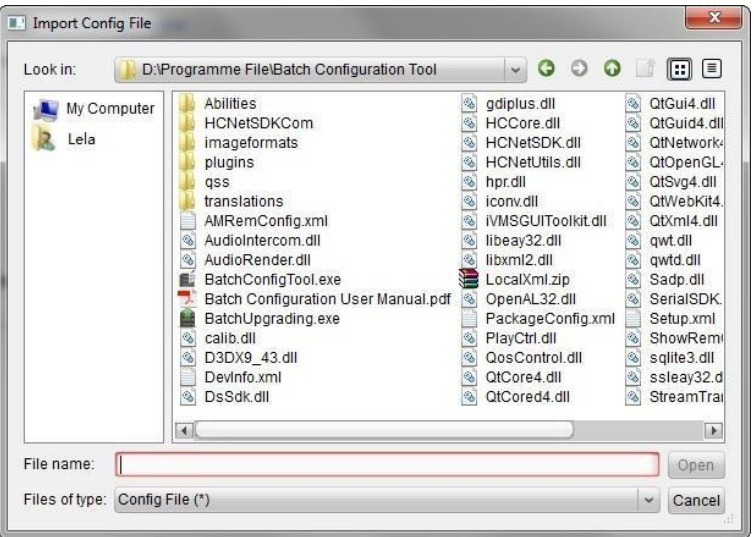

Рисунок 8-16 Импорт файлов

6. Нажмите **Export Configuration File** (Экспорт файла конфигурации) для вывода всплывающего окна экспорта файлов. Выберите путь сохранения файлов удаленной конфигурации и нажмите **Save** (Сохранить) для экспорта файла конфигурации.

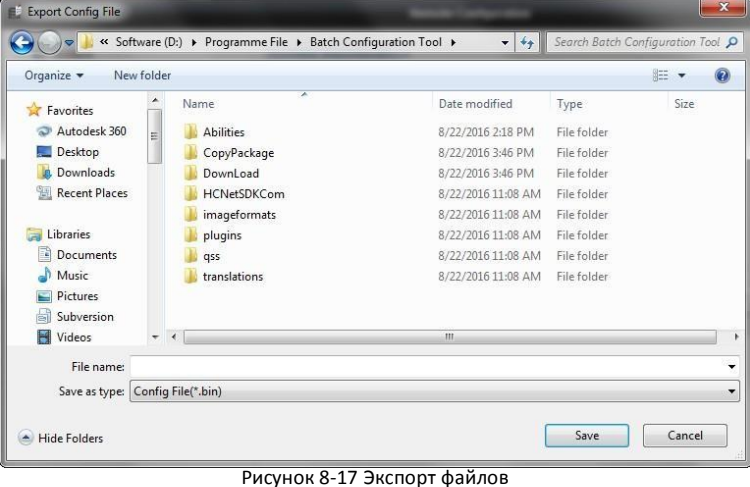

7. Нажмите для выбора файла обновления и нажмите **Upgrade (Обновить)** для удаленного обновления устройства. Индикатор выполнения будет отображать процесс удаленного обновления устройства.

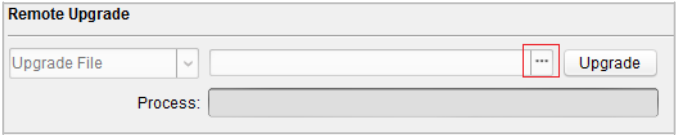

Рисунок 8-18 Удаленное обновление

- Нажмите **Restore Default Settings** (Восстановить настройки по умолчанию) для восстановления всех параметров по умолчанию, кроме сетевых параметров.
- Нажмите **Restore All** (Восстановить все) для восстановления всех параметров по умолчанию, включая сетевые параметры. Устройство будет переведено в не активированный режим.

#### **Пользователь**

# *Цель:*

Вы можете изменить пароль авторизации.

#### *Шаги:*

1. Нажмите кнопку **User** (Пользователь) для входа в интерфейс редактирования информации пользователя.

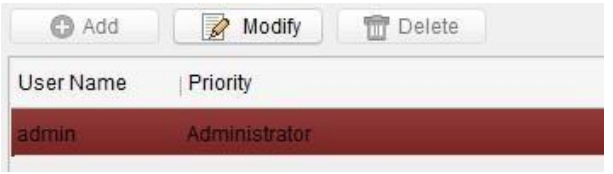

Рисунок 8-19 Выберите имя пользователя

**2.** Выберите пользователя для его дальнейшего редактирования и нажмите **Modify** (Изменить) для входа в интерфейс параметров пользователя.
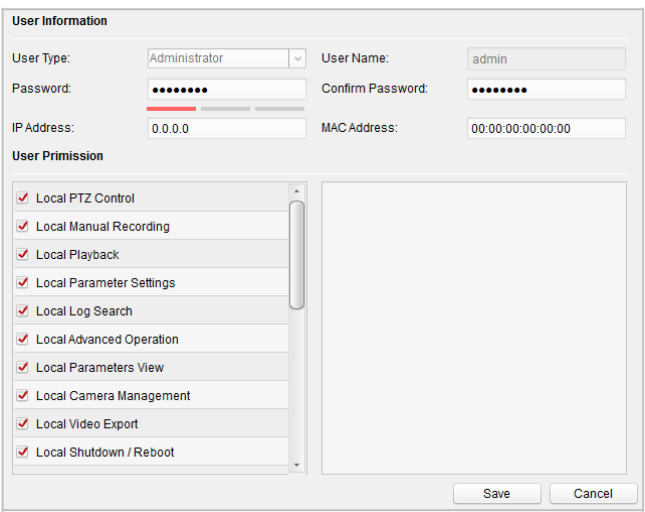

Рисунок 8-20 Изменение информации пользователя

- 3. Введите новый пароль и подтвердите его.
- 4. Нажмите **Save** (Сохранить) для применения нового пароля.

#### *Примечание:*

- Поля Password (Пароль) и Confirm password (Подтверждение пароля) должны содержать одинаковые значения
- После изменения пароля устройства нажмите •. Для управления удаленной конфигурацией Вам необходимо добавить устройство заново, введя новый пароль.

# **RS485**

Нажмите кнопку **RS485** для входа в интерфейс настройки RS485. Вы можете просматривать и редактировать параметры RS485 устройства.

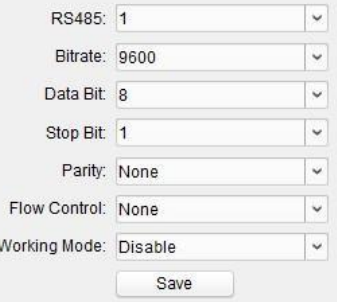

Рисунок 8-21 RS-485

3 варианта режима работы домофона и монитора консьержа: прозрачный канал передачи данных, режим отключения и режим пользователя.

# **8.4.2 Видеодомофон**

Нажмите **Video Intercom** в интерфейсе удаленной конфигурации для входа в настройки параметров видеодомофона: Device Number Configuration (Конфигурация номера устройства), Time Parameters (Параметры времени), Password (Пароль), Zone Configuration (Конфигурация зоны), IP Camera Information (Информация IP-камеры), Volume Input и Output Configuration (Конфигурация громкости входа и выхода звука и т.п.

# **Конфигурация ID устройства**

#### *Шаги:*

1. Нажмите **ID Configuration** (Конфигурация ID) для входа в интерфейс конфигурации ID устройства.

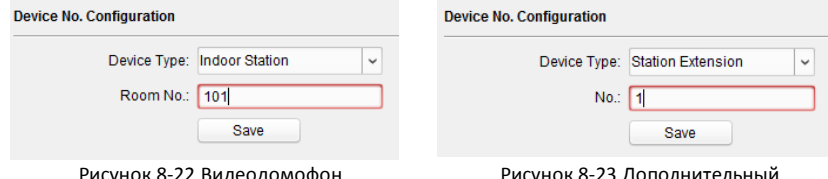

1сунок 8-22 Видеодомофон

видеодомофон

- 2. Выберите Device Type (Тип устройства) из выпадающего списка и заполните необходимую информацию.
- 3. Нажмите **Save** (Сохранить) для включения конфигурации номера устройства.

#### **Параметры времени**

- 1. Нажмите **Time Parameters** (Параметры времени) для входа в интерфейс настройки параметров времени.
- 2. Настройте Maximum Ring Duration (Максимальная продолжительность звонка), Maximum Live View Duration (Максимальная продолжительность просмотра в реальном времени) и Call Forwarding Duration (Время переадресации звонка).
- 3. Нажмите **Save** (Сохранить).

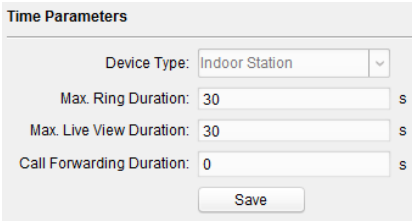

Рисунок 8-24 Параметры времени

- Максимальная продолжительность звонка максимальная продолжительность вызова домофона. Диапазон максимальной продолжительности вызова от 30сек до 60сек.
- Максимальная продолжительность просмотра в реальном времени максимальное время воспроизведения видео с видеодомофона в реальном времени. Диапазон максимальной продолжительности просмотра в реальном времени от 10сек до 60сек.
- Время переадресации вызова зависит от продолжительности вызова, после которого звонок автоматически переадресовывается на мобильный телефон, указанный жильцом. Диапазон времени переадресации вызова от 0сек до 20сек.
- Для дополнительного видеодомофона требуется только настройка времени максимального просмотра.

#### **Пароль**

Нажмите **Password** (Пароль) для входа в интерфейс изменения пароля.

Для видеодомофона Вы можете изменить Admin Password (Пароль администратора), Arm/Disarm Password (Пароль постановки на охрану/снятия с охраны), Unlock Password (Пароль разблокировки) и Duress Code (Код о принуждении).

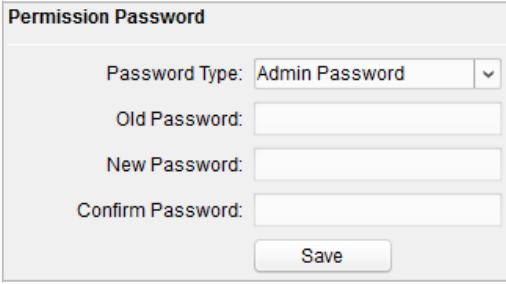

Рисунок 8-25 Конфигурация пароля

#### *Примечание:*

Для дополнительного видеодомофона необходима конфигурация только Admin Password (Пароля администратора) и Arm/Disarm Password (Пароль постановки на охрану/снятия с охраны)

#### **Громкость входа и выхода звука**

#### *Шаги:*

1. Нажмите **Volume Input/Output** (Громкость входа и выхода звука) для входа в интерфейс громкости входа и выхода звука.

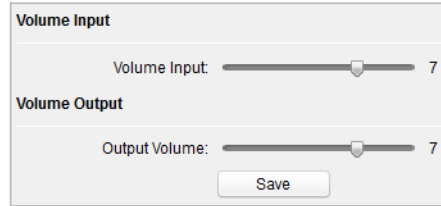

Рисунок 8-26 Конфигурация громкости

- 2. Перемещайте курсор для изменения громкости входа и выхода звука.
- 3. Нажмите **Save** (Сохранить) для применения настроек.

### **Импорт мелодий вызова**

Нажмите **Ring Import** (Импорт мелодий вызова) для входа в интерфейс конфигурации мелодии вызова.

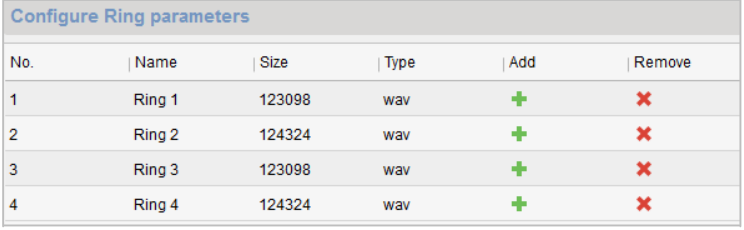

Рисунок 8-27 Конфигурация мелодии вызова

Нажмите , чтобы добавить мелодию или , чтобы её удалить. *Примечание:*

- Импортируемая мелодия должна быть формата wav и не более 300k.
- Могут быть добавлены до 4 мелодий.

# **Зона**

1. Нажмите **Zone Alarm** (Зона охраны) для входа в интерфейс настройки зоны.

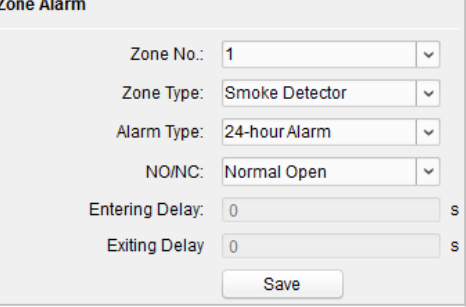

Рисунок 8-28 Зона тревожной сигнализации

2. Выберите Zone Type (Тип зоны) из выпадающего списка.

- 3. Выберите Alarm Mode (Режим тревожной сигнализации) из выпадающего списка.
- 4. Установите Zone Status (Статус зоны): NO или NC.
- 5. Установите Entering Delay (Задержка снятия с охраны) и Exiting Delay (Задержка постановки на охрану).
- 6. Нажмите **Save** (Сохранить) для сохранения настроек зоны.

- Поддерживается 6 типов зон: Emergency Switch (переключатель для включения сигнала тревоги и автоматического открывания дверей при чрезвычайных обстоятельствах), Door Magnetic (Магнитная дверь), Smoke Detector (Датчик дыма), Active IR Detector (Активные инфракрасные датчики) , Passive IR Detector (Пассивные инфракрасные датчики) и Combustible Gas Detector (Детектор горючих газов).
- Поддерживается 3 типа тревог: Instant Alarm (Мгновенная тревога), 24H Alarm (Круглосуточная тревога) и Delay Alarm (Отложенная тревога).
- Если установлен тип тревоги Instant Alarm, то при срабатывании детектора, внутренняя панель получит сообщение о тревоге. Если режим охраны не установлен, то при срабатывании внутренняя панель не получит сообщение о тревоге.
- Если установлен тип тревоги 24H Alarm, то при срабатывании детектора, внутренняя панель получит сообщение о тревоге, независимо от статуса постановки на охрану.
- Если установлен тип тревоги Delay Alarm, то при срабатывании детектора в охраняемом режиме. внутренняя панель получит сообщение о тревоге. Если режим охраны не установлен, то при срабатывании внутренняя панель не получит сообщение о тревоге.
- После установки времени задержки и нажатия кнопки OK, в случае если получение сообщения о тревоге совпадет с установленным временным отрезком задержки тревоги, то тревожное событие не будет загружено в центр управления; если кнопка OK не нажата, то в случае получения сообщения о тревоге в одно время с установленным временным отрезком задержки тревоги, тревожное событие будет загружено в центр управления
- Задержка выхода время между включением режима охраны и началом действия этого режима.

#### **Информация IP-камеры**

#### *Цель:*

Вы можете добавлять, удалять и изменять устройства, которые могут служить дополнениями к видеодомофону, например, IP-камеры, вызывные панели, домофоны, внешние вызывные панели, DVR/NVR/DVS, с двумя способами получения потока: прямой или URL. Вы можете редактировать параметры добавленных устройств в пакетном режиме.

#### **Добавление IP-камеры, DVR/NVR/DVS и домофона**

#### *Шаги:*

1. Нажмите **IP Camera Information** (Информация IP-камеры) для входа в интерфейс информации IP-камеры.

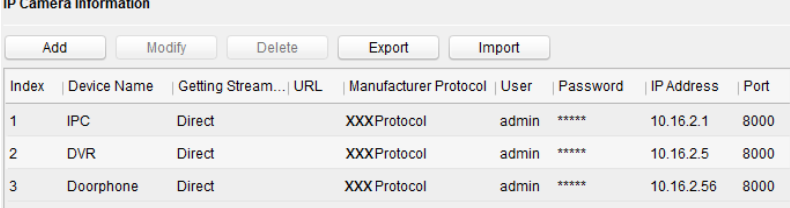

Рисунок 8-29 Информация IP-камеры

2. Нажмите **Add** (Добавить) для вызова всплывающего диалогового окна добавления устройства.

3. Выберите тип устройства из выпадающего списка: IP-камера, DVR/NVR/DVS, домофон.

4. Введите необходимую информацию (название устройства, IP-адрес, номер порта, имя пользователя, пароль и т.д.) и нажмите **OK**.

Рисунок 8-30 Добавление устройств

#### *Примечание:*

Дополнительный видеодомофон не поддерживает эту функцию.

**Экспорт и импорт информации добавленных устройств**

#### *Шаги:*

1. Нажмите **Export** (Экспорт) для экспорта информации добавленного устройства.

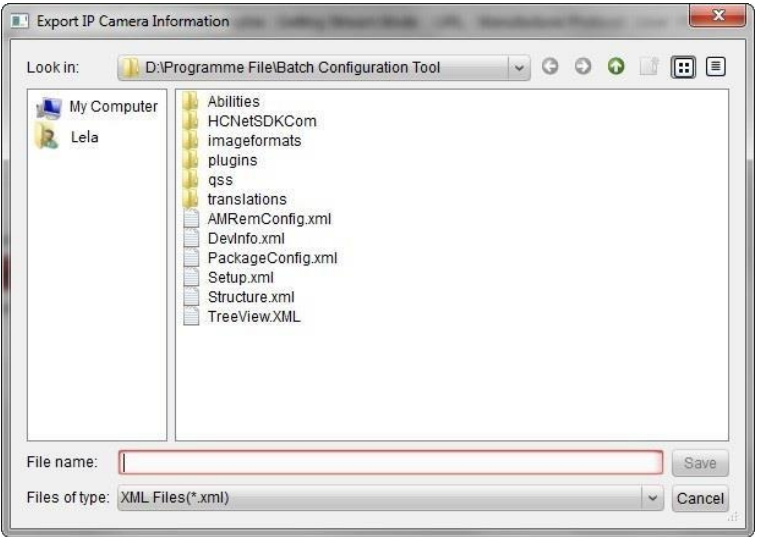

Рисунок 8-31 Экспорт информации

- 2. Отредактируйте параметры добавленных устройств в экспортируемом файле.
- 3. Нажмите **Import** (Импорт) для вызова всплывающего окна импорта и откройте отредактированный файл с информацией о добавленных устройствах.

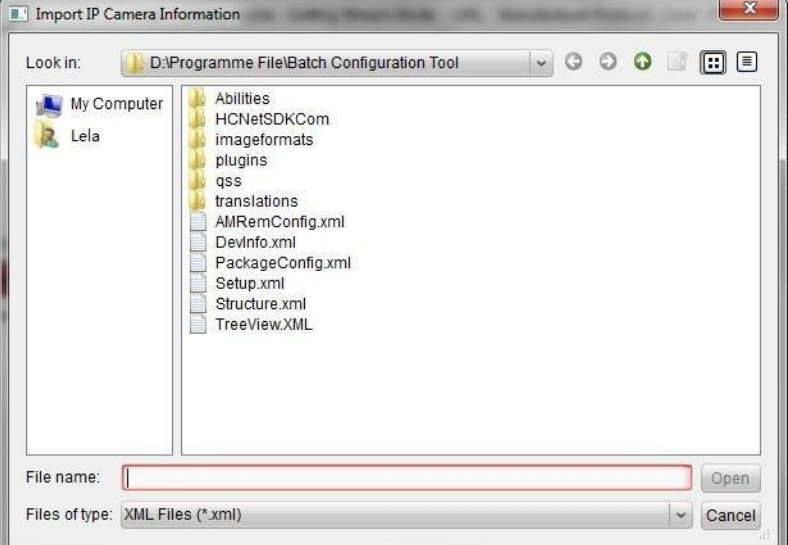

Рисунок 8-32 Импорт информации

# **8.4.3 Сеть**

# **Конфигурация локальной сети**

#### *Шаги:*

1. Нажмите **Local Network Configuration** (Конфигурация сети) для входа в интерфейс конфигурации локальной сети.

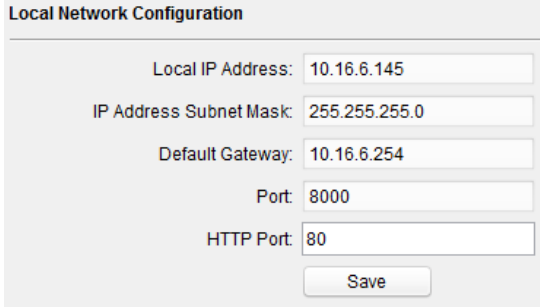

Рисунок 8-33 Параметры локальной сети

- 2. Введите локальный IP-адрес, маску подсети, адрес шлюза и номер порта.
- 3. Нажмите **Save** (Сохранить) для применения настроек.

#### *Примечание:*

- Номер порта по умолчанию: 8000.
- После редактирования параметров локальной сети устройства, Вам необходимо заново добавить устройство в список устройств.

#### **Конфигурация сети связанных устройств**

#### *Цель:*

В интерфейсе конфигурации сети связанных устройств Вы можете настраивать параметры монитора консьержа, SIP-серверов и центров управления одной LAN. Устройства могут быть подсоединены к вызывной панели и осуществлять связь между этими устройствами.

#### *Шаги:*

1. Нажмите **Linked Network Configuration** (Конфигурация связанных сетей) для входа в интерфейс конфигурации связанных сетей.

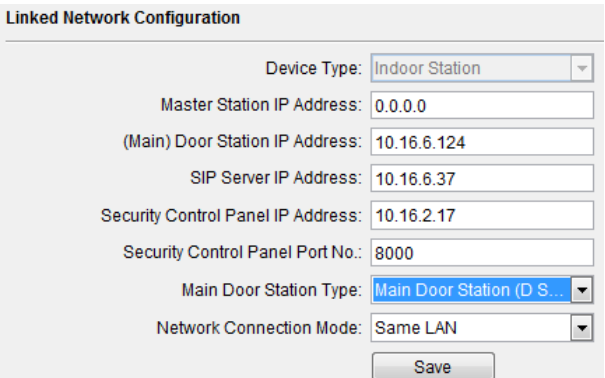

Рисунок 8-34 Конфигурация связанных сетей

- 2. Введите Master Station IP Address (IP-адрес монитора консьержа), (Main) Door Station IP Address (IP-адрес (главной) вызывной панели), SIP Server IP Address (IPадрес SIP-сервера), Management Center IP Address (IP-адрес центра управления), Doorphone IP Address (IP-адрес домофона).
- 3. Выберите Main Door Station Type (Тип главной вызывной панели) из выпадающего списка.
- 4. Нажмите **Save** (Сохранить) для применения настроек.

- После добавления IP-адреса монитора консьержа, домофон и монитор консьержа будут связаны.
- Добавления IP-адреса вызывной панели, обеспечивает видеосообщение между домофонами одного микрорайона.
- После добавления IP-адреса SIP-сервера, видеодомофоны одного проекта будут связаны между собой, а также будут связаны домофоны разных микрорайонов.
- После добавления IP-адреса центра управления, события могут быть загружены в центр управления.
- Для дополнительного видеодомофона необходима конфигурация только параметров главной внутренней панели.

# **8.5 Приложение настройки видеодомофона**

#### *Цель:*

Вы можете добавить устройство к проекту, активировать и настроить его, а также настроить параметры сети и параметры связанных сетей при помощи приложения настройки видеодомофона.

Нажмите **во Flash rom** для входа в приложение настройки видеодомофона.

| Device(s) in the list will be configured.                                                                       |       |             |  |                   |      |                     |                     |                 |                             |               |    |
|----------------------------------------------------------------------------------------------------|-------|-------------|--|-------------------|------|---------------------|---------------------|-----------------|-----------------------------|---------------|----|
| + X . Remote Configuration and Flash rom   A Batch Update a Linked Network Batch Configuration<br>Device List:1 |       |             |  |                   |      |                     | Filter: Device List |                 | $\vee$                      |               |    |
| $\overline{\mathbf{v}}$                                                                                         | Index | Device Type |  | <b>IP Address</b> | Port | Software Version    | Serial No           | Security Status | <b>Configuration Status</b> | Configuration |    |
| $\overline{M}$ 1                                                                                                |       | XX-XXXX-XX  |  | 10 16 2 99        | 8000 | Vx.x.x build xxxxxx | XX-XXXX-XXXXXXXXXX  | Weak password   |                             |               | 69 |
|                                                                                                    |       |             |  |                   |      |                     |                     |                 |                             |               |    |

Рисунок 8-35 Приложение настройки видеодомофона

# **8.5.1 Структура проекта**

Сначала установите структуру проекта в приложении настройки видеодомофона, затем назначьте устройства.

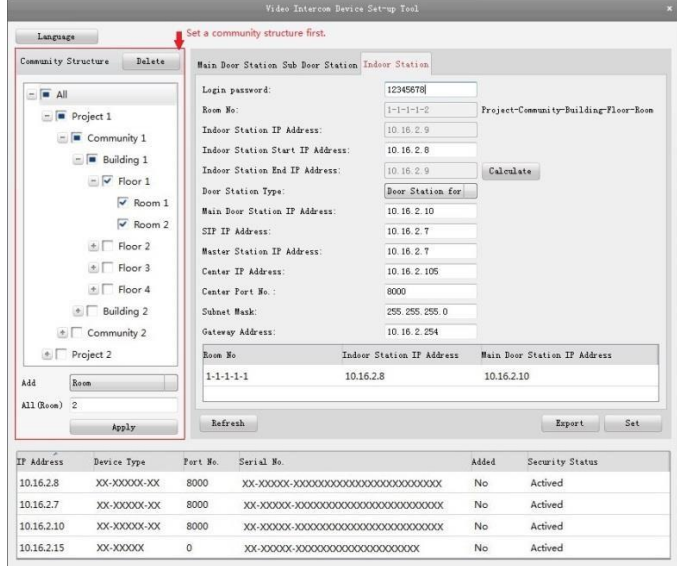

Рисунок 8-36 Настройка структуры проекта

# **8.5.2 Настройка домофона**

#### *Цель:*

Вы можете активировать домофон онлайн, а также настроить для него номер квартиры.

#### *Шаги:*

1. Нажмите **Indoor Station** (Домофон) для перехода в интерфейс конфигурации домофона.

|                                         |                            |          | Video Intercom Device Set-up Tool                 |                           |                                                        |                 |  |  |
|-----------------------------------------|----------------------------|----------|---------------------------------------------------|---------------------------|--------------------------------------------------------|-----------------|--|--|
| Language                                |                            |          |                                                   |                           |                                                        |                 |  |  |
| Community Structure                     | Delete                     |          | Main Door Station Sub Door Station Indoor Station |                           |                                                        |                 |  |  |
| $ -$ All                                |                            |          | Login password:                                   | 12345678                  |                                                        |                 |  |  |
| $=$ Project 1                           |                            | Room No. |                                                   | $1 - 1 - 1 - 1 - 2$       | Project-Community-Building-Floor-Room                  |                 |  |  |
|                                         | $\blacksquare$ Community 1 |          | Indoor Station IP Address:                        | 18.16.2.9                 |                                                        |                 |  |  |
|                                         | $ \blacksquare$ Building 1 |          | Indoor Station Start IP Address:                  | 10, 16, 2, 8              |                                                        |                 |  |  |
|                                         |                            |          | Indoor Station End IP Address:                    | 10, 16, 2, 9<br>Calculate |                                                        |                 |  |  |
|                                         | $ \sqrt{}$ Floor 1         |          | <b>Door Station Type:</b>                         | Door Station for          |                                                        |                 |  |  |
|                                         | $\sqrt{$ Room 1            |          | Main Door Station IP Address:                     | 10 16 2 10                |                                                        |                 |  |  |
| $\vee$ Room 2<br>$+$ Floor 2<br>Floor 3 |                            |          | SIP IP Address:                                   | 10.16.2.7                 |                                                        |                 |  |  |
|                                         |                            |          | Master Station IP Address:                        | 10 16 2.7                 |                                                        |                 |  |  |
|                                         |                            |          | Center IP Address:                                | 10.16.2.105               |                                                        |                 |  |  |
|                                         | Floor 4<br>法               |          | Center Port No. :                                 | 8000                      | Configured Device Area<br>Main Door Station IP Address |                 |  |  |
|                                         | $\pm$ Building 2           |          | Subnet Mask:                                      | 255, 255, 255, 0          |                                                        |                 |  |  |
|                                         | $\pm$ Community 2          |          | Gateway Address:                                  | 10.16.2.254               |                                                        |                 |  |  |
| $\uparrow$ Project 2                    |                            | Room No. |                                                   | Indoor Station IP Address |                                                        |                 |  |  |
| Room<br>Add                             |                            |          | $1 - 1 - 1 - 1 - 1$<br>10.16.2.8                  |                           |                                                        | 10.16.2.10      |  |  |
| All (Room) 2                            |                            |          |                                                   |                           |                                                        |                 |  |  |
|                                         | Apply                      |          | Refresh                                           | Online Device Area        |                                                        | Set.<br>Export  |  |  |
| IP Address                              | Device Type                | Port No. | Serial No.                                        |                           | Added                                                  | Security Status |  |  |
| 10.16.2.8                               | XX-XXXXX-XX                | 8000     | XX-XXXXX-XXXXXXXXXXXXXXXXXXXXXXXX                 |                           | No                                                     | Actived         |  |  |
| 10.16.2.7<br>XX-XXXXX-XX                |                            | 8000     | XX-XXXXX-XXXXXXXXXXXXXXXXXXXXXXXX                 |                           |                                                        | Actived         |  |  |
| 10.16.2.10<br>XX-XXXXX-XX               |                            | 8000     | XX-XXXXX-XXXXXXXXXXXXXXXXXXXXXXXXX                |                           | No                                                     | Actived         |  |  |
| 10.16.2.15<br>XX-XXXXX                  |                            |          | $\overline{0}$<br>XX-XXXXX-XXXXXXXXXXXXXXXXXXXXXX |                           |                                                        | Actived         |  |  |

Рисунок 8-37 Настройка домофона

- 2. Выберите микрорайон и введите начальный IP-адрес домофона, затем нажмите **Calculate** (Вычислить) для автоматического вычисления конечного IP-адреса домофона и номера квартиры (например 1-1-1-1-2).
- 3. Установите параметры главной вызывной панели: Door Station Type (Тип вызывной панели), main door station IP address (IP-адрес главной вызывной панели).
- 4. Установите связанные сетевые параметры вызывной панели: SIP IP address (IPадрес SIP), master station IP address (IP-адрес монитора консьержа), center IP address (IP-адрес центра), center port No. (номер порта центра), subnet mask (маска подсети) и gateway address (адрес шлюза).
- 5. Выберите онлайн вызывную панель, введите пароль для авторизации и нажмите **Set** (Установить).

 Если конфигурация домофона прошла успешно, он появится в списке сконфигурированных устройств. Для конфигурации следующего домофона необходимо выбрать домофон из списка онлайн устройств и нажать **Set**  (Установить).

- Если домофон был активирован, введите пароль активации. Если домофон не активирован, создайте пароль и домофон будет активирован.
- Если устройство было успешно настроено, Вы получите уведомление: Конфигурация параметров главной вызывной панели прошла успешно.

# **8.6 Пакетное обновление**

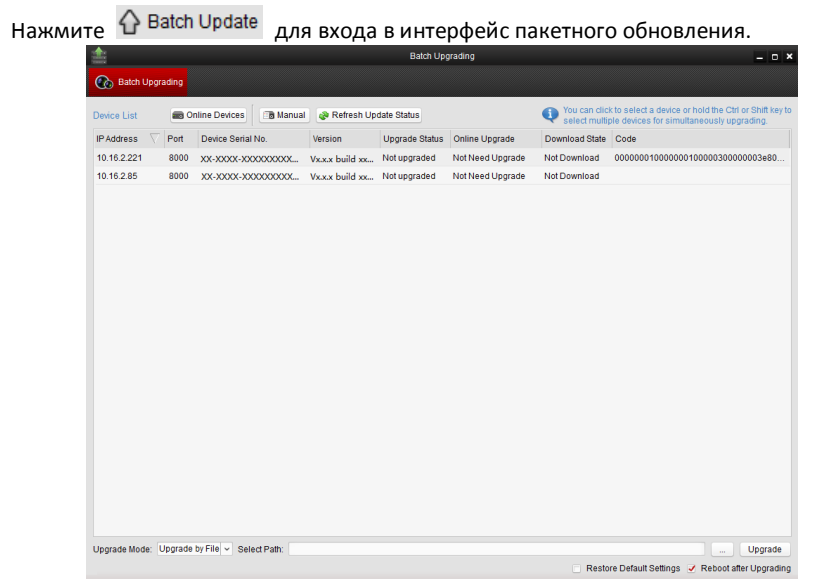

Рисунок 8-38 Пакетное обновление

# **8.6.1 Добавление устройств для обновления**

Перед обновлением устройства Вам необходимо добавить устройство в приложение пакетного обновления. 2 способа добавления устройства: добавить устройство онлайн или добавить по IP-адресу/IP-сегменту.

# **Добавление онлайн устройства**

#### *Шаги:*

1. В меню пакетного обновления нажмите **EXO Online Devices** для вывода окна онлайн устройств.

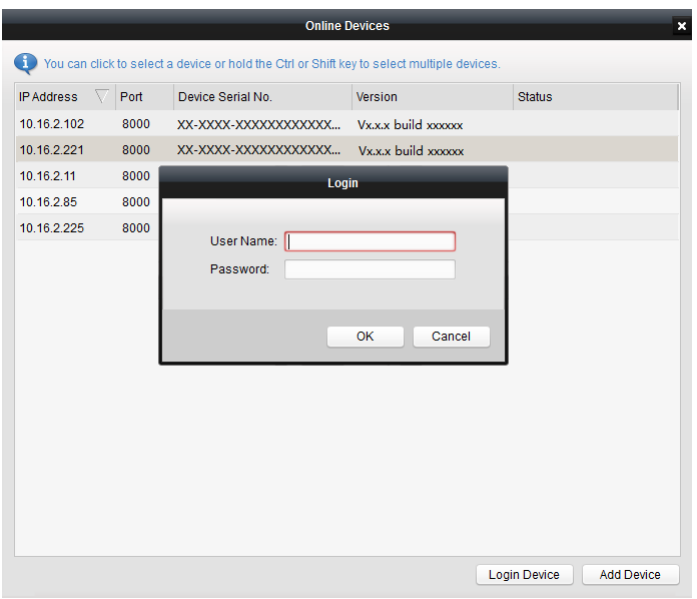

Рисунок 8-39 Окно авторизации

- 2. Выберите устройство, введите имя пользователя и пароль и нажмите **Login Device** (Авторизация устройства).
- 3. Нажмите **Add Device** (Добавить устройство) для добавления устройства в приложение пакетного обновления.

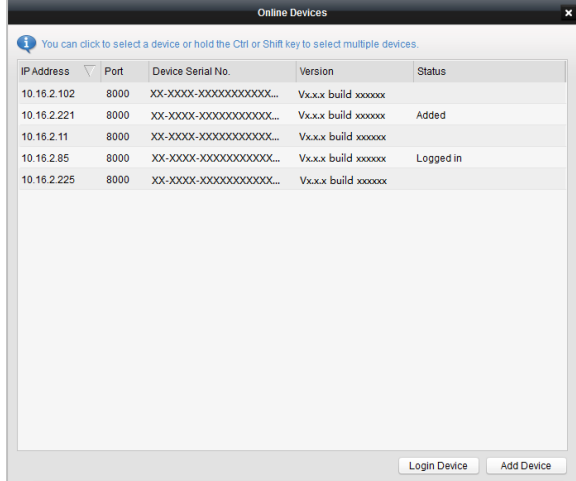

Рисунок 8-40 Устройства онлайн

# **Добавление по IP-адресу/IP-сегменту**

#### *Шаги:*

- 1. Нажмите **Manual** (Вручную) для вызова окна добавления устройства.
- 2. Введите необходимую информацию (IP address (IP-адрес), user name (имя пользователя), password (пароль), start IP address (начальный IP-адрес), end IP address (конечный IP-адрес)).
- 3. Нажмите **Add** (Добавить).

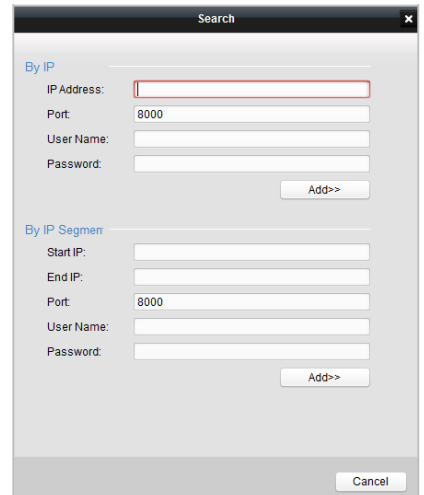

Рисунок 8-41 Добавление по IP-адресу/IP-сегменту

# **8.6.2 Обновление устройств**

Доступно 2 режима обновления: обновление по файлу, обновление онлайн.

# **Обновление по файлу**

Обновление по файлу: Вы обновляете устройство или устройства при помощи локального файла обновления.

#### *Шаги:*

- 1. Выберите устройство или несколько устройств и установите режим обновления "Upgrade by File" (Обновление по файлу).
- 2. Нажмите \_ для вывода всплывающего окна файла обновления.

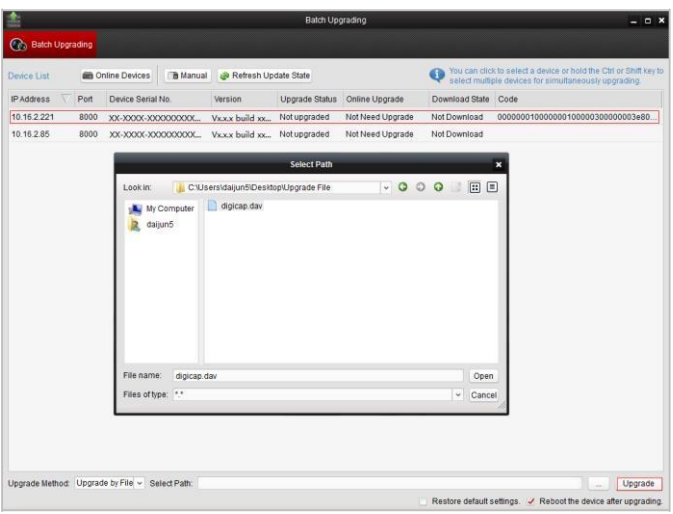

Рисунок 8-42 Обновление по файлу

3. Откройте файл обновления и нажмите **Upgrade** (Обновить).

# **Обновление онлайн**

Обновление онлайн: Приложение пакетного обновления производит автоматический поиск самых последних файлов обновления. Вы можете обновить устройство или несколько устройств при помощи локальных файлов обновления. *Шаги:*

# 1. Выберите устройство или несколько устройств и установите режим обновления "Online Upgrade"(Обновление онлайн).

2. Нажмите **Download** (Загрузить). Нажмите кнопку **Upgrade** (Обновить) после завершения загрузки файла онлайн обновления.

# **9 Удаленные операции (клиент iVMS-4200)**

Видеодомофон обеспечивает удаленное управление и конфигурацию видеодомофона через клиентское ПО iVMS-4200.

Перед удаленной конфигурацией и управлением видеодомофоном, Вам необходимо добавить данное устройство в клиентское ПО. За более подробной информацией обратитесь к *Разделу Ошибка! Источник ссылки не найден.Ошибка! Источник ссылки не найден..*

Для удаленной конфигурации видеодомофона через клиентское ПО iVMS-4200, обратитесь к *Разделу [9.3.](#page-94-0)*

Для хранения изображений на сервере хранения, обратитесь к *Разделу Ошибка! Источник ссылки не найден..*

Для удаленного управления устройствами видеодомофона, обратитесь к *Разделу Ошибка! Источник ссылки не найден.*.

# **9.1 Конфигурация системы**

#### *Цель:*

Вы можете настроить параметры видеодомофона.

#### *Шаги:*

1. Откройте страницу конфигурации системы.

Путь: **Control Panel (Панель Управления) -> Maintenance and Management (Обслуживание и управление) -> System Configuration (Конфигурация системы) -> Video Intercom (Видеодомофон)**.

- 2. Нажмите **Video Intercom** (Видеодомофон) для входа в меню настройки видеодомофона.
- 3. Введите необходимую информацию.

**Ringtone** (Мелодия звонка): Нажмите <u>для выбора мелодии звонка</u>

видеодомофона. Опционально, Вы можете нажать **. 4. для предварительного** прослушивания аудиофайла.

**Max. Ring Duration** (Максимальная продолжительность звонка): Введите максимальную продолжительность проигрывания мелодии звонка, диапазоном от 15 до 60 секунд.

**Max. Speaking Duration with Indoor Station** (Максимальная продолжительность разговора по домофону): Введите максимальную продолжительность переговоров, диапазоном от 120 до 600 секунд.

**Max. Speaking Duration with Door Station** (Максимальная продолжительность переговоров по вызывной панели): Введите максимальную продолжительность переговоров, диапазоном от 90 до 120 секунд.

**Card Reader Type** (Тип кардридера): Выберите тип кардридера.

4. Нажмите **Save** (Сохранить) для сохранения настроек.

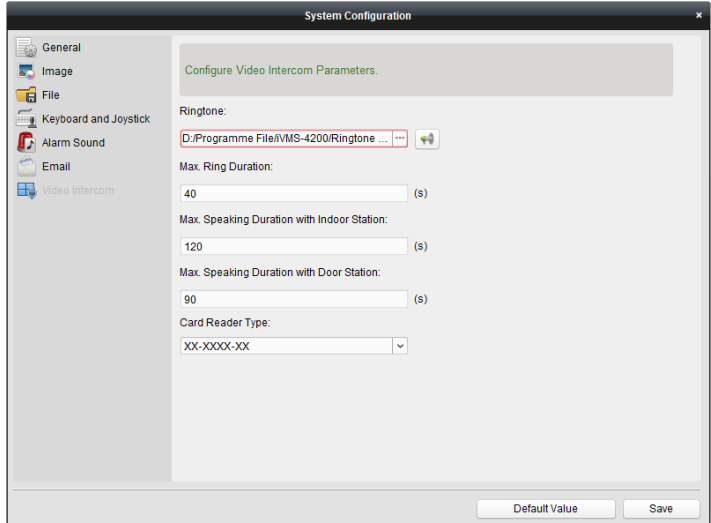

Рисунок 9-1 Меню конфигурации системы

# **9.2 Управление устройством**

#### *Цель:*

Управление устройством включает: активацию устройства, добавление устройства, редактирование устройства, удаление устройства и т.д.

После запуска iVMS-4200, устройства видеодомофона должны быть добавлены в клиентское ПО для удаленной конфигурации и управления.

# **9.2.1 Добавление устройств видеодомофона**

#### *Примечание:*

- Вы можете добавить всего до 520 домофонов и мониторов консьержа, а также до 16 вызывных панелей в iVMS-4200.
- Вам необходимо создать пароль для активации и надлежащей работы устройств видеодомофона перед их добавлением в программное обеспечение. Для поэтапной активации устройства при помощи пароля, обратитесь к *руководству пользователя iVMS-4200 (Видеодомофон) V2.4.2*.
- Вы можете добавить онлайн устройства видеодомофона вручную. В качестве примера здесь приведено добавление онлайн устройства видеодомофона. Для поэтапного добавления устройств видеодомофона вручную обратитесь к *руководству пользователя iVMS-4200 (Видеодомофон) V2.4.2*.

#### *Шаги:*

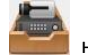

- 1. Нажмите иконку на панели управления или **Tools** (Инструменты) **->Device Management** (Управление устройствами) (для входа на страницу управления устройствами).
- 2. Нажмите **Server** (Сервер).

#### **Для добавления домофона или монитора консьержа:**

1) Нажмите **Add New Device Type** (Добавить новый тип устройства) для входа в меню добавления нового типа устройства.

Выберите **Indoor Station/Master Station** (домофон/монитор консьержа) и нажмите **OK**.

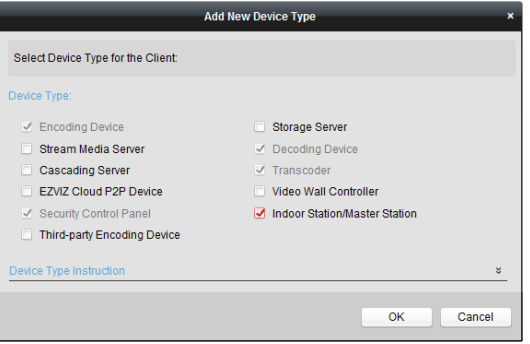

Рисунок 9-2 Добавление нового типа устройства

2) На вкладке **Server** (Сервер) выберите **Video Intercom Device** (Устройство видеодомофона) и добавьте домофон и монитор консьержа.

#### **Для добавления вызывной панели:**

На вкладке **Server** (Сервер) выберите **Encoding Device/Outdoor Device (Устройство кодирования/Вызывная панель)** и добавьте вызывную панель.

3. Активные онлайн устройства в одной подсети с клиентским ПО будут отображены в **Online Device** (Онлайн устройства). Вы можете нажать **Refresh Every 60s** (Обновление каждые 60сек) для обновления информации об устройствах онлайн.

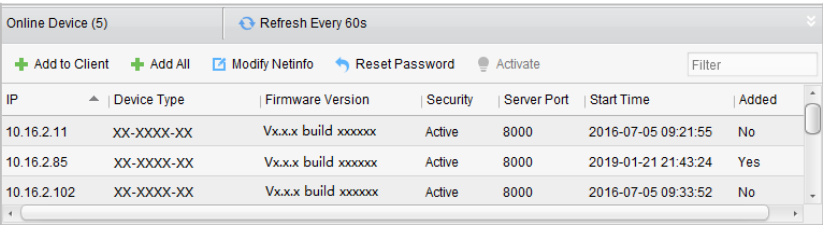

Для добавления онлайн устройств в программное обеспечение необходимо изменить IP-адрес устройства, соответствующий той же подсети, что и Ваш компьютер.

- 4. Выберите устройства для добавления из списка.
- 5. Нажмите **Add to Client** (Добавить к клиенту) для вызова диалогового окна добавления устройств.
- 6. Введите необходимую информацию.

**Nickname** (Название)**:** Измените имя устройства по Вашему желанию.

**Address** (Адрес)**:** Введите IP-адрес устройства. В этом режиме добавления IP-адрес устройства получается автоматически.

**Port** (Порт)**:** Введите номер порта устройства. Значение по умолчанию 8000.

**User Name** (Имя пользователя)**:** Введите имя пользователя устройства. Имя пользователя по умолчанию admin.

**Password** (Пароль)**:** Введите пароль устройства. Пароль по умолчанию 12345.

7. Опционально, Вы можете поставить галочку напротив **Export to Group** (Экспорт в группу) для создания группы по названию устройства. По умолчанию все каналы устройства будут импортированы в соответствующую группу.

#### *Примечание:*

iVMS-4200 также предоставляет метод для добавления офлайн устройств. Поставьте галочку напротив **Add Offline Device** (Добавить офлайн устройство), введите необходимую информацию, номер канала устройства и номер тревожного входа, затем нажмите **Add** (Добавить). Когда офлайн устройство перейдёт в онлайн состояние, программное обеспечение подключит его автоматически.

8. Нажмите **Add** (Добавить) для добавления устройства.

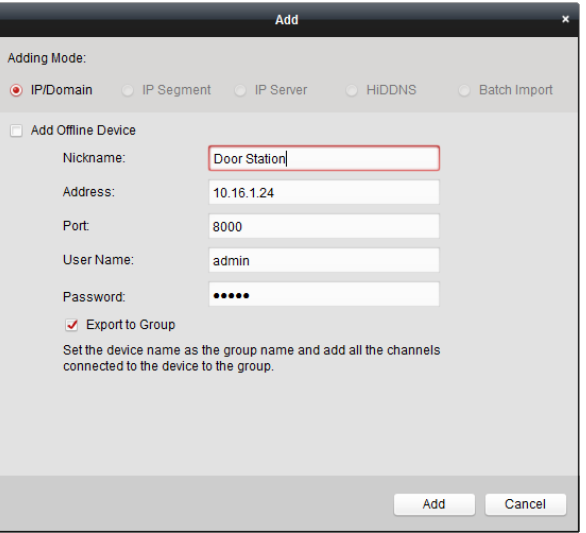

Рисунок 9-4 Добавление устройства по IP/Домену

#### **Добавление нескольких онлайн устройств**

Если Вы хотите добавить одновременно несколько онлайн устройств в клиентское программное обеспечение, нажмите и удерживайте клавишу Ctrl для выбора нескольких устройств, затем нажмите **Add to Client** (Добавить в клиент) для вывода диалогового окна добавления устройств. Во всплывающем окне введите имя пользователя и пароль для устройств, которые хотите добавить.

#### **Добавление всех онлайн устройств**

Если Вы хотите добавить все онлайн устройства в клиентское программное обеспечение, нажмите **Add All** (Добавить все), после этого нажмите **OK** во всплывающем диалоговом окне. Затем введите имя пользователя и пароль для устройств, которые хотите добавить.

#### **9.2.2 Изменение сетевых параметров**

Выберите устройство из списка онлайн устройств и нажмите **Modify Netinfo**  (Изменение сетевых параметров), после этого Вы сможете изменять сетевые параметры выбранного устройства.

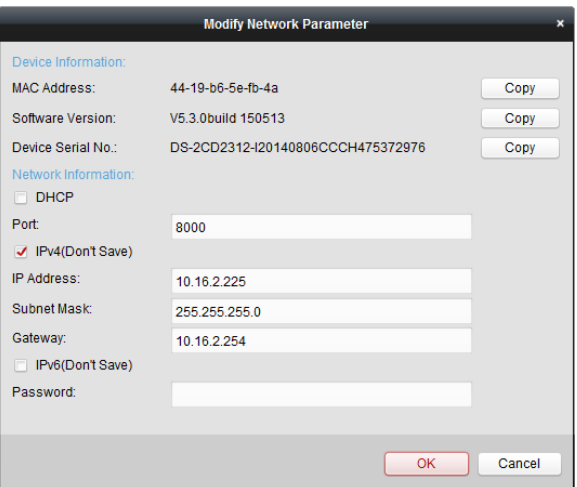

Рисунок 9-5 Изменение параметров сети

Вам необходимо ввести пароль администратора устройства в поле **Password** (Пароль) всплывающего окна изменения параметров.

# **9.2.3 Смена пароля**

В соответствии с разными устройствами видеодомофона, существует 2 способа смены пароля: восстановление пароля по умолчанию и смена пароля.

Выберите устройство из списка онлайн устройств и нажмите **Reset Password (Сменить пароль)**.

# *Вариант 1:*

Если перед Вами появилось всплывающее диалоговое окно с кнопкой импорта файла, с выпадающим списком режимов импорта, полями ввода и подтверждения пароля, следуйте шагам, указанным ниже, для смены пароля:

#### *Примечание:*

Данный вариант доступен для вызывных панелей.

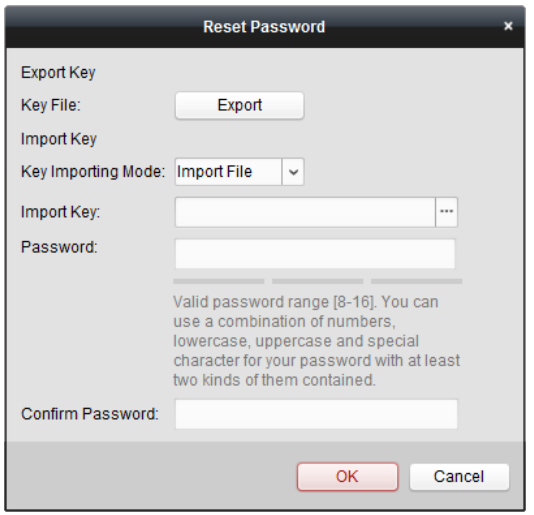

Рисунок 9-6 Смена пароля (Вариант 1)

- 1. Нажмите **Export** (Экспорт) для сохранения файла устройства на Ваш компьютер.
- 2. Отправьте файл нашим техническим специалистам.
- 3. Наши технические специалисты отправят Вам файл, после получения которого, Вам необходимо выбрать **Import File** (Импорт файла) из выпадающего списка **Key Importing Mode** (Режим импорта) и нажмите  $\frac{1}{n}$  для импортафайла.
- **4.** Введите новый пароль в полях **Password** (Пароль) и **Confirm Password** (Подтверждение пароля).
- 5. Нажмите **OK** для смены пароля.

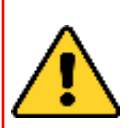

**РЕКОМЕНДУЕТСЯ ИСПОЛЬЗОВАТЬ НАДЕЖНЫЙ ПАРОЛЬ** *– Настоятельно рекомендуется использовать надежный пароль (не менее 8 символов, включая буквы верхнего регистра, буквы нижнего регистра, цифры и специальные символы). Также рекомендуется регулярно обновлять пароль. Ежемесячная или еженедельная смена*

*пароля позволит сделать использование продукта безопасным.*

#### *Вариант 2:*

Если перед Вами появилось всплывающее диалоговое окно с кнопками импорта файла и экспорта файла, полями ввода и подтверждения пароля, следуйте шагам, указанным ниже, для смены пароля:

*Примечание:* Этот вариант доступен для домофонов и мониторов консьержа.

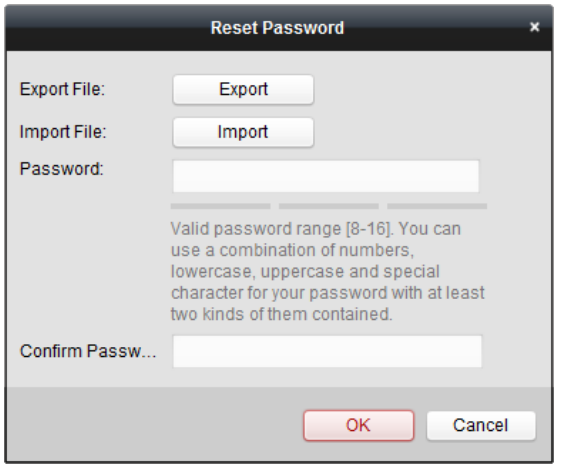

Рисунок 9-7 Смена пароля (Вариант 2)

- 1. Нажмите **Export** (Экспорт) для сохранения файла устройства на Ваш компьютер.
- 2. Отправьте данный файл нашим техническим специалистам.
- 3. Нажмите **Import** (Импорт) и выберите полученный файл от технических специалистов.
- **4.** Введите новый пароль в полях **Password** (Пароль) и **Confirm Password** (Подтверждение пароля).
- 5. Нажмите **OK** для смены пароля.

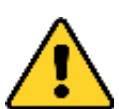

**РЕКОМЕНДУЕТСЯ ИСПОЛЬЗОВАТЬ НАДЕЖНЫЙ ПАРОЛЬ** *– Настоятельно рекомендуется использовать надежный пароль (не менее 8 символов, включая буквы верхнего регистра, буквы нижнего регистра, цифры и специальные символы). Также рекомендуется*

*регулярно обновлять пароль. Ежемесячная или еженедельная смена пароля позволит сделать использование продукта безопасным.*

# <span id="page-94-0"></span>**9.3 Удаленная конфигурация устройств через iVMS-4200**

Удаленная конфигурация устройств через iVMS-4200 идентична удаленной конфигурации устройств через утилиту Batch Configuration, пожалуйста, обратитесь к *разделу Ошибка! Источник ссылки не найден.*.

# **9.4 Хранение изображений**

Если устройство видеодомофона поставлено на охрану, то после открытия двери оно будет производить захват изображения автоматически. Захваченные изображения могут быть загружены и храниться на сервере хранения.

При просмотре видео в режиме реального времени с вызывной панели через iVMS-4200, Вы можете захватывать изображения в режиме реального времени. Захваченные изображения могут быть загружены и храниться на сервере хранения.

#### *Примечания:*

- Эта функция доступна только для вызывных панелей.
- Вам необходимо добавить сервер хранения в iVMS-4200 и отформатировать жесткий диск перед тем, как загружать и сохранять захваченные изображения.

# **9.4.1 Добавление сервера хранения**

#### *Перед началом:*

Во время установки iVMS-4200 поставьте галочку напротив **Storage Server** (Сервер хранения) для установки сервера хранения.

- 1. Нажмите  $\mathbb{R}^n$  на рабочем столе для запуска сервера хранения.
- 2. Откройте страницу управления устройствами и нажмите кнопку **Server**(Сервер).
- 3. Нажмите **Add New Device Type** (Добавить новый тип устройства), выберите

**Storage Server (Сервер хранения) и нажмите ОК.**<br> **File System View Tool Help** 

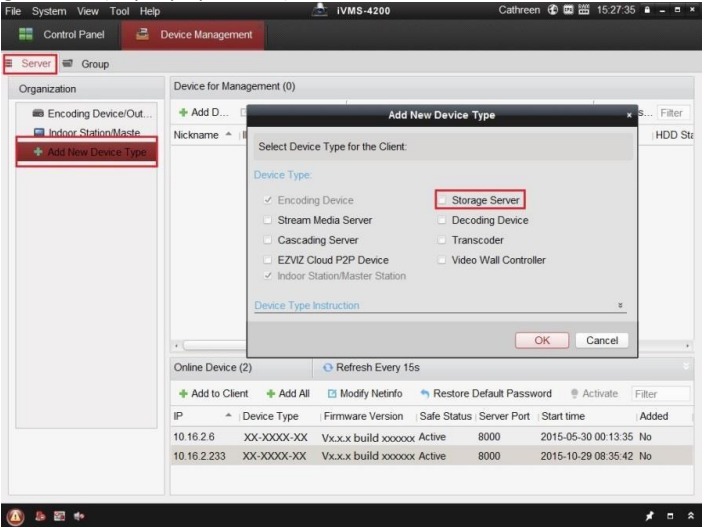

Рисунок 9-8 Добавление типа сервера хранения

4. Выберите **Storage Server** (Сервер хранения) из списка для входа в интерфейс добавления сервера хранения.

#### *Примечание:*

Для добавления сервера хранения, пожалуйста, обратитесь к *разделу Ошибка! Источник ссылки не найден. или руководству пользователя iVMS-4200 (Видеодомофон) V2.4.2* на диске.

### **9.4.2 Форматирование жесткого диска**

Жесткий диск сервера хранения должен быть отформатирован для хранения захваченных изображений.

*Шаги:*

- **1.** Выберите добавленный сервер хранения из списка и нажмите **Remote Config (Удаленная конфигурация)**.
- 2. Нажмите **Storage (Хранилище) ->General (Основное)** для входа в интерфейс форматирования жесткого диска.
- 3. Выберите жесткий диск из списка и нажмите **Format (Форматировать)**. Вы можете следить за процессом форматирования на панели управления, пока статус форматируемого жесткого диска не изменится с *Unformatted (Не отформатированный)* на *Normal Status (Нормальное состояние)*.  $\frac{1}{2}$

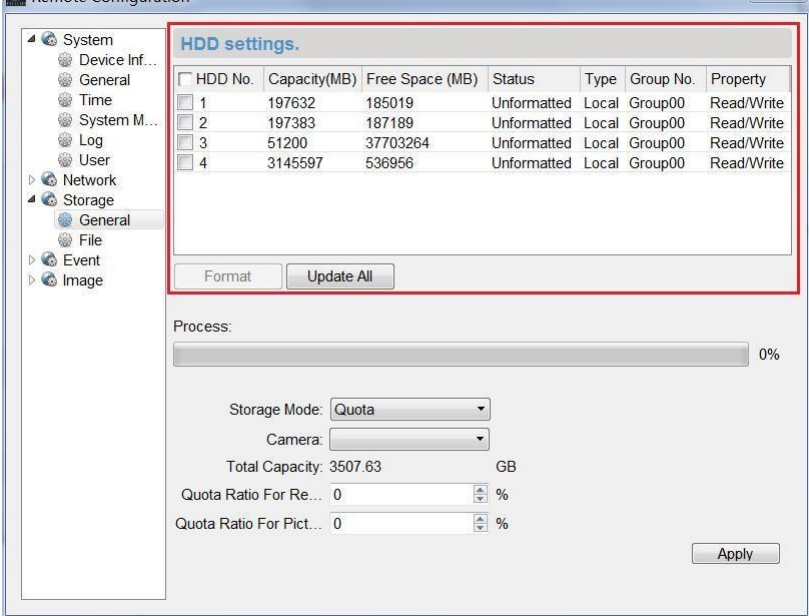

Рисунок 9-9 Форматирование жесткого диска

Форматирование жесткого диска освобождает место для хранения , а вся предыдущая информация, хранящаяся на нем, стирается.

# **9.4.3 Конфигурация хранения изображений на сервере хранения**

#### *Перед началом:*

Для хранения захваченных изображений необходимо добавить сервер хранения в клиентское ПО и отформатировать жесткий диск.

#### *Шаги:*

- 1. Откройте страницу Record Schedule (Расписание записи).
- 2. Выберите камеру из списка групп камер.
- 3. Выберите сервер хранения из выпадающего списка **Storage Server** (Сервер хранения).

#### *Примечание:*

Вы можете нажать **Storage Server Management** (Управление сервером хранения) для добавления. Изменения или удаления сервера хранения.

4. Поставьте галочку напротив **Picture Storage** (Хранение изображений) для хранения изображений с камеры, захваченных во время событий.

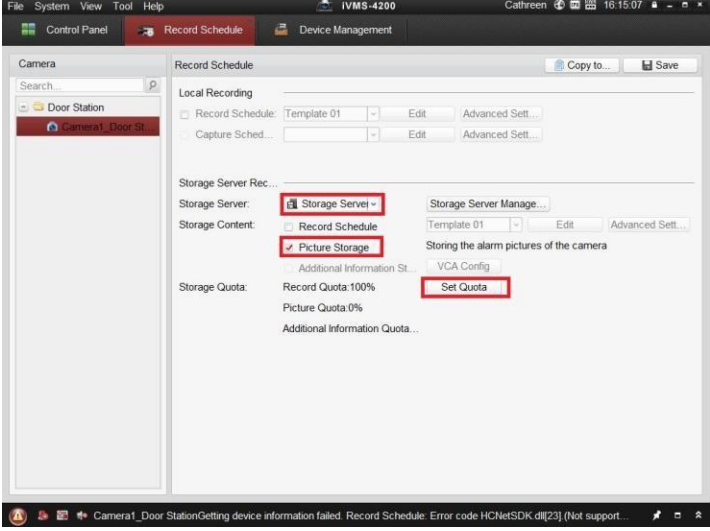

Рисунок 9-10 Настройка сервера хранения

5. Нажмите **Set Quota (Настройка квоты диска)** для входа в интерфейс управления жесткими дисками сервера хранения. Вы можете установить допустимое значение для хранения захваченных изображений.

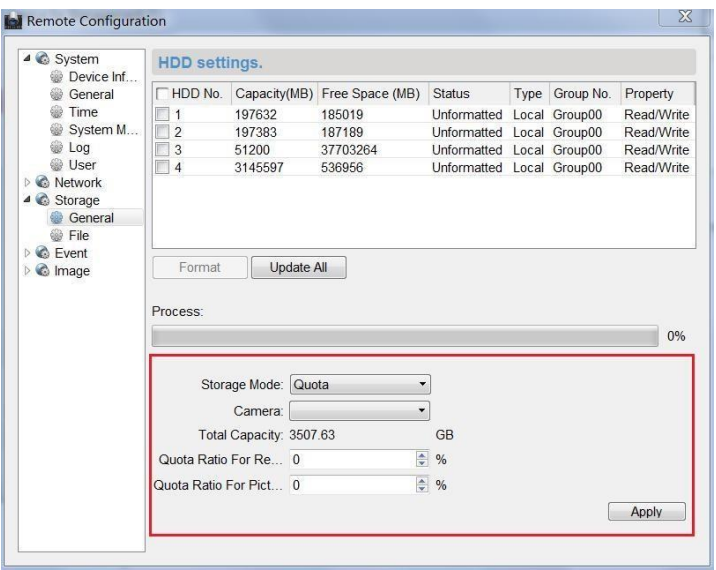

Рисунок 9-11 Настройка значения

*Пример:* Если Вы установите значение 60%, тогда 60% места хранения будут использованы под хранение захваченных изображений.

6. Нажмите **Save** (Сохранить) для сохранения настроек.

# **9.5 Конфигурация видеодомофона**

Нажмите на панели управления iVMS-4200 или нажмите **View (Просмотр)**

**-> Video Intercom (Видеодомофон)** для входа на страницу видеодомофона. Здесь Вы сможете удаленно управлять устройствами видеодомофона. На странице видеодомофона находятся 4 вкладки:

**Video Intercom (Видеодомофон):** Запуск видео общения с вызывными панелями и управление входящими звонками с домофона и вызывной панели, а также монитора консьержа. Более подробная информация изложена в *разделе Ошибка! Источник ссылки не найден..*

**Group Management (Управление группами):** Создание виртуальных сообществ, соответствующих реальным и назначение для них домофонов и вызывных панелей соответственно. За более подробной информацией обратитесь к *разделу Ошибка! Источник ссылки не найден..*

#### *Примечание:*

Вы должны настроить управление группами перед тем, как начать визуальное общение с домофонами и вызывными панелями.

**Card Management (Управление картами):** Добавление неавторизированных карт в iVMS-4200, и выпуск карт вызывной панели через iVMS-4200. За более подробной информацией обратитесь к *разделу Ошибка! Источник ссылки не найден.*.

#### *Примечание:*

После того, как вы выпустили карты через IVMS-4200, функция выдачи карт для соответствующей вызывной панели будет автоматически отключена.

**Notice Management** (Управление уведомлениями)**:** Вы можете отправлять информацию на внутреннюю панель, искать информацию, искать журналы вызовов, а также искать журналы разблокировки двери. За более подробной информацией обратитесь к *разделу Ошибка! Источник ссылки не найден.*.

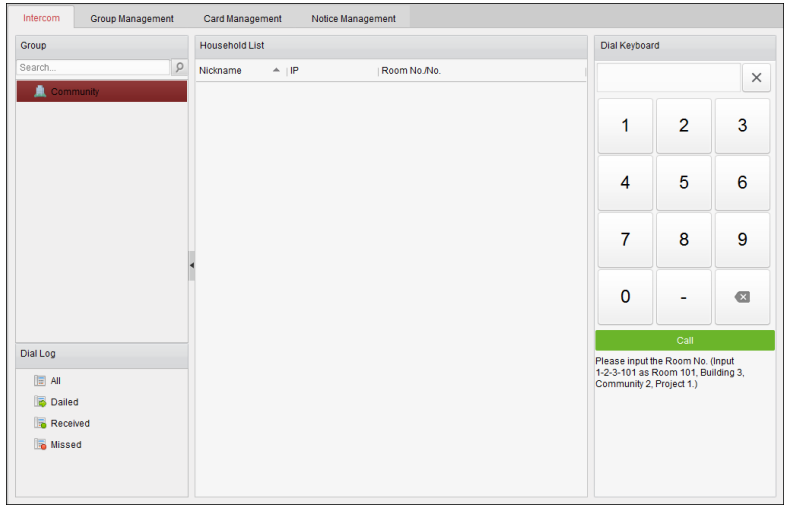

Рисунок 9-12 Меню домофона

# **9.5.1 Управление группами**

#### *Цель:*

Вы можете добавлять группы для микрорайонов, домофонов и др., а также назначать устройства для каждой группы.

Откройте **Control Panel** (Панель управления) **-> Video Intercom** (Видеодомофон) **-> Group Management** (Управление группами) для добавления, редактирования и удаления групп. Представлено три типа групп: Community (Микрорайон), Outer Door Station (Входная вызывная панель) и Other (Другое).

# **Добавление группы**

1. Нажмите **Group Management** (Управление группами) для входа в интерфейс управления группами.

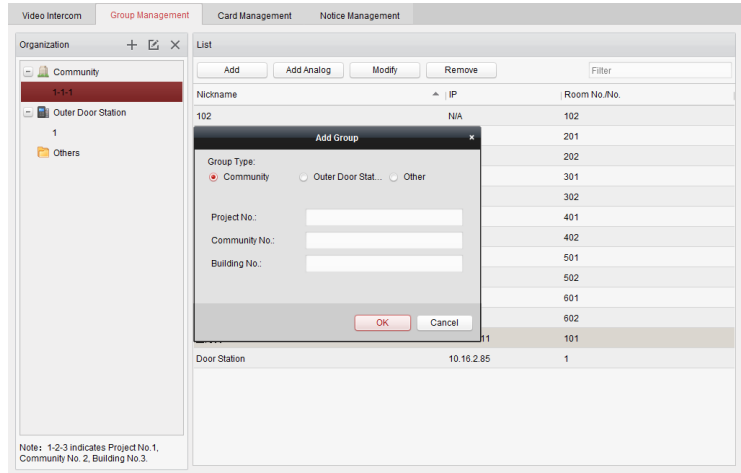

Рисунок 9-13 Добавление группы

- 2. Нажмите  $+$  для вывода всплывающего окна добавления группы и введите необходимую информацию.
	- Выберите **Community** (Микрорайон) в качестве типа группы, затем введите Project No. (Номер проекта), Community No. (Номер микрорайона) и Building No. (Номер здания), чтобы установить структуру микрорайона, как показано на рисунке ниже.

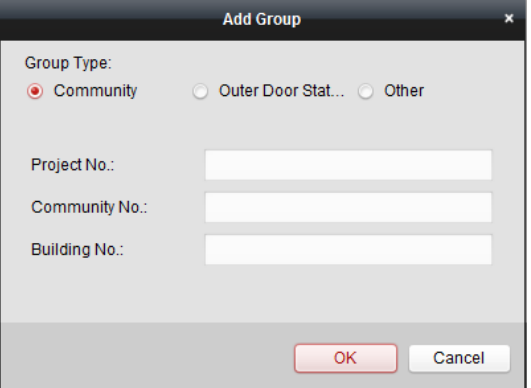

Рисунок 9-14 Добавление сообщества

 Выберите **Outer Door Station** (Входная вызывная панель) в качестве типа группы, затем введите Outer Door Station No. (Номер входной вызывной панели) (От 1 до 9), чтобы установить входную вызывную панель, как показано на рисунке ниже.

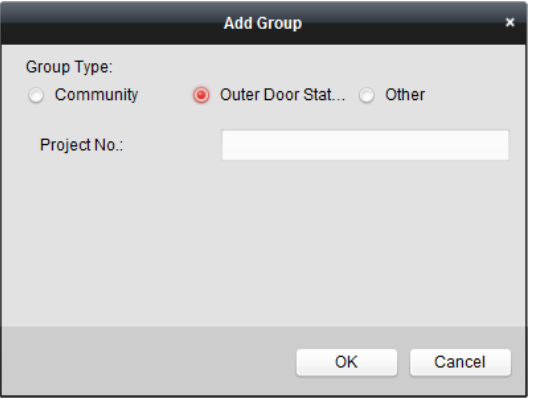

Рисунок 9-15 Добавление входной вызывной панели

 Выберите **Other** (Прочие) в качестве типа группы, затем введите название группы.

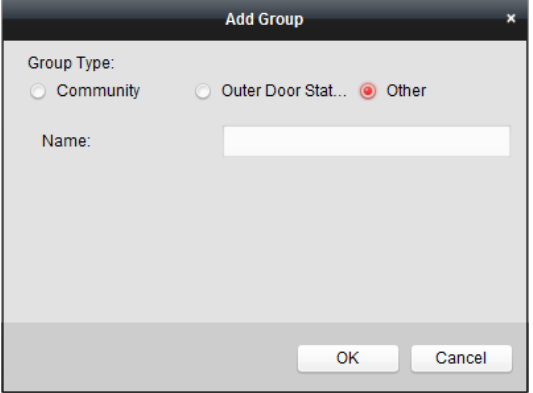

Рисунок 9-16 **Other** (Прочие)

*Например*: Вы можете назвать группу администраторы, охранники или персонал по уборке и др.

*Примечание:*

Если Вы выбрали **Other** (Прочие) в качестве типа группы, Вы можете настроить группы для персонала отличные от групп для жильцов, например, администраторы, охранники или персонал по уборке и т.д., также Вы можете назначить карты для данного персонала и настроить для них разрешения.

3. Нажмите **OK** для завершения добавления группы.

#### **Назначение IP-устройств для групп**

После добавления групп для сообществ, входных вызывных панелей и др., Вам необходимо назначить устройства для групп.

*Например:* Вам необходимо назначить внутренние и вызывные панели для группы 1-1-1 в сообществе.

1. Нажмите **Add** (Добавить) для входа в интерфейс добавления жильцов и Вы увидите список добавленных устройств видеодомофона в клиентское ПО, как показано на рисунке ниже.

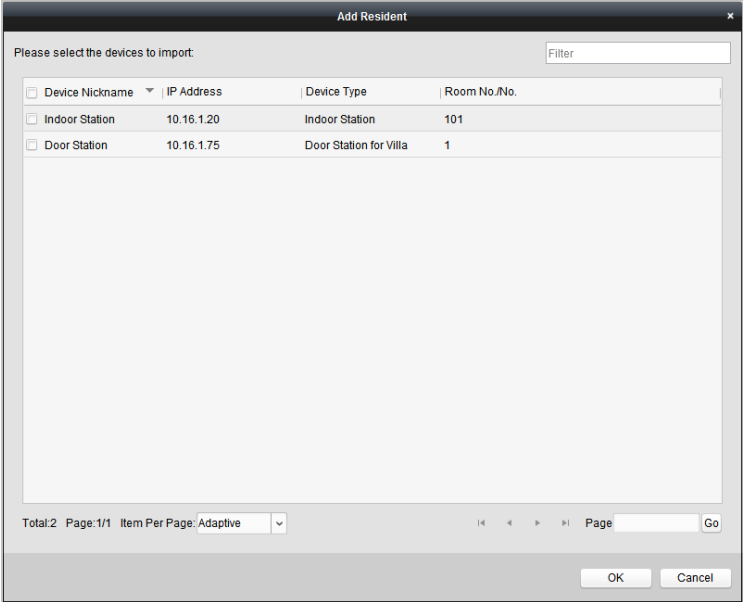

Рисунок 9-17 Добавление жильца

2. Поставьте галочку напротив необходимого устройства.

**Indoor Station** (Домофон)**:** установите Room No. (Номер квартиры) для домофона.

**Door Station** (Вызывная панель)**:** установите No. (Номер) для вызывной панели.

3. Нажмите **OK** для сохранения настроек.

# **Назначение аналоговых устройств для групп**

#### *Примечание:*

Поддерживается добавление только внутренних панелей.

- 1. Нажмите **Add Analog** (Добавление аналогового устройства) для вывода всплывающего окна аналоговых устройств. Вы можете добавлять аналоговые устройства по одному или группой.
	- Добавление устройств группой: Введите первый (Start Floor No.) и последний (End Floor No.) этажи и номера квартир (Room Numbers).

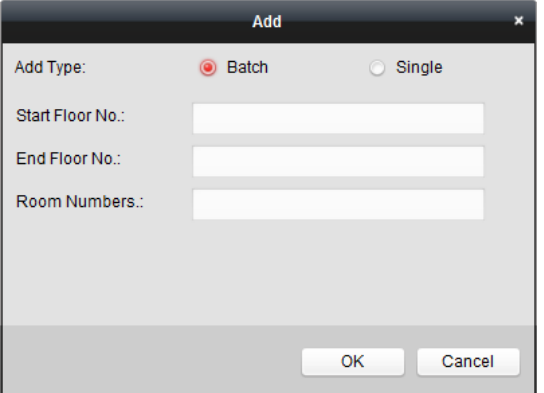

Рисунок 9-18 Добавление группы устройств

#### *Примечание:*

Room Numbers (Номера квартир) обозначает номера квартир на каждом этаже.

Добавление устройств по одному: Введите room No. (Номер квартиры).

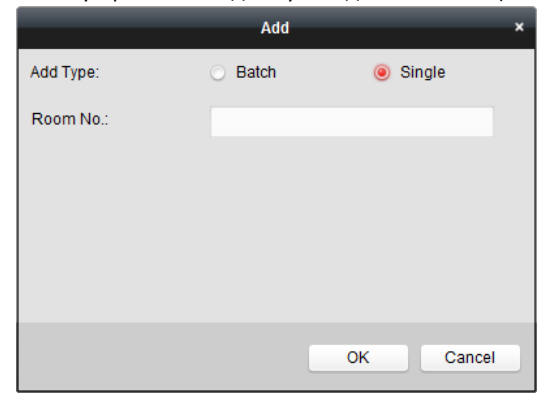

#### Рисунок 9-19 Добавление устройств по одному

#### *Примечание:*

Формат Room No. (Номер квартиры) 101.

2. Нажмите **OK** для сохранения настроек.

# **Изменение информации устройства**

- 1. Выберите добавленное устройство.
- 2. Нажмите **Modify** (Изменить) для входа в интерфейс изменения устройства.

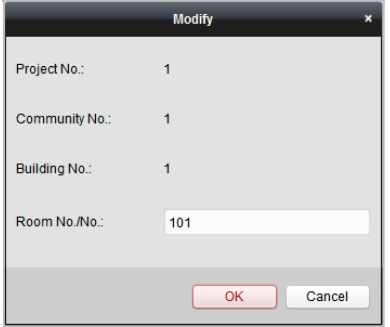

Рисунок 9-20 Изменение информации устройства

3. Нажмите **OK** для завершения изменения информации устройства.

# **Удаление устройства**

- 1. Выберите добавленное устройство.
- 2. Нажмите **Remove** (Удалить) для вывода всплывающего диалогового окна.

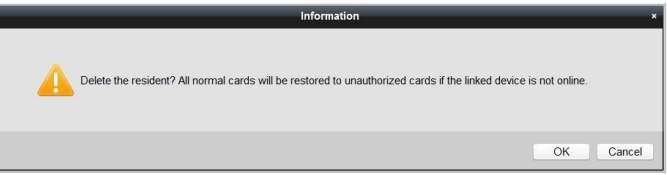

Рисунок 9-21 Информация

3. Нажмите **OK** для завершения удаления.

# **9.5.2 Видеодомофон**

# **Получение вызова по домофону**

*Цель:*

Вы можете отправить вызов в iVMS-4200 по домофону, если он добавлен в клиентское ПО.

#### *Перед началом:*

- Убедитесь, что домофон был добавлен в iVMS-4200.
- Убедитесь, что IP-адрес SIP-сервера домофона не настроен (или не является соответствующим).

#### *Шаги:*

Нажмите **Center** (Центр) в главном менюдомофона.

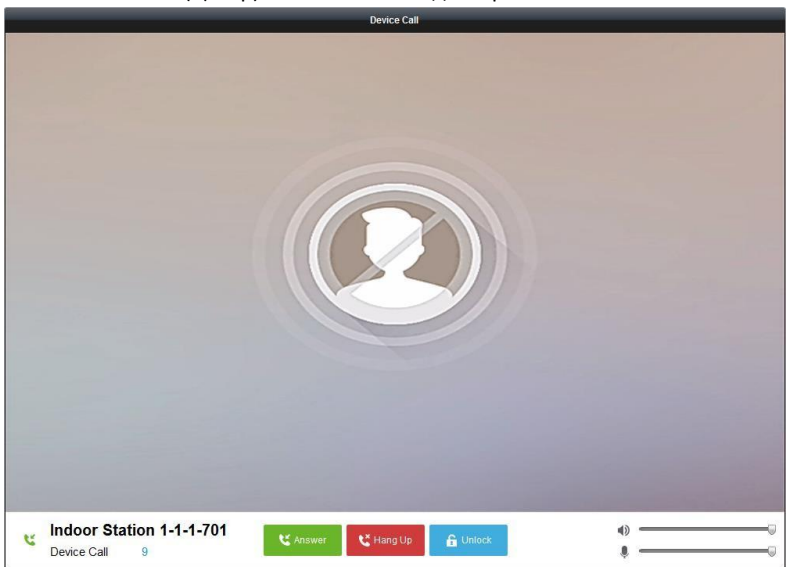

Рисунок 9-22 Вызов по домофону

#### *Примечание:*

- Если IP SIP-сервера домофона сконфигурирован, нажмите **Center** (Центр) в главном меню внутренней панели для вызова монитора консьержа.
- Нажмите **Unlock** (Разблокировать). Чтобы открыть дверь здания через iVMS-4200, независимо от того ответили ли на звонок по домофону.
- Нажмите **Answer** (Ответ), чтобы ответить на звонок по домофону.
- Нажмите **Hang Up** (Отбой), чтобы завершить звонок по домофону.

# **Вызов домофона через iVMS-4200**

Откройте **Control Panel** (Панель управления) **-**> **Video Intercom** (Видеодомофон) -> **Video Intercom** (Видеодомофон) для входа на страницу видеодомофона. Три метода вызова домофона.

*Метод 1: Вызов жильца (Домофона) по номеру квартиру.*

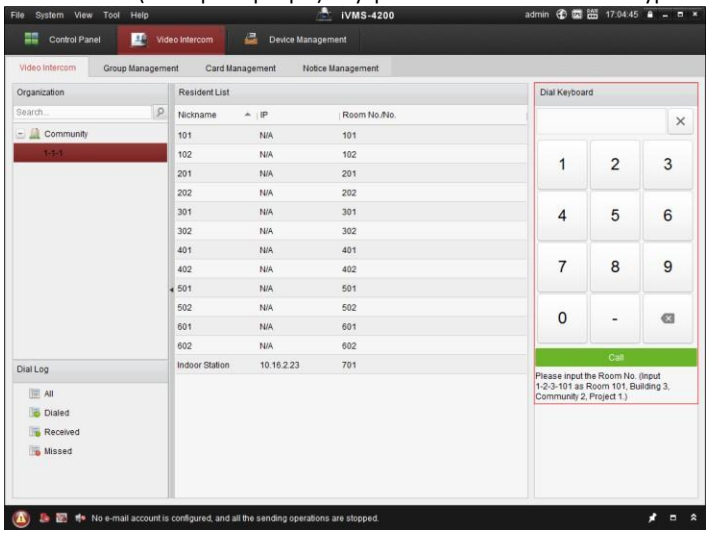

1. Введите room No. (Номер квартиры) внутренней панели на клавиатуре справа.

Рисунок 9-23 Вызов домофона (Метод 1)

#### *Примечание:*

Необходимо ввести Room No. (Номер квартиры) в правильном формате. Например, 1-2-3-101 обозначает квартиру 101, Здание 2, Микрорайон 3, Проект 1.

2. Нажмите **Call** (Вызов) для начала видеозвонка по домофону.

#### *Метод 2: Вызов жильца (Домофона) из группы*

1. Выберите сообщество из списка групп слева.

| System View Tool<br>Help<br>File                |                           |                        | ۸<br><b>iVMS-4200</b> |                |                                                                                                    |          |  |
|-------------------------------------------------|---------------------------|------------------------|-----------------------|----------------|----------------------------------------------------------------------------------------------------|----------|--|
| ø<br>ᄪ<br>Control Panel                         | Video Intercom            | а<br>Device Management |                       |                |                                                                                                    |          |  |
| Video Intercom<br>Group Management              | Card Management           |                        | Notice Management     |                |                                                                                                    |          |  |
| Organization                                    | Resident List             |                        |                       | Dial Keyboard  |                                                                                                    |          |  |
| Search                                          | $\mathcal{P}$<br>Nickname | $A$ $ P$               | Room No./No.          |                |                                                                                                    | $\times$ |  |
| - Community                                     | 101                       | 14A                    | 101                   |                |                                                                                                    |          |  |
| $1-1-1$                                         | 102                       | NA                     | 102                   | 1              | $\overline{2}$                                                                                      | 3        |  |
|                                                 | 201                       | <b>N/A</b>             | 201                   |                |                                                                                                    |          |  |
|                                                 | 202                       | NA                     | 202                   |                |                                                                                                    |          |  |
|                                                 | 301                       | NA                     | 301                   | 4              | 5                                                                                                   | 6        |  |
|                                                 | 302                       | NA                     | 302                   |                |                                                                                                    |          |  |
|                                                 | 401                       | NIA                    | 401                   |                |                                                                                                    |          |  |
|                                                 | 402                       | N/A                    | 402                   | $\overline{7}$ | 8                                                                                                   | 9        |  |
|                                                 | 501                       | NA                     | 501                   |                |                                                                                                    |          |  |
|                                                 | 502                       | NA                     | 502                   | $\mathbf{0}$   |                                                                                                    | G        |  |
|                                                 | 601                       | NA                     | 601                   |                | ۰                                                                                                   |          |  |
|                                                 | 602                       | NA                     | 602                   |                | Call                                                                                                |          |  |
| Dial Log                                        | Indoor Station            | 10.16.2.23             | 701                   |                |                                                                                                    |          |  |
| <b>All</b><br>侮<br>Dialed<br>Received<br>Missed |                           |                        |                       |                | Please input the Room No. (Input)<br>1-2-3-101 as Room 101, Building 3.<br>Community 2, Project 1.) |          |  |

Рисунок 9-24 Вызов домофона (Метод 2)

2. Двойным нажатием щелкните по добавленному жильцу в списке жильцов для его вызова.

#### *Метод 3: Вызов жильца (Домофона) из журнала вызовов*

1. Нажмите на журнал, как показано ниже и выберите тип журнала для входа в меню журнала вызовов.<br>File System View Tool Help

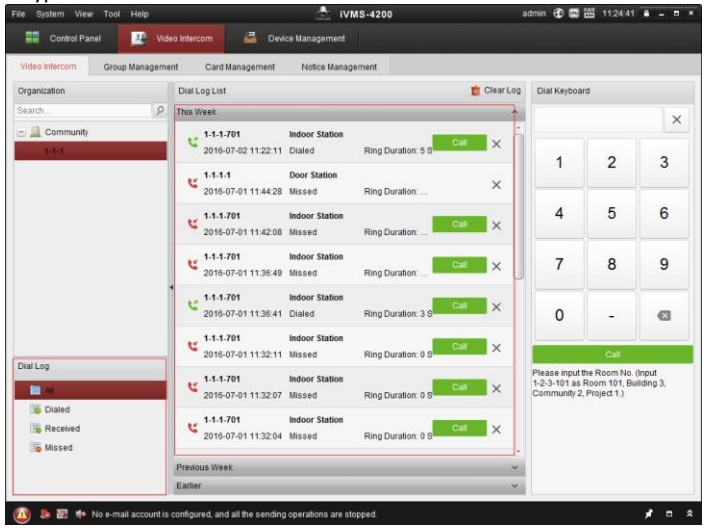

Рисунок 9-25 Вызов домофона (Метод 3)
2. Нажмите **Call** (Вызов) в журнале вызовов для начала видеовызова по домофону.

#### **Журнал звонков**

На странице видеодомофона расположены 4 типа журналов вызовов: **All** (Все), **Dialed** (Исходящие), **Received** (Входящие), **Missed** (Пропущенные).

В журнале звонков Вы можете просматривать подробную информацию о вызовах или нажать **Call** (Вызов) для начала аудиовизуального вызова по домофону.

Нажмите **до** Clear Log для удаления всех журналов вызовов (опционально).

### **9.5.3 Управление картами**

#### *Цель:*

Вы можете добавить карты для сообщества и затем назначить карты для соответствующих домофонов и вызывных панелей.

Например, если три жильца проживают в квартире 401, Вы можете назначить 3 карты для домофона 401.

Для каждого домофона Вы можете назначить несколько карт, а также Вы можете назначить эти карты для вызывных панелей этого же здания.

*Примечание:* Дополнительный видеодомофон не поддерживает **Card Management** (Управление картами).

#### *Перед началом:*

Убедитесь, что домофон и добавлены iVMS-4200.

#### *Шаги:*

Нажмите **Video Intercom** (Видеодомофон) **-> Card Management** (Управление картами) для входа на страницу управления картами.

| System View Tool Help<br>File             |                                           | $\bullet$<br>iVMS-4200     |                                                                                                    | admin ① 篇 2 15:12:29 A _ B ×  |
|-------------------------------------------|-------------------------------------------|----------------------------|----------------------------------------------------------------------------------------------------|-------------------------------|
| 四<br><b>Control Panel</b><br>≕            | 르<br>Video Intercom                       | Device Management          |                                                                                                    |                               |
|                                           |                                           |                            |                                                                                                    |                               |
| <b>Group Management</b><br>Video Intercom | Card Management                           | Notice Management          |                                                                                                    |                               |
| Card                                      | <b>Unauthorized Card</b>                  |                            |                                                                                                    |                               |
| w<br><b>Unauthorized Card</b>             | Add Card<br>Delete Card                   | Card Encrypt<br>Delete All | <b>Issue Card</b><br><b>Batch Import</b>                                                                                                 | <b>Batch Export</b><br>Filter |
| <b>Li-</b> Normal Card                    | $-$   Card No.<br>Index                   | Card Type                  |                                                                                                    |                               |
|                                           | 01<br>1                                   | <b>Resident Card</b>       |                                                                                                    |                               |
|                                           | $\overline{2}$<br>02                      | <b>Resident Card</b>       |                                                                                                    |                               |
|                                           | 3<br>03<br>n                              | <b>Resident Card</b>       |                                                                                                    |                               |
|                                           | 04<br>4                                   | <b>Resident Card</b>       |                                                                                                    |                               |
|                                           | 5<br>05                                   | <b>Resident Card</b>       |                                                                                                    |                               |
|                                           | n<br>6<br>06                              | <b>Resident Card</b>       |                                                                                                    |                               |
|                                           | $\overline{7}$<br>07<br>n                 | <b>Resident Card</b>       |                                                                                                    |                               |
|                                           | 8<br>08                                   | <b>Resident Card</b>       |                                                                                                    |                               |
|                                           | 9<br>09                                   | <b>Resident Card</b>       |                                                                                                    |                               |
|                                           | o<br>10<br>10                             | <b>Resident Card</b>       |                                                                                                    |                               |
|                                           |                                           |                            |                                                                                                    |                               |
|                                           |                                           |                            |                                                                                                    |                               |
|                                           |                                           |                            |                                                                                                    |                               |
|                                           |                                           |                            |                                                                                                    |                               |
|                                           |                                           |                            |                                                                                                    |                               |
|                                           |                                           |                            |                                                                                                    |                               |
|                                           | Total:10 Page:1/1 Item Per Page: Adaptive | $\check{~}$                | 4 <br> b <br>×                                                                                                    | Page<br>Go                    |
| <b>B B</b>                                |                                           |                            | d Saving parameters failed on item: Camera1_Vandal-Proof Door Station: Saving DVR record parameters failed! Storage Schedule: Error Code | $\hat{ }$<br>×<br>Ξ           |
|                                           |                                           |                            |                                                                                                    |                               |

Рисунок 9-26 Меню управления картами

## **Добавление карт**

#### *Шаги:*

1. Нажмите **Unauthorized Card** (Неавторизированные карты) **-> Add Card** (Добавить карту) для вывода всплывающего окна добавления карты.

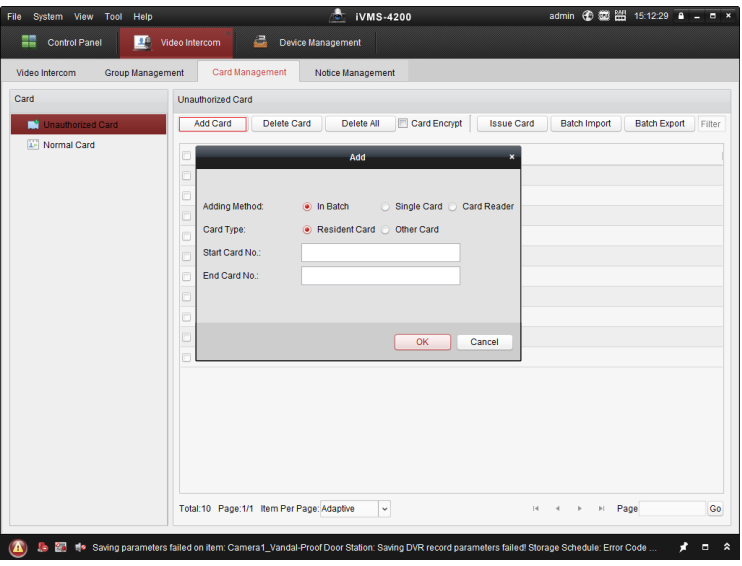

Рисунок 9-27 Добавление пакета карт

2. Выберите режим добавления карты и тип карты.

#### *Примечание:*

Доступно два типа карт. Resident Card (Карта жильца) используется жильцами, проживающими в данном микрорайоне, Other Card (Другие карты) используются посетителями (гостями, служащие и др.) микрорайона.

- Если Вы добавляете группу карт, пожалуйста установите Start Card No. (Номер начальной карты) и End Card No. (Номер конечной карты).
- Если Вы добавляете карты по одной, пожалуйста введите Card No. (Номер карты).
- Если Вы добавляете карту через кардридер, пожалуйста приложите карту к кардридеру и соответствующий ей номер карты будет автоматически отображен в окне номера карты.
- 3. Нажмите **OK** для завершения операции добавления карт.

#### *Примечание:*

- Нажмите **Delete All** (Удалить все) для удаления всех добавленных карт в iVMS-4200.
- Выберите одну или несколько карт и нажмите **Delete Card** (Удалить карту) для удаления выбранных карт из iVMS-4200.
- Функция **Card Encrypt** (Шифрование информации карты) доступна только для карт, добавленных через кардридер. Применение функции шифрования информации карты повышает её безопасность использования и защищает её от

копирования. Но в то же время, ключ по умолчанию от всех доступных секторов карты также изменяется.

#### **Выдача карт**

Нажмите **Issue Card** (Выдача карт) для вызова всплывающего окна выдачи карт.

|                 | $\pmb{\times}$<br><b>Issue Card</b> |
|-----------------|-------------------------------------|
| Organization    | Resident List                       |
| Community       | Cancel Card                         |
| <b>C</b> Others |                                     |
|                 |                                     |
|                 |                                     |
|                 |                                     |
|                 |                                     |
|                 |                                     |
|                 |                                     |
|                 |                                     |
|                 |                                     |
|                 |                                     |
|                 |                                     |
|                 |                                     |
|                 |                                     |
|                 |                                     |
|                 | Close                               |

Рисунок 9-28 Выдача карт

#### **Выдача карт жильца**

#### *Шаги:*

1. Выберите **Community** (Сообщество) из списка (например 1-1-1) и домофоны микрорайона будут перечислены в списке жильцов.

|                       |                      |                | <b>Issue Card</b> |      | $\overline{\mathbf{x}}$ |
|-----------------------|----------------------|----------------|-------------------|------|-------------------------|
| Organization          | <b>Resident List</b> |                |                   |      |                         |
| Community<br>Ξ        | Cancel Card          |                |                   |      |                         |
| $1 - 1 - 1$           | Index                | $-$   Room No. | <b>IP Address</b> | Card | Card Management         |
| Others<br>$-1$        | $\Box$ 1             | 101            |                   |      | Card Selection          |
| <b>Cleaning Staff</b> | $\Box$ 2             | 102            |                   |      | <b>Card Selection</b>   |
|                       | $\Box$ 3             | 201            |                   |      | <b>Card Selection</b>   |
|                       | $\Box$ 4             | 202            |                   |      | <b>Card Selection</b>   |
|                       | $\Box$ 5             | 301            |                   |      | <b>Card Selection</b>   |
|                       | $\Box$ 6             | 302            |                   |      | <b>Card Selection</b>   |
|                       | $\Box$ 7             | 401            |                   |      | <b>Card Selection</b>   |
|                       | $\Box$ 8             | 402            |                   |      | Card Selection          |
|                       | $\Box$ 9             | 501            |                   |      | <b>Card Selection</b>   |
|                       | $\Box$ 10            | 502            |                   |      | Card Selection          |
|                       | $\Box$ 11            | 601            |                   |      | <b>Card Selection</b>   |
|                       | $\Box$ 12            | 602            |                   |      | Card Selection          |
|                       | $\Box$ 13            | 701            | 10.16.2.23        |      | <b>Card Selection</b>   |
|                       |                      |                |                   |      |                         |
|                       |                      |                |                   |      |                         |
|                       |                      |                |                   |      | Close                   |

Рисунок 9-29 Выбор карт

2. Нажмите **Card Selection** (Выбор карты) для вывода всплывающего окна выбора карты, в котором перечислены карты неавторизированных жильцов.

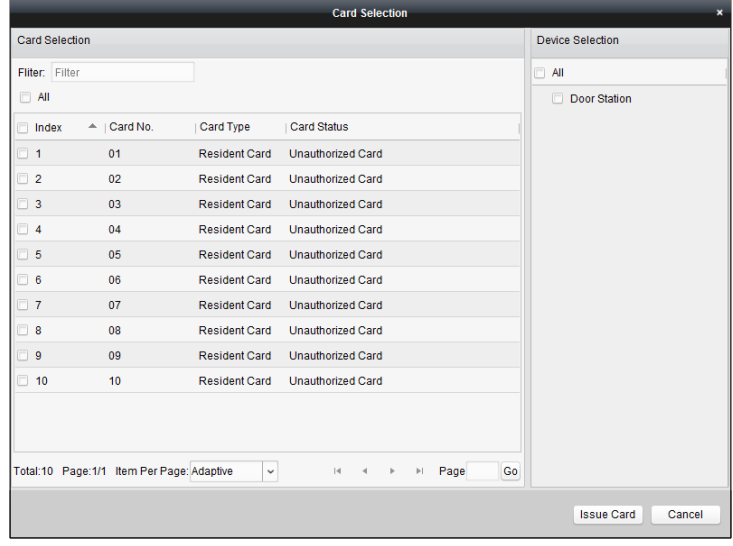

Рисунок 9-30 Выбор карт

3. Поставьте галочки напротив выбранных карт или введите номер карты, которую Вы хотите назначить для внутренней панели и поставьте галочки в полях напротив вызывных панелей, домофонов и уличных вызывных панелей.

#### *Примечание:*

Только карты жильцов могут быть назначены для домофонов.

4. Нажмите **Issue Card (Выдать карту)** для завершения операции выдачи карт.

|                       |                      |                | <b>Issue Card</b> |          | $\overline{\mathbf{x}}$ |
|-----------------------|----------------------|----------------|-------------------|----------|-------------------------|
| Organization          | <b>Resident List</b> |                |                   |          |                         |
| Community<br>日息       | Cancel Card          |                |                   |          |                         |
| $1 - 1 - 1$           | Index                | $-$   Room No. | <b>IP Address</b> | Card     | Card Management         |
| Others<br>۸           | $\Box$ 1             | 101            |                   | 01/02    | Card Selection          |
| <b>Cleaning Staff</b> | $\square$ 2          | 102            |                   |          | Card Selection          |
|                       | $\Box$ 3             | 201            |                   |          | Card Selection          |
|                       | $\Box$ 4             | 202            |                   |          | <b>Card Selection</b>   |
|                       | $\Box$ 5             | 301            |                   |          | <b>Card Selection</b>   |
|                       | $\Box$ 6             | 302            |                   |          | Card Selection          |
|                       | $\Box$ 7             | 401            |                   |          | Card Selection          |
|                       | $\Box$ 8             | 402            |                   |          | <b>Card Selection</b>   |
|                       | $\Box$ 9             | 501            |                   |          | <b>Card Selection</b>   |
|                       | $\Box$ 10            | 502            |                   |          | Card Selection          |
|                       | $\Box$ 11            | 601            |                   |          | Card Selection          |
|                       | $\Box$ 12            | 602            |                   |          | <b>Card Selection</b>   |
|                       | $\Box$ 13            | 701            | 10.16.2.23        | 04/05/06 | <b>Card Selection</b>   |
|                       |                      |                |                   |          |                         |
|                       |                      |                |                   |          |                         |
|                       |                      |                |                   |          | Close                   |

Рисунок 9-31 Выданные карты

#### *Примечание:*

После выдачи карт жильца для домофонов, номера карт также будут отображены в списке жильцов.

#### **Выдача других карт**

#### *Шаги:*

1. Выберите **Other** (Прочие) из списка групп (например Персонал по уборке).

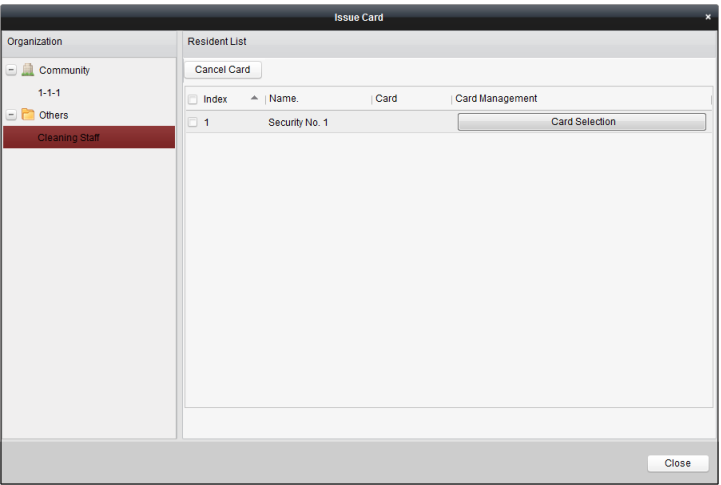

Рисунок 9-32 Выдача других карт

2. Нажмите **Card Selection** (Выбор карт) для вывода всплывающего окна выбора карт, в котором перечислены неавторизированные прочие карты.

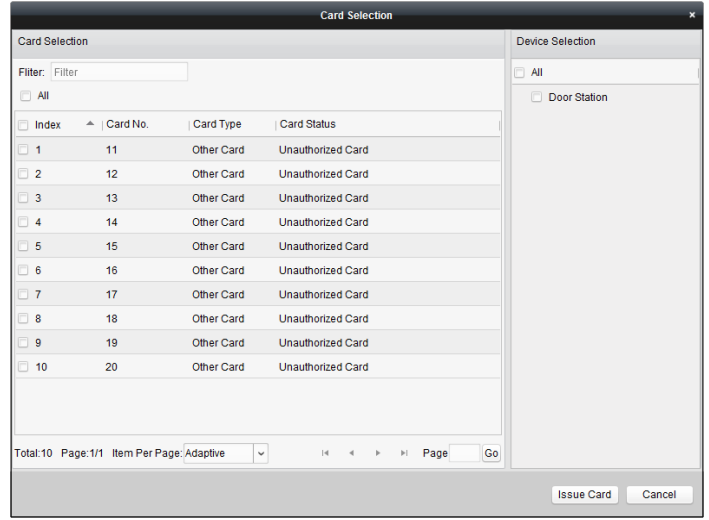

Рисунок 9-33 Выбор карт

3. Поставьте галочку в полях напротив карт или введите номер карты, которую Вы хотите назначить для определенного человека и поставьте галочки в полях напротив вызывных панелей, домофонов и уличных вызывных панелей.

4. Нажмите **Issue Card** (Выдача карт) для завершения операции выдачи карт.

|                    | <b>Issue Card</b><br>$\pmb{\times}$                          |  |  |  |  |  |  |  |
|--------------------|--------------------------------------------------------------|--|--|--|--|--|--|--|
| Organization       | Resident List                                                |  |  |  |  |  |  |  |
| Community<br>田田    | <b>Cancel Card</b>                                           |  |  |  |  |  |  |  |
| <b>Others</b><br>e | Card Management<br>$-$   Name.<br>Card<br>Index<br>F.        |  |  |  |  |  |  |  |
| Cleaning Staff     | $\Box$ 1<br><b>Card Selection</b><br>Security No. 1<br>11/12 |  |  |  |  |  |  |  |
|                    |                                                              |  |  |  |  |  |  |  |
|                    |                                                              |  |  |  |  |  |  |  |
|                    |                                                              |  |  |  |  |  |  |  |
|                    |                                                              |  |  |  |  |  |  |  |
|                    |                                                              |  |  |  |  |  |  |  |
|                    |                                                              |  |  |  |  |  |  |  |
|                    |                                                              |  |  |  |  |  |  |  |
|                    |                                                              |  |  |  |  |  |  |  |
|                    |                                                              |  |  |  |  |  |  |  |
|                    |                                                              |  |  |  |  |  |  |  |
|                    |                                                              |  |  |  |  |  |  |  |
|                    |                                                              |  |  |  |  |  |  |  |
|                    | Close                                                        |  |  |  |  |  |  |  |
|                    |                                                              |  |  |  |  |  |  |  |

Рисунок 9-34 Выданные карты

#### *Примечание:*

После выдачи карт, номера карт также будут отображены на странице списка жильцов.

#### **Отмена действия карт**

После отмены действия выпущенных карт, они станут авторизированными. Предлагается два способа отмены действия выпущенных карт через iVMS-4200.

#### *Способ 1:*

### *Шаги:*

1. Выберите **Community** (Микрорайон) из списка (например 1-1-1) для отображения домофонов микрорайона в списке жильцов.

|                   |                      |                | <b>Issue Card</b> |      | $\overline{\mathbf{x}}$ |
|-------------------|----------------------|----------------|-------------------|------|-------------------------|
| Organization      | <b>Resident List</b> |                |                   |      |                         |
| Community<br>$-1$ | Cancel Card          |                |                   |      |                         |
| $1 - 1 - 1$       | $\Box$ Index         | $-$   Room No. | <b>IP Address</b> | Card | Card Management         |
| <b>Chers</b>      | $\Box$ 1             | 102            |                   |      | Card Selection          |
|                   | $\Box$ 2             | 201            |                   |      | <b>Card Selection</b>   |
|                   | $\Box$ 3             | 202            |                   |      | Card Selection          |
|                   | $\Box$ 4             | 301            |                   |      | Card Selection          |
|                   | $\Box$ 5             | 302            |                   |      | <b>Card Selection</b>   |
|                   | $\Box$ 6             | 401            |                   |      | Card Selection          |
|                   | $\Box$ 7             | 402            |                   |      | Card Selection          |
|                   | $\Box$ 8             | 501            |                   |      | <b>Card Selection</b>   |
|                   | $\Box$ 9             | 502            |                   |      | Card Selection          |
|                   | $\Box$ 10            | 601            |                   |      | Card Selection          |
|                   | $\Box$ 11            | 602            |                   |      | <b>Card Selection</b>   |
|                   | $\Box$ 12            | 101            | 10.16.2.11        | 01   | Card Selection          |
|                   |                      |                |                   |      |                         |
|                   |                      |                |                   |      |                         |
|                   |                      |                |                   |      | <b>Close</b>            |
|                   |                      |                |                   |      |                         |

Рисунок 9-35 Меню выбора карт

2. Нажмите **Card Selection** (Выбор карт) для вывода всплывающего окна выбора карт, в котором перечислены нормальные карты и карты неавторизированных жильцов.

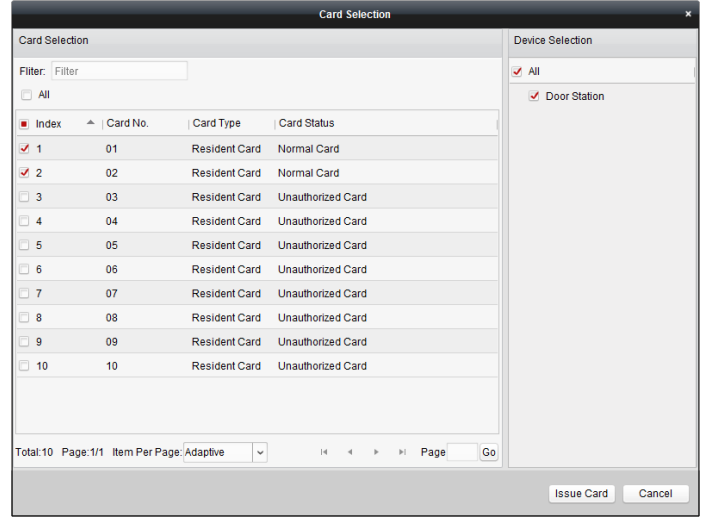

Рисунок 9-36 Выбор карт

- 3. Поставьте галочки в полях напротив выпущенных карт (нормальных карт).
- 4. Нажмите **Issue Card** (Выпуск карт) для завершения операции отмены действия карт.

#### *Способ 2:*

В меню выпуска карт поставьте галочки в полях напротив номеров квартир (для карт жильцов) или названий (для прочих карт), затем нажмите **Cancel Card** (Отмена действия карт) для отмены действия всех карт, выпущенных к данному устройству.

#### *Примечание:*

- Способ 1 позволяет отменить действие карты от конкретной вызывной панели.
- Способ 2 позволяет удалить все выпущенные карты единовременно.

#### **Нормальные карты**

Нажмите **Normal Card** (Нормальные карты) для отображения списка нормальных карт. Выпущенные карты будут отображены в списке нормальных карт, как показано на рисунке ниже.

| Video Intercom<br><b>Group Management</b> |                | Card Management<br>Notice Management                     |                         |              |    |
|-------------------------------------------|----------------|----------------------------------------------------------|-------------------------|--------------|----|
| Card                                      | Normal Card    |                                                          |                         |              |    |
| Unauthorized Card                         | List           |                                                          |                         | Filter       |    |
| Normal Card                               | Index          | $\triangle$   Card No.<br>Card Type                      | <b>Related Resident</b> |              |    |
|                                           | 1              | 01<br><b>Resident Card</b>                               | <b>Indoor Station</b>   |              |    |
|                                           | $\overline{2}$ | 02<br><b>Resident Card</b>                               | <b>Indoor Station</b>   |              |    |
|                                           | 3              | 14<br>Other Card                                         | Security No. 1          |              |    |
|                                           | 4              | 15<br>Other Card                                         | Security No. 1          |              |    |
|                                           |                |                                                          |                         |              |    |
|                                           |                | Total:4 Page:1/1 Item Per Page: Adaptive<br>$\checkmark$ |                         | H 4 ▶ ▶ Page | Go |

Рисунок 9-37 Меню нормальных карт

#### **Пакетный импорт неавторизированных карт**

#### *Шаги:*

1. Нажмите **Batch Import** (Пакетный импорт) для входа в меню пакетного импорта, как показано на рисунке ниже.

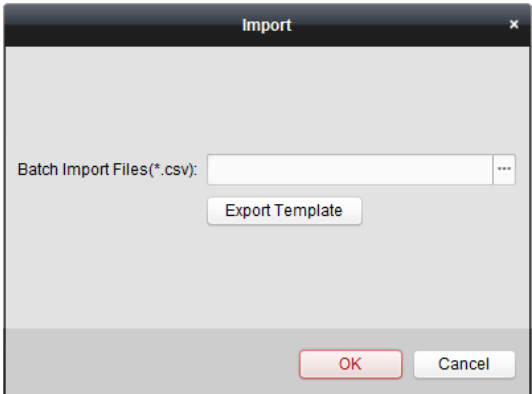

Рисунок 9-38 Импорт файлов

- 2. Нажмите **Export Template** (Экспорт шаблона) для экспорта шаблона файла пакетного импорта.
- 3. Заполните шаблон файла пакетного импорта и сохраните его.
- 4. Нажмите  $\Box$  для выбора файла пакетного импорта и щелкните Open (Открыть).
- 5. Нажмите **OK** для начала импорта файла пакетного импорта.

#### **Пакетный экспорт неавторизированных карт**

#### *Шаги:*

- 1. После добавления неавторизированных карт нажмите **Batch Export** (Пакетный экспорт).
- 2. Выберите путь сохранения файла и нажмите **Save** (Сохранить).
- 3. После пакетного экспорта неавторизированных карт, файл excel будет сгенерирован в папку сохранения.

#### **9.5.4 Управление уведомлениями**

#### **Создание уведомлений**

*Цель:*

Вы можете создавать уведомления и отправлять их жильцам (домофонам).

#### *Шаги:*

1. Нажмите **Notice** (Уведомление) **-> Create Notice Information** (Создать уведомление) для входа на страницу создания уведомлений.

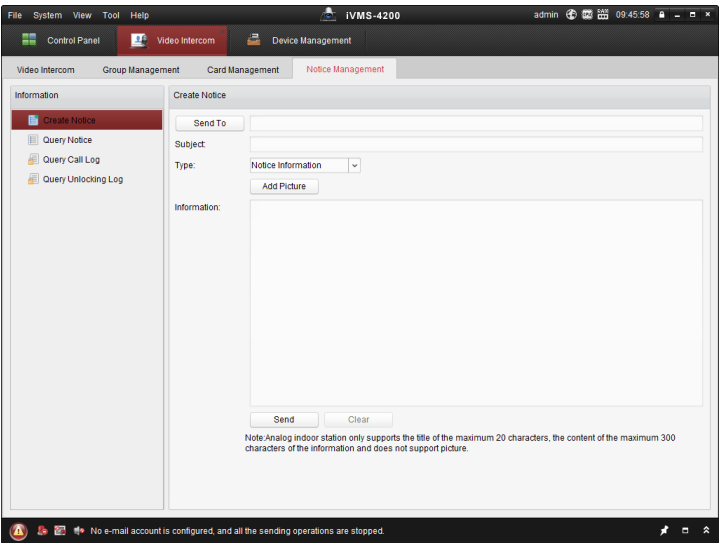

Рисунок 9-39 Меню создания уведомлений

2. Нажмите **Send To** (Кому) для вывода всплывающего окна выбора жильцов (домофонов). Поставьте галочки в полях напротив домофонов, которым Вы хотите отправить сообщение и нажмите **OK**.

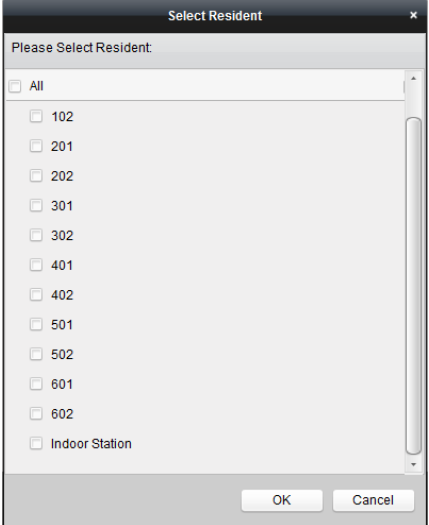

Рисунок 9-40 Выбор жильцов

- 3. Введите Subject (Тема), установите тип информации и добавьте изображения (опционально).
- 4. Введите текст и нажмите **Send** (Отправить) для отправки уведомления.

#### *Примечание:*

- Для IP домофонов, доступен ввод не более 63 символов (включая пробелы) в поле Subject (Тема). Для аналоговых домофонов, доступен ввод не более 20 символов (включая пробелы) в поле Subject (Тема)
- Для IP домофонов, доступен ввод не более 1023 символов (включая пробелы) в поле Information (Информация). Для аналоговых домофонов, доступен ввод не более 300 символов (включая пробелы) в поле Information (Информация).
- Изображения, добавленное к уведомлению, не должен превышать 512KB и быть формата jpg. В одном уведомлении возможно использование до 6 изображений.
- Аналоговые внутренние панели не поддерживают приём изображений.

#### **Мониторинг уведомлений**

#### *Цель:*

Вы можете отслеживать уведомления, отправленные жильцам.

#### *Шаги:*

- 1. Выберите **Query Notice Information** (Мониторинг уведомлений) для входа в интерфейс мониторинга отправленных уведомлений.
- 2. Выберите Type (Тип информации), введите subject (Тему), получателя и установите временной отрезок (с/по) (start time/end time) для поиска.

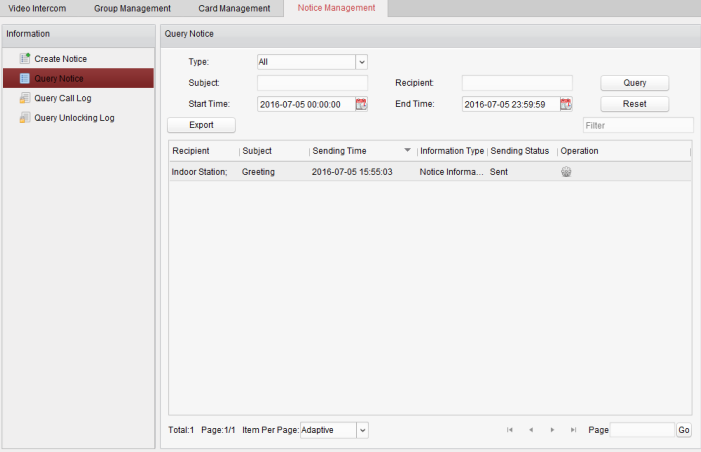

Рисунок 9-41 Меню уведомлений

3. Нажмите **Query** (Мониторинг) для поиска необходимых уведомлений.

4. Нажмите  $\frac{6.3}{3}$  для просмотра подробной информации выбранного уведомления. Вы можете переслать уведомление, которое не было доставлено или прочитано жильцом.

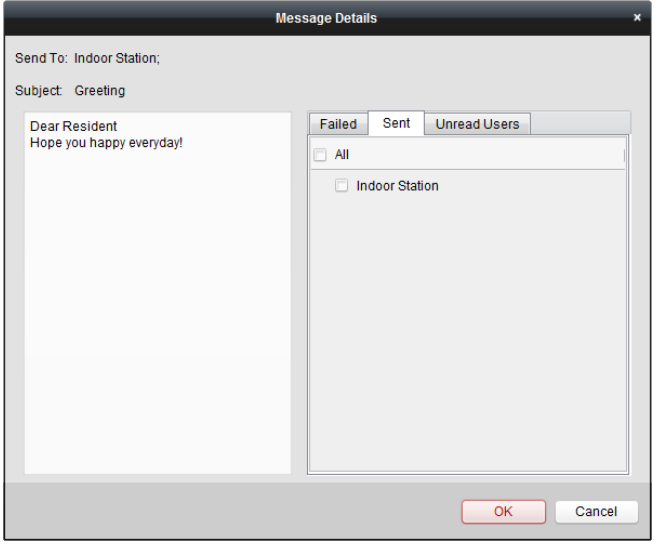

Рисунок 9-42 Детали сообщения

5. Нажмите **Export** (Экспорт) для экспорта информации уведомления.

#### **Мониторинг журнала звонков**

#### *Шаги:*

- 1. Нажмите **Query Call Logs** (Мониторинг журнала звонков) для входа на страницу мониторинга журнала звонков.
- 2. Выберите Calling Status (Статус звонка), Device Type (Тип устройства) и установите временной отрезок (с/по) (start time/end time), затем нажмите **Query**  (Мониторинг) для поиска необходимого журнала звонков.

| Help<br>View<br>Tool<br>File<br>System |                                                                                 |                        |                     | <b>iVMS-4200</b>       |                         | admin<br>œ                          |                   | 面譜 102236 Q _ d x |    |
|----------------------------------------|---------------------------------------------------------------------------------|------------------------|---------------------|------------------------|-------------------------|-------------------------------------|-------------------|-------------------|----|
| ᄪ<br>п<br><b>Control Panel</b>         | Video Intercom                                                                  | a<br>Device Management |                     |                        |                         |                                     |                   |                   |    |
| Group Management<br>Video Intercom     | Card Management                                                                 |                        | Notice Management   |                        |                         |                                     |                   |                   |    |
| Information                            | Query Call Log                                                                  |                        |                     |                        |                         |                                     |                   |                   |    |
| <b>Create Notice</b>                   | Calling Status:                                                                 | AII                    |                     | $\check{~}$            | Device Type:            | All Devices                         | $\check{~}$       | Query             |    |
| <b>Query Notice</b>                    | Start Time:                                                                     |                        | 2016-07-01 00:00:00 | 體                      | End Time:               | 2016-07-04 23:59:59                 | 覸                 | Reset             |    |
| <b>Deery Call Log</b><br>■             | Export                                                                          |                        |                     |                        |                         |                                     | Filter            |                   |    |
| Query Unlocking Log<br>Æ.              | Calling Status                                                                  | Start Time             |                     | ▼   Duration           |                         | Device Type                         | Device No.        |                   |    |
|                                        | Dialed                                                                          | 2016-07-04 10:15:35    |                     |                        | Speaking Duration: 0 S  | Indoor Station                      | $1 - 1 - 1 - 701$ |                   |    |
|                                        | Dialed                                                                          | 2016-07-04 10:15:27    |                     | Speaking Duration: 0 S |                         | Indoor Station<br>$1 - 1 - 1 - 701$ |                   |                   |    |
|                                        | Dialed                                                                          | 2016-07-04 10:15:20    |                     |                        | Speaking Duration: 0 S  | Indoor Station                      | $1 - 1 - 1 - 701$ |                   |    |
|                                        | Dialed                                                                          | 2016-07-04 10:15:12    |                     | Speaking Duration: 0 S |                         | Indoor Station                      | $1 - 1 - 1 - 701$ |                   |    |
|                                        | Received                                                                        | 2016-07-02 11:29:59    |                     |                        | Speaking Duration: 11 S | Door Station                        | $1 - 1 - 1 - 1$   |                   |    |
|                                        | Received                                                                        | 2016-07-02 11:29:42    |                     |                        | Speaking Duration: 6 S  | Door Station                        | $1 - 1 - 1 - 1$   |                   |    |
|                                        | Dialed                                                                          | 2016-07-02 11:22:11    |                     |                        | Ring Duration: 5 S      | Indoor Station                      | $1 - 1 - 1 - 701$ |                   |    |
|                                        | Missed                                                                          | 2016-07-01 11:44:28    |                     |                        | Ring Duration: 40 S     | Door Station                        | $1 - 1 - 1 - 1$   |                   |    |
|                                        | Missed                                                                          | 2016-07-01 11:42:08    |                     |                        | Ring Duration: 34 S     | <b>Indoor Station</b>               | $1 - 1 - 1 - 701$ |                   |    |
|                                        | Missed                                                                          | 2016-07-01 11:36:49    |                     |                        | Ring Duration: 16 S     | Indoor Station                      | $1 - 1 - 1 - 701$ |                   |    |
|                                        | Dialed                                                                          | 2016-07-01 11:36:41    |                     |                        | Ring Duration: 3 S      | Indoor Station                      | $1 - 1 - 1 - 701$ |                   |    |
|                                        | Missed                                                                          | 2016-07-01 11:32:11    |                     |                        | Ring Duration: 0 S      | Indoor Station                      | $1 - 1 - 1 - 701$ |                   |    |
|                                        | Missed                                                                          | 2016-07-01 11:32:07    |                     |                        | Ring Duration: 0 S      | Indoor Station                      | $1 - 1 - 1 - 701$ |                   |    |
|                                        | Total:23 Page:1/2 Item Per Page: Adaptive                                       |                        |                     | v                      |                         |                                     | Page<br>×1        |                   | Go |
| <b>SA 200</b>                          | no No e-mail account is configured, and all the sending operations are stopped. |                        |                     |                        |                         |                                     |                   |                   |    |

Рисунок 9-43 Меню журнала звонков

3. Нажмите **Export** (Экспорт) для экспорта файла журнала звонков в формате Excel.

### **Мониторинг журнала открытия двери**

#### *Шаги:*

- 1. Нажмите **Query Unlocking Logs** (Мониторинг журнала открытия двери) для входа на страницу мониторинга журнала открытия двери.
- 2. Выберите Unlocking Type (Тип открытия двери), Device Type (Тип устройства), установите временной отрезок (с/по) (start time/end time), затем нажмите **Query (Мониторинг)**.

| Video Intercom              | Group Management<br>Card Management      | Notice Management         |              |                     |                     |       |
|-----------------------------|------------------------------------------|---------------------------|--------------|---------------------|---------------------|-------|
| Information                 | Query Unlocking Log                      |                           |              |                     |                     |       |
| Create Notice               | Unlocking Type:                          | AII<br>$\check{~}$        | Device Type: | All Devices         | $_{\rm v}$          | Query |
| Query Notice<br><b>IIII</b> | Start Time:                              | T.<br>2016-07-05 00:00:00 | End Time:    | 2016-07-05 23:59:59 | 閊                   | Reset |
| Query Call Log<br>ж         | Export                                   |                           |              |                     | Filter              |       |
| Query Unfocking Log.<br>≞   | Time                                     | A Unlocking Type          | Device Type  | Card No /Device No. | Capture             |       |
|                             | 2016-07-05 15:59:54                      | Unlock by Center          | Door Station | 10000000100         | o                   |       |
|                             | 2016-07-05 16:00:52                      | Unlock by Center          | Door Station | 10000000100         | o                   |       |
|                             | 2016-07-05 16:01:06                      | Unlock by Center          | Door Station | 10000000100         | $\ddot{\mathbf{O}}$ |       |
|                             |                                          |                           |              |                     |                     |       |
|                             | Total:3 Page:1/1 Item Per Page: Adaptive | $\check{}$                |              | 14<br>$\epsilon$    | Page<br>H.<br>×     | Go    |

Рисунок 9-44 Меню журнала открытия двери

3. Нажмите **Export** (Экспорт) для экспорта файла журнала открытия двери в формате Excel.

# **9.6 Управления постановкой на охрану**

#### *Шаги:*

1. Выберите **Tool** (Инструмент) **->Device Arming Control** (Управление постановкой устройств на охрану) для вывода всплывающего окна управления постановкой устройств на охрану.

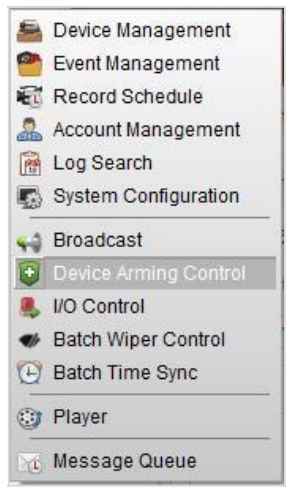

Рисунок 9-45 Панель инструментов

2. Установите Arming Status (Статус постановки на охрану) устройства на – Armed (Под охраной) и информация о тревогах будет автоматически загружаться в клиентское ПО при срабатывании сигнала тревоги.

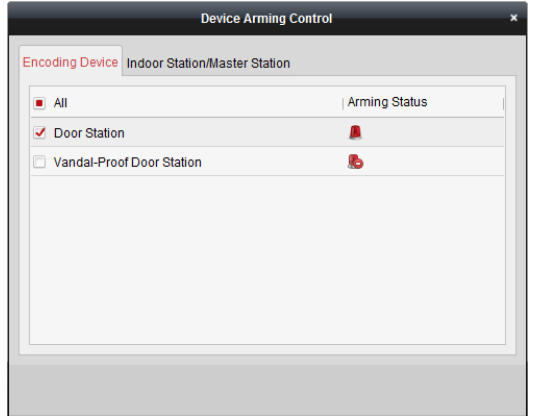

Рисунок 9-46 Управление постановкой устройств на охрану

|                     |       | <b>De 20 The Video Intercom Event</b> |                                                                               |                                                                                                    |   |                           | н |  |
|---------------------|-------|---------------------------------------|-------------------------------------------------------------------------------|----------------------------------------------------------------------------------------------------|---|---------------------------|---|--|
| Inf   Alarm Time    |       | Alarm Source                          | Alarm Details                                                                 | <b>Alarm Content</b>                                                                                  |   | Live View   Send E   Note |   |  |
| 2016-07-04 10:38:49 |       |                                       | Encoding Device:Door Statio Trigger Camera: Camera1 Door Video Intercom Event |                                                                                                    |   | $\mathbb{R}$              |   |  |
| 2016-07-04 10:37:26 |       |                                       | Encoding Device:Door Statio Trigger Camera: Camera1 Door Video Intercom Event |                                                                                                    | œ | $\boxtimes$               |   |  |
|                     |       |                                       |                                                                               |                                                                                                    |   |                           |   |  |
|                     |       |                                       |                                                                               |                                                                                                    |   |                           |   |  |
| <b>Alarm</b>        | Event |                                       |                                                                               | √ Motion Detection √ Video/Audio Exception √ Alarm Input √ Device Exception √ VCA Alarm √ Other Alarm |   |                           |   |  |

Рисунок 9-47 Аварийные события

#### *Примечание:*

После добавления устройства в По клиента, оно будет поставлено на охрану автоматически.

# **10 Доступ через мобильный клиент Hik-Connect**

#### *Примечание:*

- Мобильный клиент Hik-Connect доступен для устройств на базе iOS и Android.
- Основные операции ПО клиента схожи с операциями на iOS и Android. Здесь мы приводим операции на iOS в качестве примера.

# **10.1 Установка программы**

### **10.1.1 Установка программы (iOS)**

#### *Шаги:*

- 1. Зарегистрируйтесь в **App Store**.
- 2. Введите **Hik-Connect** для поиска приложения мобильного клиента.
- 3. Загрузите и установите программу на Ваш iPhone.
- 4. После установки приложения нажмите для запуска программы.

### **10.1.2 Установка программы (Android)**

#### *Шаги:*

- 1. Зарегистрируйтесь в **Google Play**.
- 2. Введите **Hik-Connect** для поиска приложения мобильного клиента.
- 3. Загрузите и установите программу на Ваш телефон.
- 4. После установки приложения нажмите для запуска программы.

#### *Примечание:*

приложения.

Для удаления приложения нажмите и удерживайте иконку

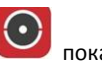

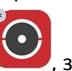

изменится на  $\sim$ , затем нажмите на крестик в верхнем левом углу для удаления

# **10.2 Регистрация приложения**

#### *Цель:*

Вам необходимо зарегистрироваться перед входом в программу. Доступно два способа регистрации: Registration via Telephone No. (Регистрация по номеру телефона) и Registration via E-Mail Address (Регистрация по электронному адресу). Здесь в качестве примера мы приводим регистрацию по номеру телефона. *Шаги:*

1. Нажмите на иконку для запуска программы, затем нажмите **Register an Account** (Зарегистрироваться) для входа в меню выбора способа регистрации.

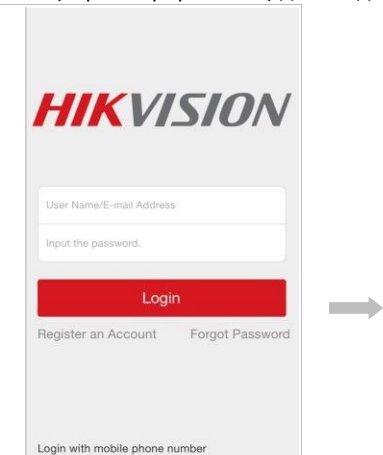

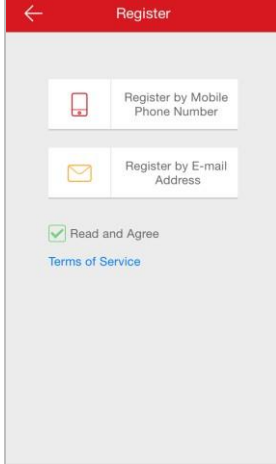

Рисунок 10-1 Главное меню Рисунок 10-2 Выбор способа регистрации

- 2. Нажмите **Terms of Service** (Условия Соглашения) и поставьте галочку в поле **Read and Agree** (Согласен), если Вы согласны с данным Соглашением.
- 3. Выберите **Register by Mobile Phone Number** (Регистрация по номеру мобильного телефона) для входа в меню выбора страны.

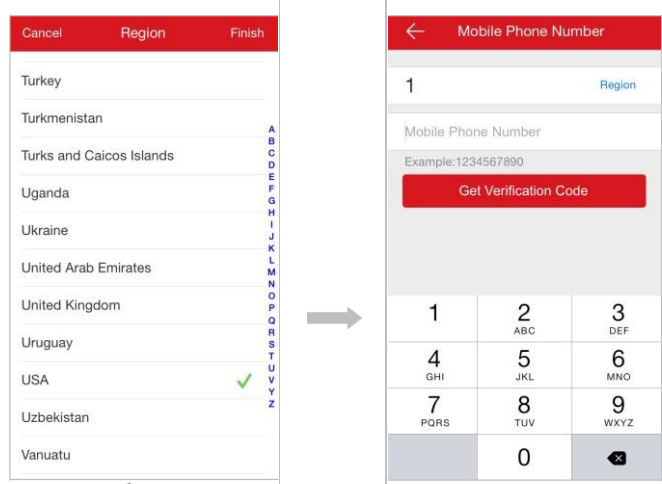

Рисунок 10-3 Выбор страны Рисунок 10-4 Ввод номера телефона

4. Выберите необходимую страну и введите действительный номер мобильного телефона, затем нажмите кнопку **Get Verification Code** (Получить код подтверждения). Код подтверждения придет на Ваш телефон.

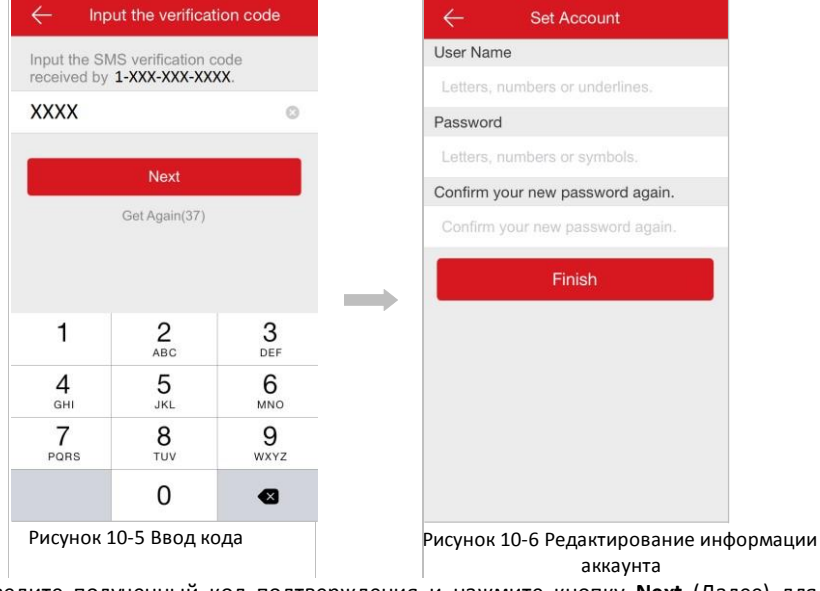

5. Введите полученный код подтверждения и нажмите кнопку **Next** (Далее) для входа в меню создания аккаунта. В меню создания аккаунта заполните поля User Name (Имя пользователя), Password (Пароль), Confirm Password (Подтверждение

пароля), затем нажмите **Finish** (Закончить) для завершения регистрации аккаунта.

# **10.3 Вход в программу**

*Шаги:*

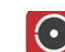

- 1. Нажмите на иконку **О**для запуска программы.
- 2. Введите user name/e-mail address (имя пользователя/адрес электронной почты) и пароль.
- 3. Нажмите **Login** (Войти) для входа в программу.

#### *Примечание:*

- Если Вы хотите войти в программу по номеру мобильного телефона, нажмите **Login with mobile phone number (**Войти по номеру мобильного телефона**)**.
- Если Вы забыли пароль, нажмите **Forgot Password** (Не помню пароль) для восстановления пароля.

# **10.4 Добавление устройства**

Доступно два способа добавления устройства: Adding Device by Scanning QR Code (Добавление устройства по сканированию QR-кода) и Adding Device by Inputting Device Serial No. (Добавление устройства по серийному номеру)

### **10.4.1 Добавление устройства по сканированию QR-кода**

### *Шаги:*

- 1. На главном экране нажмите  $\blacksquare$
- 2. Отсканируйте QR-код устройства для вывода всплывающей страницы информации устройства, затем нажмите **Add** (Добавить).

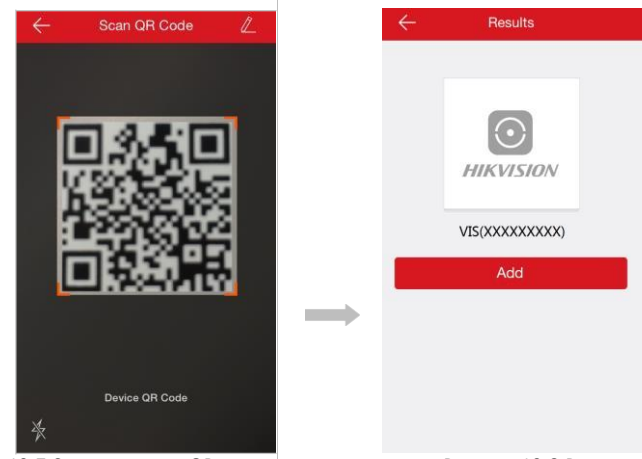

Рисунок 10-7 Сканирование QR-кода Рисунок 10-8 Результат поиска

3. Введите код подтверждения и нажмите **OK** для завершения добавления устройства.

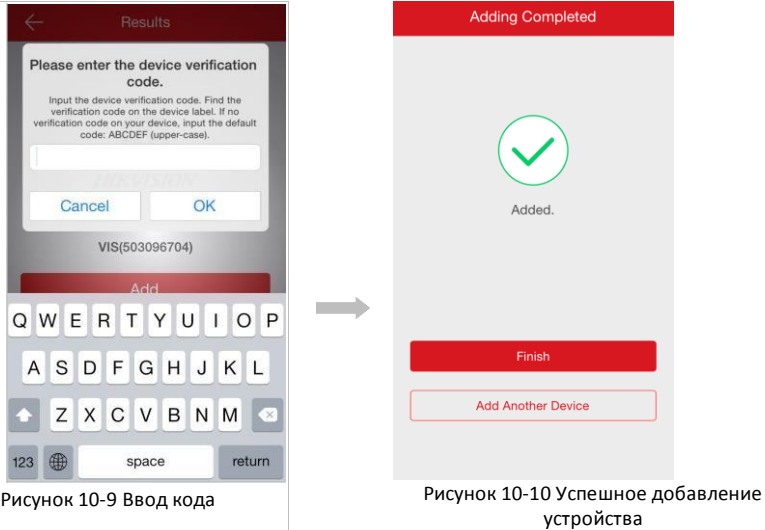

# **10.4.2 Добавление устройства по серийному номеру**

#### *Шаги:*

1. На главном экране нажмите иконку  $\prod$  После чего нажмите  $\mathbb Z$ 

2. Введите серийный номер устройства для вывода всплывающей страницы информации устройства, затем нажмите **Add** (Добавить).

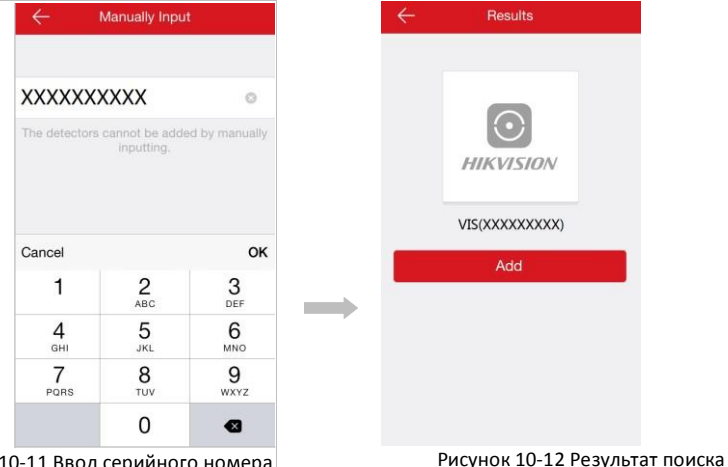

Рисунок 10-11 Ввод серийного номера устройства

4. Введите код подтверждения и нажмите **OK** для завершения добавления

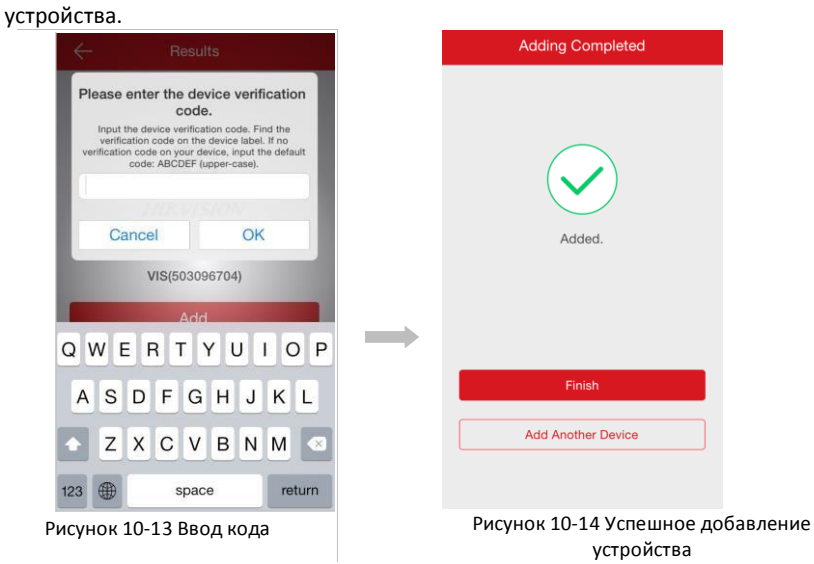

#### *Примечание:*

- Серийный номер указан на этикетке, приклеенной к задней панели устройства.
- Код подтверждения устройства по умолчанию: ABCDEF.

# **10.5 Просмотр в реальном времени и удаленное открытие двери**

После добавления устройства откройте главную страницу и нажмите на камеру для входа в меню просмотра в реальном времени.

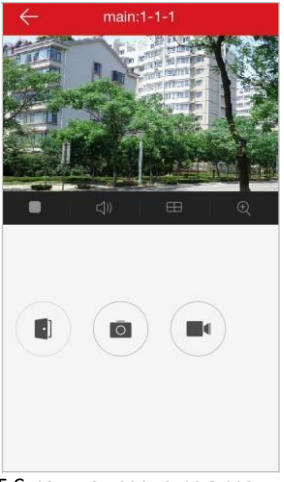

Рисунок 10-15 Страница просмотра в реальном времени

На странице просмотра в реальном времени Вы можете удаленно видеодомофоном. За более подробной информацией обратитесь к таблице приведенной ниже.

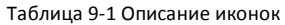

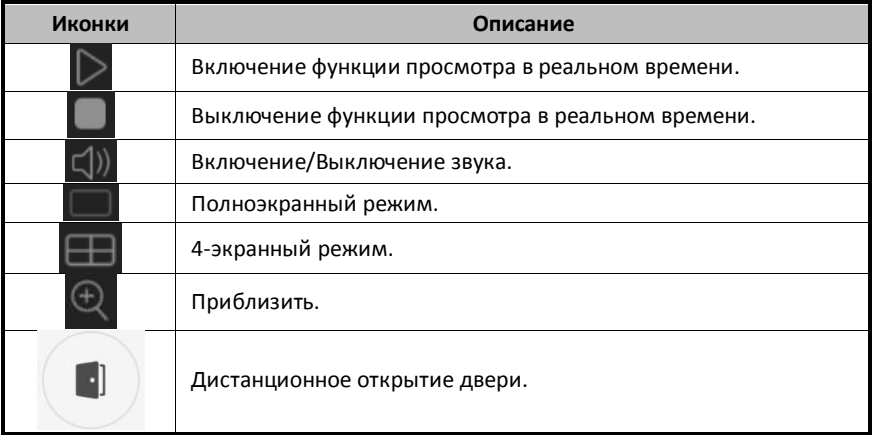

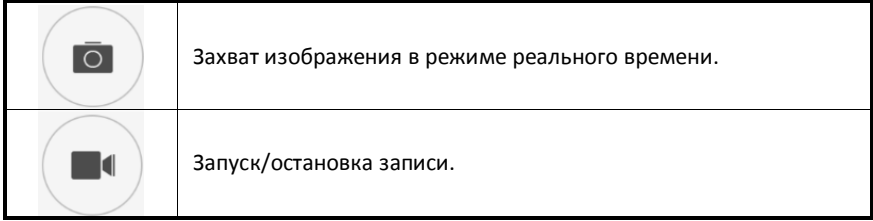

# **Приложение**

# **Рекомендации к установке**

Пожалуйста, устанавливайте вызывные панели на максимально возможном расстоянии друг от друга, во избежание возникновения гула и эха. Рекомендуется устанавливать устройства на расстоянии не менее 10м друг от друга.

#### *Примечание:*

Под устройствами понимаются: внутренние панели, вызывные панели и мониторы консьержа.

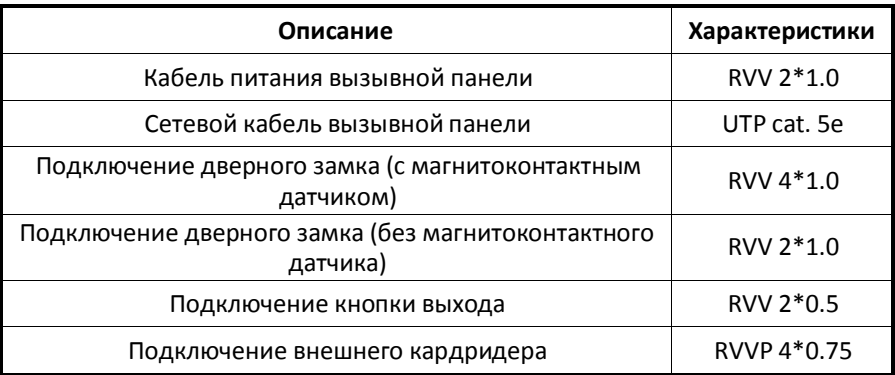

# **Подключение кабелей**

**Видеодомофон·**руководствопользователя